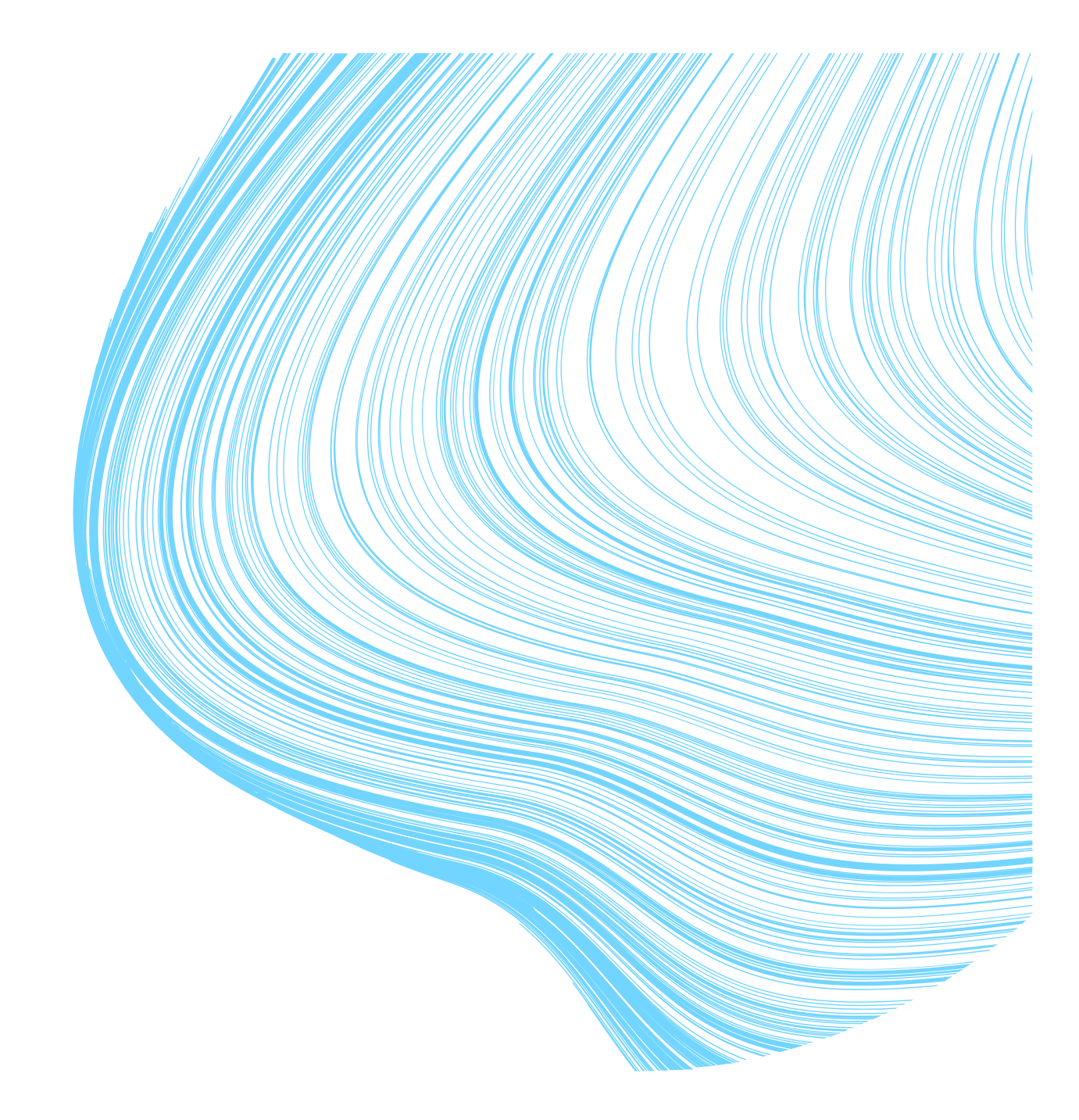

# Omaolon käyttöohje

Ammattilaisen ohje

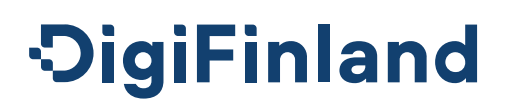

### **Sisällysluettelo**

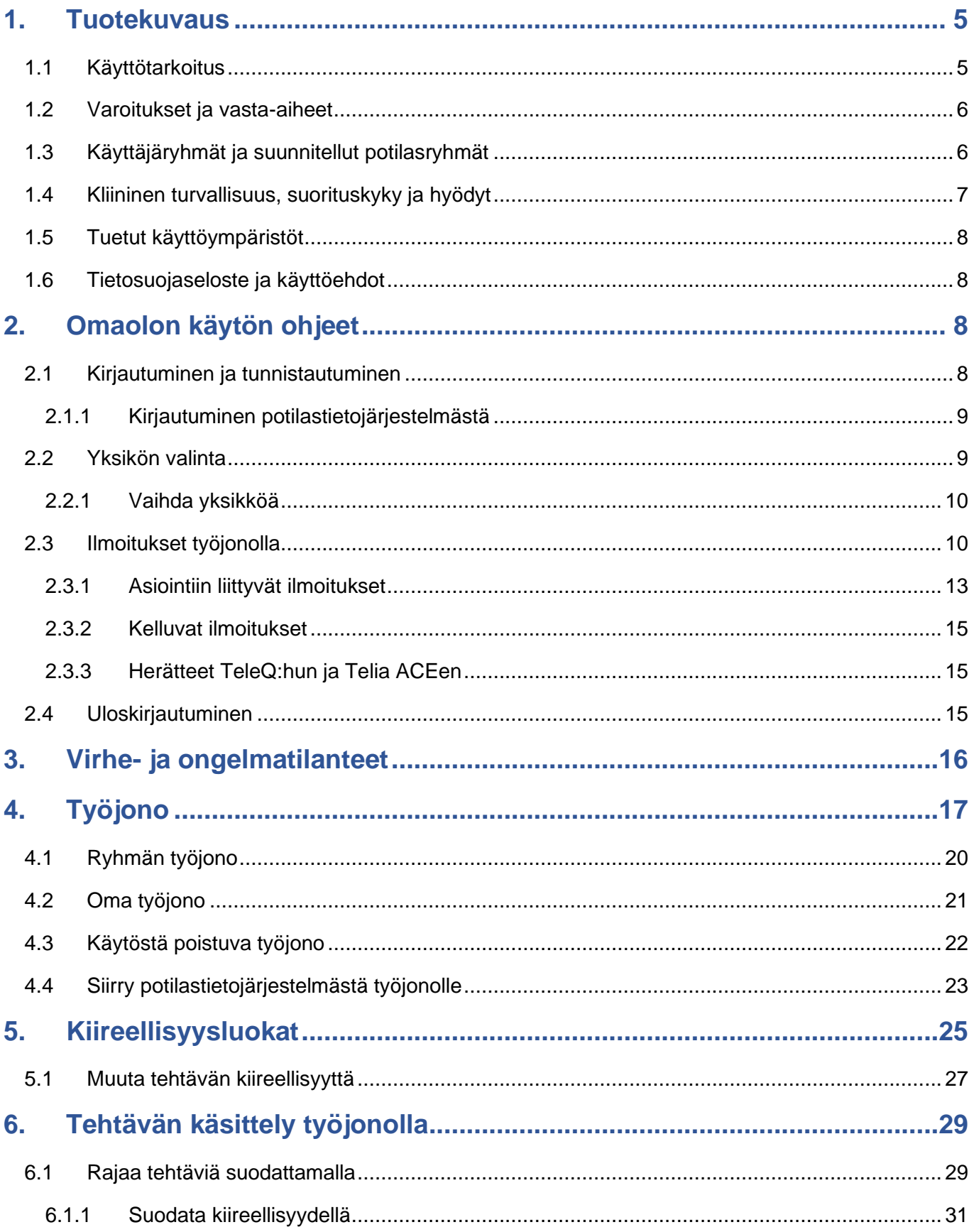

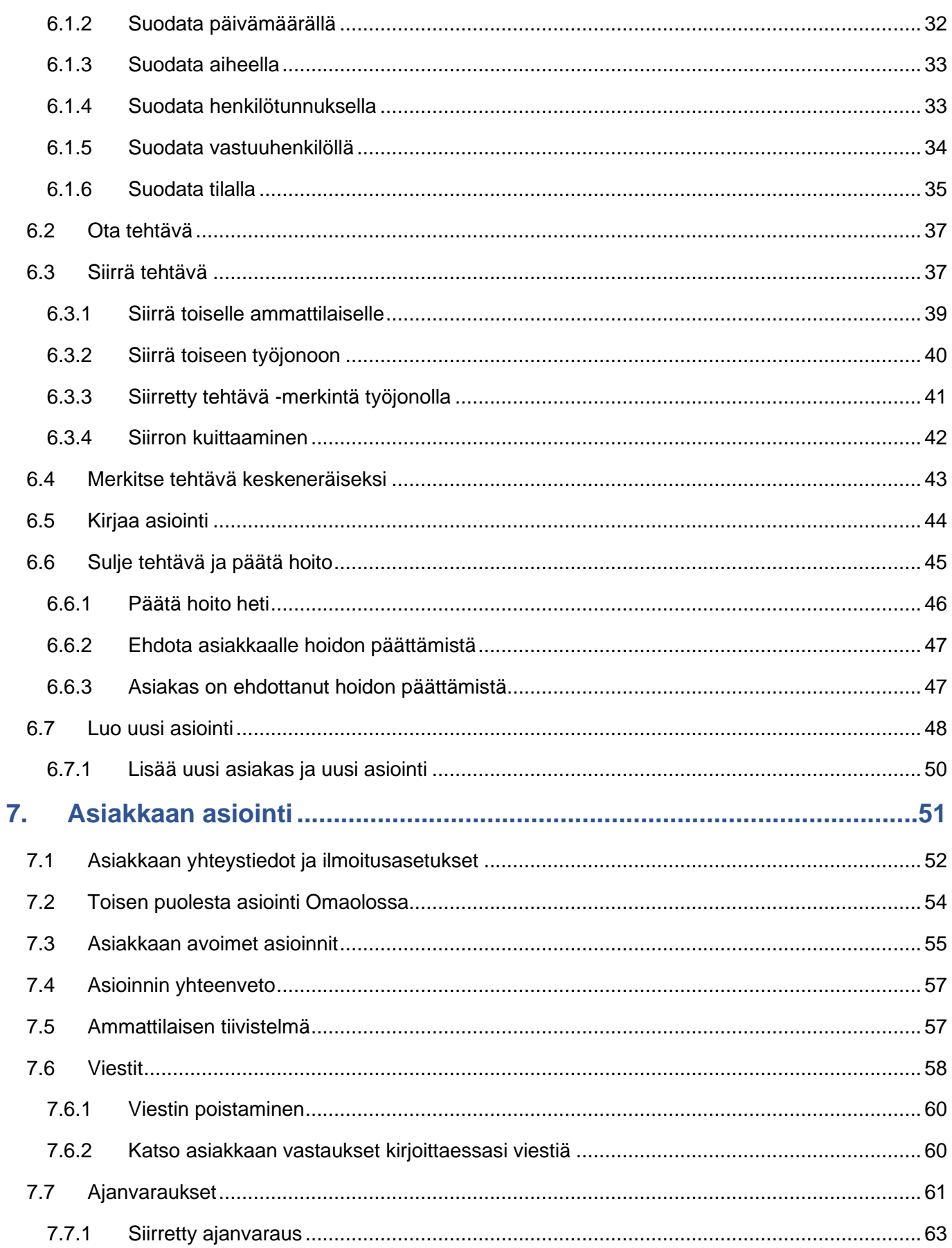

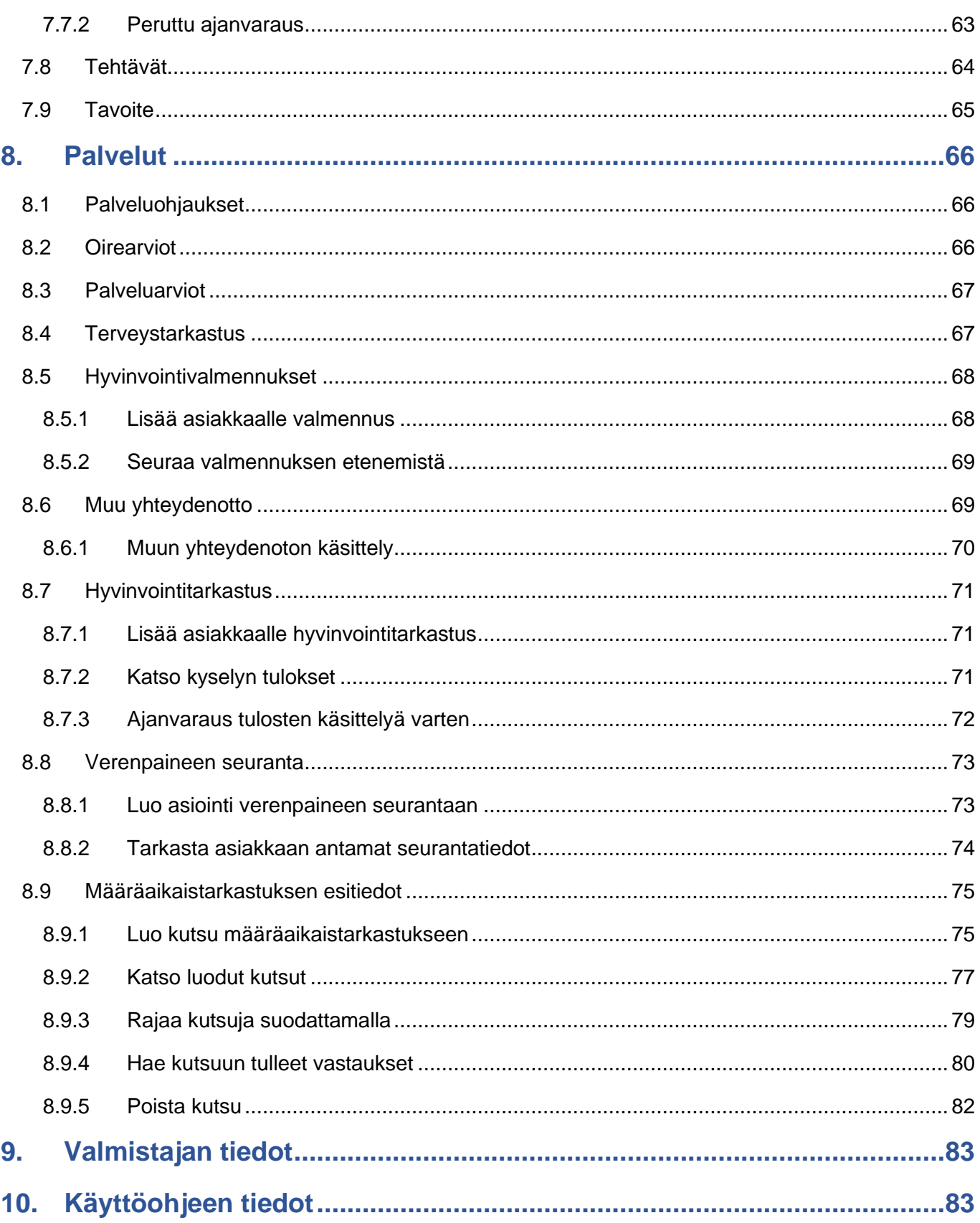

## <span id="page-4-0"></span>**1. Tuotekuvaus**

Omaolo on kansallinen sosiaali-, terveyden- ja suunterveydenhuollon sähköinen palvelu- ja asiointikanava, joka tukee itsehoitoa sekä ohjaa tarvittaessa tarkoituksenmukaisen avun piiriin. Omaolo toimii osoitteessa [www.omaolo.fi.](http://www.omaolo.fi/) Omaolo koostuu eri sisällöistä, joista osa on lääkinnällisen laitteen määritelmän täyttävää sisältöä ja osa ei.

Omaolon sisällöt ovat:

- Omaolo Oirearviot (lääkinnällinen laite)
- Omaolo Palveluarviot (ei-lääkinnällinen laite)
- Omaolo Hyvinvointivalmennukset (ei-lääkinnällinen laite)
- Omaolo Terveystarkastus (lääkinnällinen laite)
- Omaolo Muu yhteydenotto (ei-lääkinnällinen laite)
- Omaolo Pitkäaikaissairauksien/verenpaineen seurantakysely (lääkinnällinen laite)
- Omaolo Hyvinvointitarkastus (Terveystarkastus-kyselyn osalta lääkinnällinen laite)
- Omaolo Määräaikaistarkastukset (ei-lääkinnällinen laite).

Palvelua kehitetään tiiviissä yhteistyössä DigiFinland Oy:n, Kustannus Oy Duodecimin sekä kaikkien palvelun käyttöönottaneiden hyvinvointialueiden, HUSin ja Helsingin kaupungin kesken. Palvelun levittämisestä vastaa DigiFinland Oy.

### <span id="page-4-1"></span>**1.1 Käyttötarkoitus**

Omaolon käyttötarkoitus on arvioida asukkaan hoidon tarvetta ja kiireellisyyttä seuraavissa tilanteissa:

- yksittäisen terveysongelman tai useiden oireiden arviointi
- terveyden ja hyvinvoinnin arviointi
- sairauden tai sen riskien arviointi
- hoitotasapainon arviointi

ja ohjata asukas hoidon piiriin sekä terveyttä ja hyvinvointia edistäviin palveluihin Omaolon sisällä ja ulkoisissa palveluissa.

Omaolo on tarkoitettu yli 15-vuotiaille Suomessa vakituisesti asuville ja julkisiin sosiaali- ja terveyspalveluihin oikeutetuille asukkaille. Myös osa ei-lääkinnällisistä sisällöistä on tarkoitettu alle 15 vuotiaille. Omaoloa käyttävät terveyden- ja sosiaalihuollon ammattilaiset osallistuessaan Omaoloa käyttävän asukkaan hoitoon sekä terveyden ja hyvinvoinnin edistämiseen. Omaolo ei ole tarkoitettu käytettäväksi henkeä uhkaavissa tilanteissa.

Asukas käyttää Omaoloa omalla päätelaitteella (tietokone, mobiililaite) julkisen internetin yli. Ammattilainen käyttää Omaoloa pöytätietokoneella tai kannettavalla tietokoneella.

## Omaolo

Omaoloon on integroitu EBMEDS®-ohjelmisto, jonka valmistaja on Kustannus Oy Duodecim.

### <span id="page-5-0"></span>**1.2 Varoitukset ja vasta-aiheet**

- **Omaolo ei ole tarkoitettu hätätilanteisiin, kuten äkillinen ja kova rintakipu tai hengitysvaikeus, tajuttomuus, kouristelu, suuri verenvuoto ja vakavat vammat. Hätätilanteessa asukkaan tulee soittaa 112.**
- Oirearviot arvioivat hoidon tarvetta ja kiireellisyyttä, mutta eivät tee taudinmääritystä tai hoitopäätöksiä. Oirearviot eivät pysty tunnistamaan kaikkia mahdollisia oireita, sairauksia tai tiloja. Vakavatkin sairaudet voivat aiheuttaa epätavallisia oireita, joita oirearviot eivät välttämättä tunnista. Asukasta kehotetaan olemaan yhteydessä terveydenhuollon ammattilaiseen muuta kautta, jos oirearvion tulos ei vastaa hänen käsitystään omasta tilanteestaan.
- Jos asiakkaan lomakevastauksissa tai asioinnin vapaissa tekstikentissä (esim. viesteissä) on asiakkaan lisäämiä URL-linkkejä, niitä ei saa missään tilanteessa painaa. Ilmoita niistä välittömästi oman alueesi Omaolo-pääkäyttäjälle. Pääkäyttäjän on ilmoitettava linkeistä DigiFinlandille käytön tukeen.

Palvelu on aina käytettävissä, pois lukien ennalta määrätyt huoltokatkot, joista tulee ilmoitus palvelun sivuille etukäteen. Seuraa Omaolon tiedotteita ja häiriöilmoituksia. Voit saada tiedon tulevasta käyttökatkosta ja sen kestosta myös alueen Omaolo-pääkäyttäjältä.

Omaolossa saatetaan näyttää erilaisia varoituksia ja virheilmoituksia. Seuraa Omaolon antamia varoituksia ja virheilmoituksia ja toimi niissä olevien ohjeiden mukaan. Voit lukea mahdollisista ongelmatilanteista kappaleesta Virhe- [ja ongelmatilanteet,](#page-15-0) sivu [16.](#page-15-0)

Palveluntarjoaja ei vastaa käyttäjän internet-yhteydestä. Käyttäjän tulee varmistaa, että käyttöjärjestelmä, selain ja virussuojaus ovat ajan tasalla.

Lue käyttöohjeet ennen Omaolo-palvelun käytön aloitusta. Lisätietoa löydät sivulta [Omaolo.help,](https://digifinland.fi/omaolohelp/etusivu/)  [\(digifinland.fi\).](https://digifinland.fi/omaolohelp/etusivu/)

### <span id="page-5-1"></span>**1.3 Käyttäjäryhmät ja suunnitellut potilasryhmät**

Palvelun käyttäjäryhmät ovat:

**Omaolo** 

- tunnistautumattomat yli 15-vuotiaat asukkaat
- tunnistautuneet yli 15-vuotiaat asukkaat
- sosiaali- ja terveydenhuollon ammattihenkilöt
- tunnistautumattomana voi täyttää oirearvion ja saada toimintasuosituksen myös toisen henkilön puolesta
- osa ei-lääkinnällisistä sisällöistä on tarkoitettu alle 15-vuotiaille asukkaille.

Suunnitellut potilasryhmät ovat tunnistautuneet ja tunnistautumattomat yli 15-vuotta täyttäneet asukkaat, joilla on terveysasemien ja yhteispäivystysten yleisimpiin käyntisyihin liittyviä oireita. Virtsatietulehduksen oirearvio on tarkoitettu 18—75-vuotiaille naisille.

Omaolon asiakaskäyttäjistä käytetään termiä "**asukas**", jolla viitataan siihen, että Suomessa julkiset sosiaali- ja terveyspalvelut ovat sidoksissa henkilön asuinpaikkaan. Omaoloon tunnistautuneesta asukkaasta käytetään termiä "**asiakas**".

### <span id="page-6-0"></span>**1.4 Kliininen turvallisuus, suorituskyky ja hyödyt**

Omaolon oirearviot ovat tarkkoja verrattaessa ammattilaisen tekemään arvioon, ja Omaolo kykenee tunnistamaan vakavat oireet hyvin. Omaolo auttaa tukemaan elintapojen muutoksessa, tehostaa ennaltaehkäisevää toimintaa ja helpottaa pitkäaikaissairauksien seurantaa.

Omaolon oirearvioiden kliinistä turvallisuutta on tutkittu validointitutkimuksella 1.6.2018-31.12.2020. Tutkimuksessa potilaat vastasivat sähköisen oirearvion esittämiin kysymyksiin, minkä jälkeen hoidon tarpeen arviointiin perehtynyt sairaanhoitaja (HTA–hoitaja) arvioi saman potilaan oireen hoidontarpeen. Tutkimuksessa tehdyt havainnot osoittivat sähköisten oirearvioiden olevan turvallisia kokeneen sairaanhoitajan arvioon verrattuna. Omaolo–sähköisten oirearvioiden turvallisten arvioiden keskimääräinen osuus kaikista tutkituista tapauksista oli 98,55 prosenttia. (Lähde: How Does Triage by [an Electronic Symptom Checker Match with Triage by a Nurse, \(PubMed\).](https://pubmed.ncbi.nlm.nih.gov/35612149/))

Omaolo-palvelun tunnistettuja hyötyjä ovat

- voit käyttää palvelua ajasta ja paikasta riippumatta
- saat oikea-aikaisen arvion hoidon tarpeesta ja kiireellisyydestä
- saat ohjauksen nopeasti oikean ammattilaisen luo
- yhteydenpito ammattilaisten kanssa helpottuu
- voit arvioida oireita itsenäisesti ja saada itsehoito-ohjeita
- saat aktiivisen roolin oman terveyden ja hyvinvoinnin hoidossa
- saat ajantasaista, luotettavaa, Käypä hoito -suosituksiin ja viimeisimpään tutkimustietoon perustuvaa tietoa.

Omaolon kliinisen turvallisuuden ja suorituskyvyn varmistamiseksi käyttäjille voidaan lähettää seurantakyselyitä oirearvioiden käytöstä.

### <span id="page-7-0"></span>**1.5 Tuetut käyttöympäristöt**

Ammattilainen käyttää Omaoloa pöytätietokoneella tai kannettavalla tietokoneella. Tuettuina ovat yleisimmät selainohjelmat. Selainlaajennuksia ei tarvita. Tuetuista selaimista ja käyttöjärjestelmistä ilmoitetaan alhaisin tuettu versio (ks. [Taulukko 1\)](#page-7-4). Selaimelta edellytetään JavaScriptin sallimista.

### <span id="page-7-4"></span>*Taulukko 1 Tuetut käyttöympäristöt*

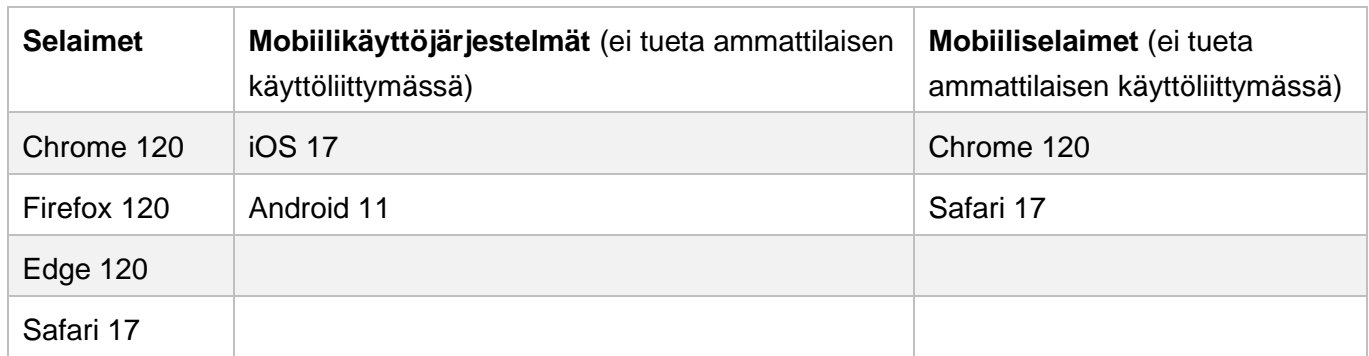

### <span id="page-7-1"></span>**1.6 Tietosuojaseloste ja käyttöehdot**

Löydät tietosuojaselosteen ja käyttöehdot Omaolosta: [Tietosuojaseloste, \(omaolo.fi\)](https://www.omaolo.fi/tietosuojaseloste) ja [Käyttöehdot,](https://www.omaolo.fi/palvelun-kayttoehdot)  [\(omaolo.fi\).](https://www.omaolo.fi/palvelun-kayttoehdot)

## <span id="page-7-2"></span>**2. Omaolon käytön ohjeet**

Omaolo-palvelu toimii osoitteessa [www.omaolo.fi.](https://www.omaolo.fi/) Ammattilainen kirjautuu palveluun osoitteessa [https://omaolo.fi/tunnistaudu-ammattilainen.](https://omaolo.fi/tunnistaudu-ammattilainen) Ammattilaisen käyttöliittymä on suomeksi. Omaoloa ei saa kääntää itsenäisesti muille kielille.

### <span id="page-7-3"></span>**2.1 Kirjautuminen ja tunnistautuminen**

Omaolon käyttö aloitetaan kirjautumalla sisään palveluun. Käytä ensisijaisesti **Suomi.fi**-tunnistautumista. Pääset siirtymään tunnistautumiseen painamalla **Valitse**-painiketta.

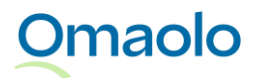

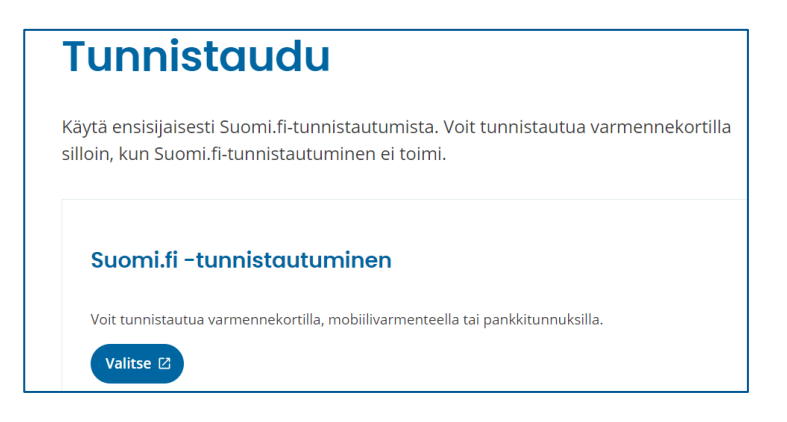

### *Kuva 1 Suomi.fi-tunnistautuminen*

Jos Suomi.fi-tunnistautuminen ei toimi, voit tunnistautua **varmennekortilla**. Lue lisää kappaleesta [Virhe](#page-15-0)[ja ongelmatilanteet,](#page-15-0) sivu [16.](#page-15-0)

Jos käyttöoikeutesi on päättymässä kahden viikon sisällä, saat siitä ilmoituksen selainistunnon alkaessa valittuasi yksikön. Jos sinulla on käyttöoikeuksiin liittyviä kysymyksiä, ota yhteys alueesi Omaolopääkäyttäjään.

### <span id="page-8-0"></span>2.1.1 Kirjautuminen potilastietojärjestelmästä

Jos organisaatiolla on käytössään Omaolon **työpöytäintegraatio**, potilastietojärjestelmään kirjautunut ammattilainen voi siirtyä Omaoloon ilman kirjautumista erillisen siirtymälinkin tai -kuvakkeen kautta. Ammattilaisella on oltava käyttöoikeusrooli Omaoloon.

Lue tarkemmin työpöytäintegraation toiminnasta kappaleesta [Siirry potilastietojärjestelmästä työjonolle,](#page-22-0) sivu [23.](#page-22-0)

### <span id="page-8-1"></span>**2.2 Yksikön valinta**

Tunnistautumisen jälkeen valitse yksikkö hakukentästä ja paina **Valitse**-painiketta. Voit rajata hakutuloksia kirjoittamalla hakusanan hakukenttään. Haku kohdistuu koko sanaan.

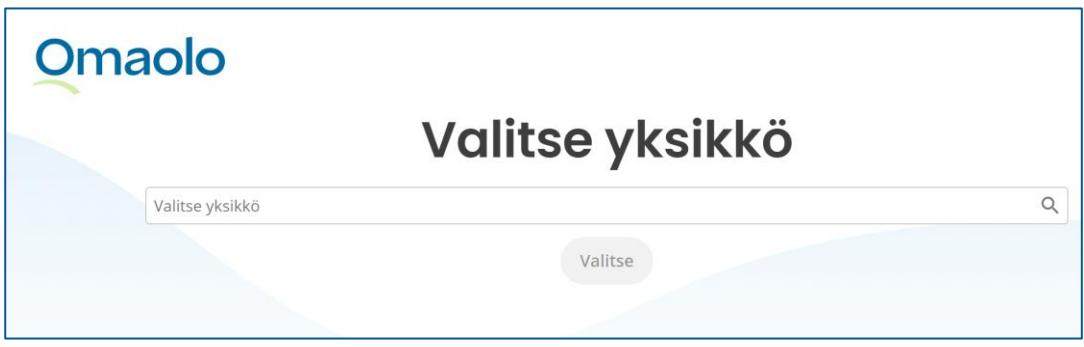

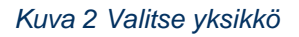

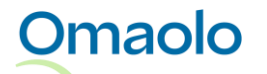

Kun olet kirjautunut sisään, nimesi näytetään sivun oikeassa yläkulmassa käyttäjän valikossa. Nimesi alla näytetään valitsemasi yksikkö (ks. [Kuva 3\)](#page-9-2). Huomaa, että käyttämästäsi näytön koosta riippuen nimesi saatetaan näyttää ainoastaan avatussa käyttäjän valikossa.

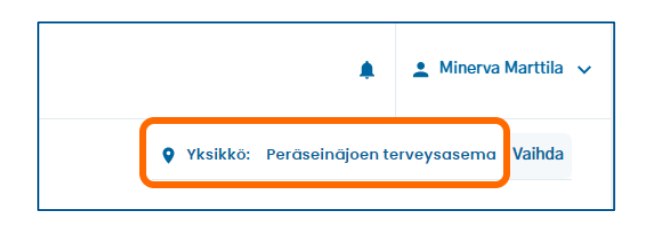

### <span id="page-9-2"></span>*Kuva 3 Valittu yksikkö*

Käytä Omaoloa vain yhdessä selaimessa ja yhdellä välilehdellä kerrallaan. Jos työskentelet useassa yksikössä, voit vaihtaa yksikköä kirjautumatta ulos ja uudestaan sisään. Lue ohjeet kappaleesta Vaihda [yksikköä,](#page-9-0) sivu [10.](#page-9-0)

### <span id="page-9-0"></span>2.2.1 Vaihda yksikköä

Jos sinulla on käyttöoikeudet useaan yksikköön, voit vaihtaa yksikköä kirjautumatta ulos ja uudestaan sisään.

### **Näin vaihdat yksikköä:**

- 1. Paina **Vaihda**-painiketta sivun oikeassa yläkulmassa yksikön kohdalla (ks. [Kuva 4\)](#page-9-3).
- 2. Vahvista vaihto painamalla **Kyllä**-painiketta.
- 3. Valitse uusi yksikkö hakukentästä. Voit rajata hakutuloksia hakusanalla.
- 4. Paina **Valitse**-painiketta. Valitsemasi yksikkö näkyy työjononäkymässä sivun oikeassa yläkulmassa.

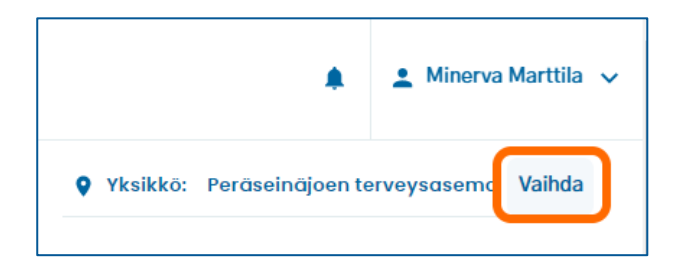

#### <span id="page-9-3"></span>*Kuva 4 Vaihda yksikköä*

**Omaolo** 

Huom.! Jos sinulla on käyttöoikeudet vain yhteen yksikköön, yksikön vaihto ei ole käytössä eikä **Vaihda**painike ole näkyvissä.

### <span id="page-9-1"></span>**2.3 Ilmoitukset työjonolla**

Ammattilaiselle näytetään työjononäkymässä ilmoituksia uusista tehtävistä ja asiointeihin tulleista muutoksista (katso [Kuva 5\)](#page-10-0).

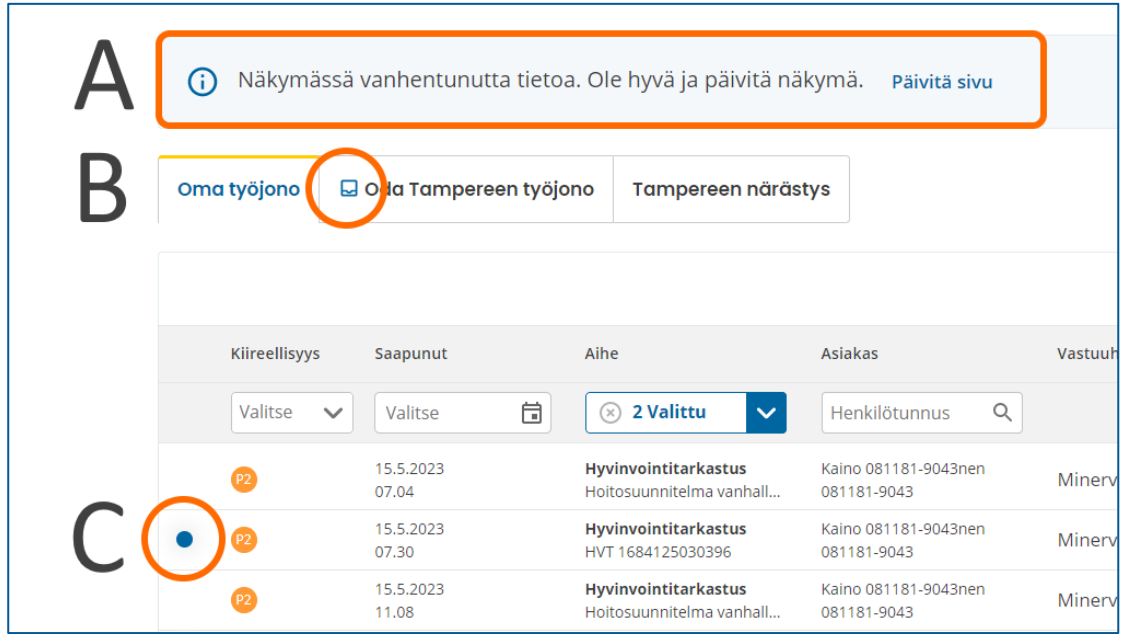

### <span id="page-10-0"></span>*Kuva 5 Ilmoitukset työjononäkymässä*

### **A. Näkymässä on vanhentunutta tietoa**

Korostettu ilmoitus "Näkymässä vanhentunutta tietoa" tulee näkyviin reaaliaikaisesti, kun ammattilainen on työjononäkymässä ja työjonolle on tullut uusi tehtävä, työjonolle on siirretty uusi tehtävä tai asiointiin on tullut uusi ilmoitus (katso kpl [Asiointiin liittyvät ilmoitukset,](#page-12-0) sivu [13\)](#page-12-0). Päivitä näkymä napsauttamalla **Päivitä sivu** tai lataamalla sivu uudelleen.

### **B. Työjonolla on uusi tehtävä**

Työjonon nimen kohdalle ilmestyy **kirjekuorikuvake,** kun kyseiselle työjonolle on saapunut uusi tehtävä tai työjonolle on siirretty uusi tehtävä. Päivitä näkymä napsauttamalla **Päivitä sivu** tai lataamalla sivu uudelleen. **Huom.!** Kirjekuorikuvake päivittyy työjononäkymään vai silloin, kun istuntosi on auki ja olet työjononäkymässä. Jos olet esimerkiksi asioinnin sivulla ja palaat työjononäkymään, ei kirjekuorikuvaketta näytetä uuden tehtävän merkiksi. Tarkista siis aina työjonot, kun palaat näkymälle jostain muusta Omaolon näkymästä tai toiminnosta.

Jos työjonoja on yli kuusi, työjonot näytetään pudotusvalikossa ja ilmoitus uudesta tehtävästä tulee näkyviin valikon alapuolelle (ks. [Kuva 6\)](#page-11-0). Kirjekuorikuvake näkyy avatussa valikossa sen työjonon kohdalla, jolle uusi tehtävä on saapunut (ks. [Kuva 7\)](#page-11-1).

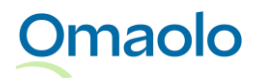

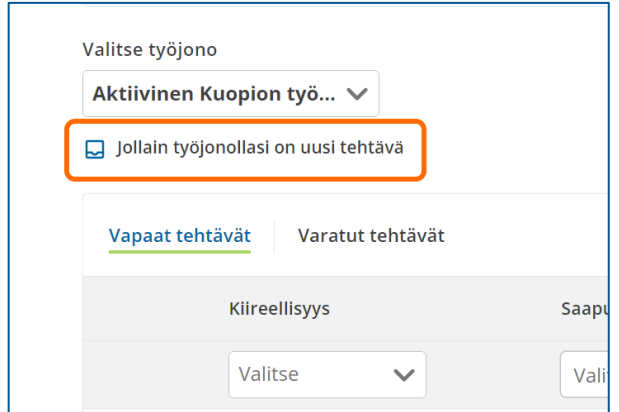

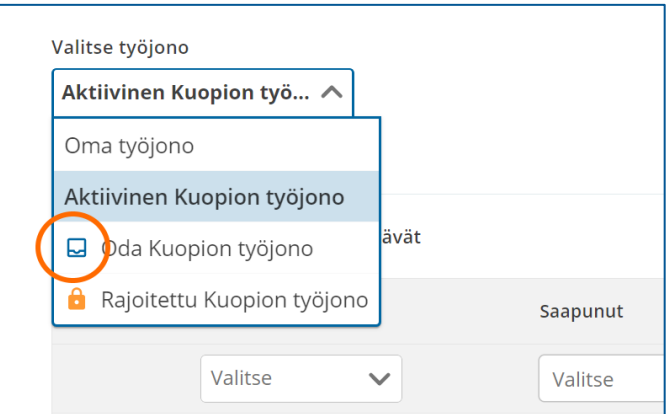

<span id="page-11-0"></span>*Kuva 6 Ilmoitus uudesta tehtävästä valikon alapuolella*

<span id="page-11-1"></span>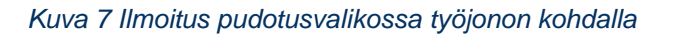

### **C. Muutos asioinnilla, joka on omalla työjonolla**

Omalla työjonolla ja varattujen tehtävien työjonolla näytetään sininen ilmoituskuvake, kun kirjautuneen ammattilaisen vastuulla olevaan asiointiin on tullut muutos. Ilmoituskuvake näytetään seuraavista tapahtumista:

- Asiakas on lisännyt viestin
- Asiakas on täyttänyt hyvinvointitarkastuksen kyselyn tai verenpaineen seurantalomakkeen
- Asiakas on muokannut tavoitetta
- Asiakas on ehdottanut asioinnin sulkemista
- Ammattilainen on siirtänyt sinulle tehtävän.

Saat ilmoituksen sisällön näkyviin viemällä hiiren osoittimen ilmoituskuvakkeen päälle [\(Kuva 8\)](#page-11-2).

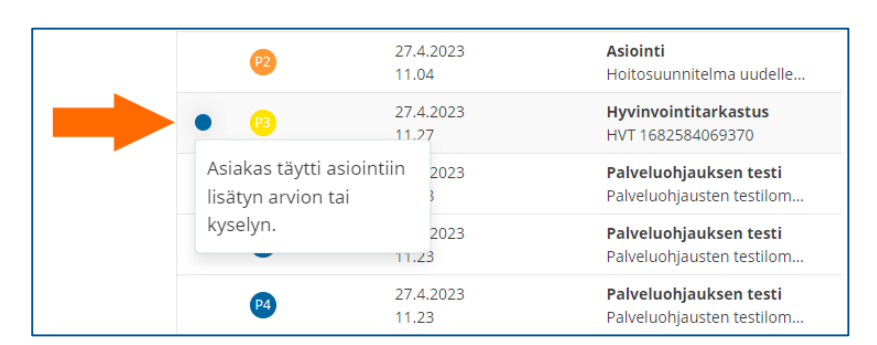

#### <span id="page-11-2"></span>*Kuva 8 Ilmoituskuvake työjonolla*

Ilmoituskuvake poistuu työjonolta, kun vastuuammattilainen käy asioinnin sivulla kaikissa niissä osioissa, joissa on ilmoituksiin liittyvää uutta sisältöä. Ilmoituskuvake tehtävän siirrosta poistuu, kun vastuuammattilainen käy asioinnin yhteenvedossa.

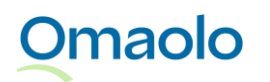

### <span id="page-12-0"></span>2.3.1 Asiointiin liittyvät ilmoitukset

Omaolo-palvelu välittää ammattilaiselle **ilmoituksia** seuraavista tapahtumista:

- Asiakas täytti asiointiin lisätyn kyselyn
- Asiakas on muokannut tavoitetta asioinnissa
- Asiakas on lisännyt viestin asiointiin
- Asiakas on lisännyt viestin asiointiin. Ehdotusta hoidon päättämisestä ei ole hyväksytty.
- Asiakas on ehdottanut asioinnin hoidon päättämistä
- Asiakas on päättänyt hoidon asiointiin
- Asiakas on lopettanut palvelun käytön ja hänen asiointi on lopetettu
- Asiakas on perunut ajanvarauksen asioinnissa
- Asiakas on siirtänyt ajanvarauksen asioinnissa
- Asiakkaan asiointi on siirretty sinulle
- Ammattilainen on kuitannut asioinnin siirron.

Ammattilaiselle näytetään vain ne ilmoitukset, jotka koskevat sitä yksikköä, jossa ammattilainen on sillä hetkellä kirjautuneena. Uusista tapahtumista tulee näkyviin keltainen ilmoituskuvake sivun oikeaan yläkulmaan. Kuvakkeessa oleva numero kertoo uusien ilmoitusten määrän.

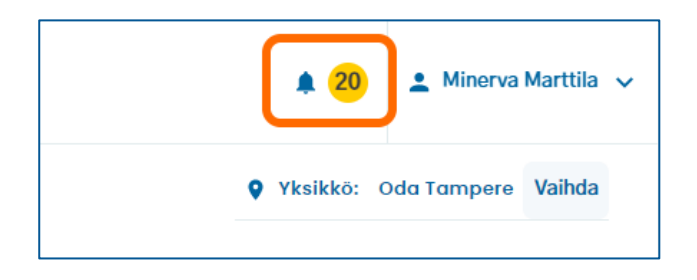

#### *Kuva 9 Uudet ilmoitukset*

Ilmoituskuvakkeesta pääset Ilmoitukset-sivulle, jossa uudet, lukemattomat ilmoitukset ovat **Uudet**osiossa ja jo lukemasi ilmoitukset **Vanhat**-osiossa. Ilmoitukset ovat linkkejä kyseiseen asiointiin.

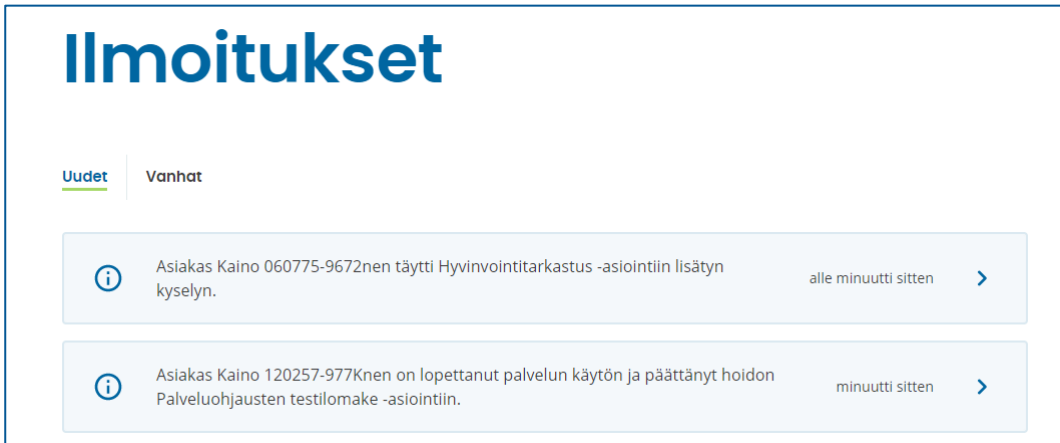

#### *Kuva 10 Ilmoitukset-sivu*

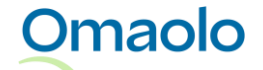

Jos asiointi on sellaisella työjonolla, johon sinulla ei ole käyttöoikeutta, et pääse asioinnin sivulle kuittaamaan uusia ilmoituksia luetuiksi. Voit kuitata asioinnin ilmoitukset luetuiksi painamalla **Kuittaa asioinnin uudet ilmoitukset** -painiketta [\(Kuva 11\)](#page-13-0).

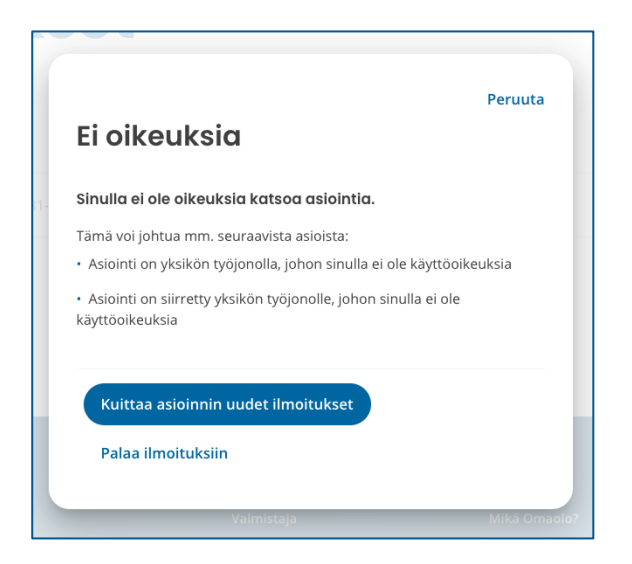

### <span id="page-13-0"></span>*Kuva 11 Kuittaa ilmoitukset luetuiksi*

Asiakkaan asioinnin sivulla (ks. kappale [Asiakkaan asiointi,](#page-50-0) sivu [51\)](#page-50-0) ilmoitukset ja asioinnin tapahtumat näytetään asioinnin **yhteenvedossa**. Uusissa tapahtumissa on sininen ilmoituskuvake, ja ilmoituskuvake näytetään kaikissa osioissa, joissa on uutta sisältöä, lukuun ottamatta **Päätä hoito** -osiota. Ilmoituskuvakkeessa oleva numero kertoo uusien tapahtumien määrän.

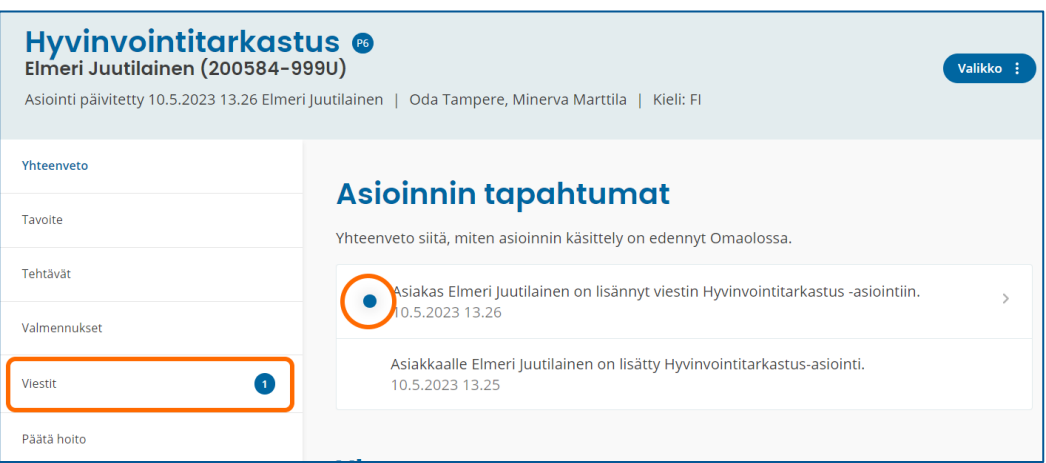

*Kuva 12 Ilmoitukset asioinnin sivulla*

**Omaolo** 

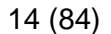

### <span id="page-14-0"></span>2.3.2 Kelluvat ilmoitukset

Ammattilainen saa lisäksi **kelluvia ilmoituksia**, jotka käsittelevät toimintojen tilaa, esim. kun uusi asiointi on luotu, tehtävän siirto toiselle ammattilaiselle on onnistunut tai tehtävän kiireellisyyden muutos on onnistunut.

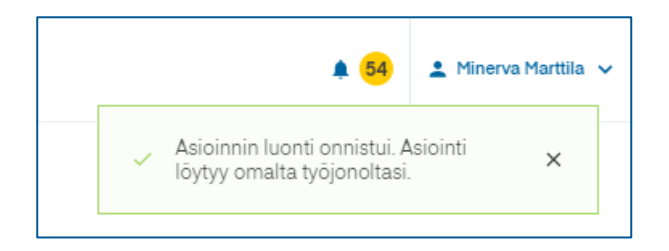

#### *Kuva 13 Kelluva ilmoitus*

### <span id="page-14-1"></span>2.3.3 Herätteet TeleQ:hun ja Telia ACEen

Jos organisaatiollasi on käytössä TeleQ- tai Telia ACE -järjestelmä, voidaan Omaolosta lähettää työjonolle saapuneesta tehtävästä tai asioinnissa tapahtuneesta muutoksesta heräte järjestelmään. Tämä toiminnallisuus vaatii erillisen käyttöönoton ja integraation toimiakseen.

Omaolosta tulee seuraavia herätteitä:

- työjonolle on tullut uusi tehtävä
- asiakas on lähettänyt viestin
	- o heräte tulee sekä asukkaan normaaleista viesteistä että viesteistä, joilla asiakas hylkää ammattilaisen ehdotuksen hoidon päättämisestä.
- ammattilainen on siirtänyt tehtävän työjonolle.

Herätteessä näkyy **asioinnin nimi**, tehtävän **kiireellisyysluokka** (prioriteettikoodi) ja tapahtuman **aika**.

On tärkeää tarkistaa tehtävän kiireellisyysluokka Omaolosta. Tehtävän kiireellisyyden muutos ei välity TeleQ:hun. Kiireellisyyden muutos päivittyy Telia ACEn herätteisiin, mutta vain, jos tehtävästä lähtee uusi heräte.

On myös tärkeää, että ammattilainen ei luota pelkästään herätteisiin, vaan käy säännöllisesti Omaolossa seuraamassa työjonoja ja varmistamassa, että tehtäviä ei jää käsittelemättä.

TeleQ:sta ja Telia ACEsta on erilliset käyttöohjeet. Kysy lisätietoja alueesi Omaolo-pääkäyttäjältä.

### <span id="page-14-2"></span>**2.4 Uloskirjautuminen**

### **Kirjaudu ulos Omaolosta aina, kun lopetat työskentelyn tai poistut työpisteeltäsi.**

- 1. Avaa käyttäjän valikko oikeasta yläkulmasta.
- 2. Valitse **Kirjaudu ulos.**

Omaolo

- 3. Varmista uloskirjautuminen painamalla **Kirjaudu ulos -**painiketta. Näet ilmoituksen onnistuneesta uloskirjautumisesta (ks. [Kuva 15\)](#page-15-1).
- 4. **Sulje selain**, kun olet kirjautunut ulos Omaolosta. Sulkemalla selaimen ja kirjautumalla ulos tietokoneelta varmistat, ettei seuraava käyttäjä pääse tunnuksillasi palveluun.

Jos Omaolo-palvelu on käyttämättä 60 minuuttia, istunto vanhenee ja sinut kirjataan palvelusta ulos automaattisesti. Saat ilmoituksen automaattisesta uloskirjaamisesta 15 minuuttia ennen istunnon vanhentumista. Voit jatkaa istuntoa napsauttamalla **Pysy sisäänkirjautuneena**. Aktiivisessa istunnossa on lisäksi kahdeksan tunnin aikakatkaisu, jolloin istunnon jatkaminen vaatii sisäänkirjautumisen.

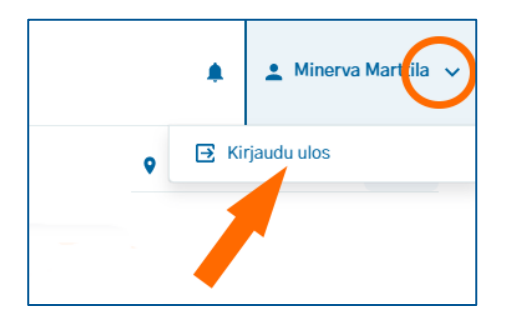

### *Kuva 14 Kirjaudu ulos Omaolosta*

Ŧ Olet kirjautunut ulos Omaolosta.

<span id="page-15-1"></span>*Kuva 15 Ilmoitus, kun olet kirjautunut ulos Omaolosta*

## <span id="page-15-0"></span>**3. Virhe- ja ongelmatilanteet**

Taulukkoon [\(Taulukko 2,](#page-16-1) sivu [17\)](#page-16-1) on koottu mahdollisia virhe- ja ongelmatilanteita Omaolon käytössä. Omaolossa voidaan näyttää myös muita virheilmoituksia. Toimi niissä olevien ohjeiden mukaan. Virhetilanteen sattuessa voit myös kokeilla

- tyhjentää selaimen välimuistin
- tarkistaa internetyhteytesi ja ladata sivun uudelleen
- käyttää Omaoloa toisella koneella tai toisella selaimella
- kirjautua uudelleen sisään. Aktiivisessa istunnossa on kahdeksan tunnin aikakatkaisu. Jos haluat jatkaa Omaolon käyttöä, kirjaudu uudelleen sisään. Jos lopetat Omaolon käytön, sulje selainikkuna.

Käytä Omaoloa vain yhdessä selaimessa ja yhdellä välilehdellä kerrallaan. Kaikista vaaratilanneepäilyistä tulee laittaa DigiFinlandille sähköpostia osoitteeseen [vaaratilanteet.omaolo@digifinland.fi.](mailto:vaaratilanteet.omaolo@digifinland.fi)

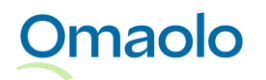

### <span id="page-16-1"></span>*Taulukko 2 Mahdollisia ongelmatilanteita*

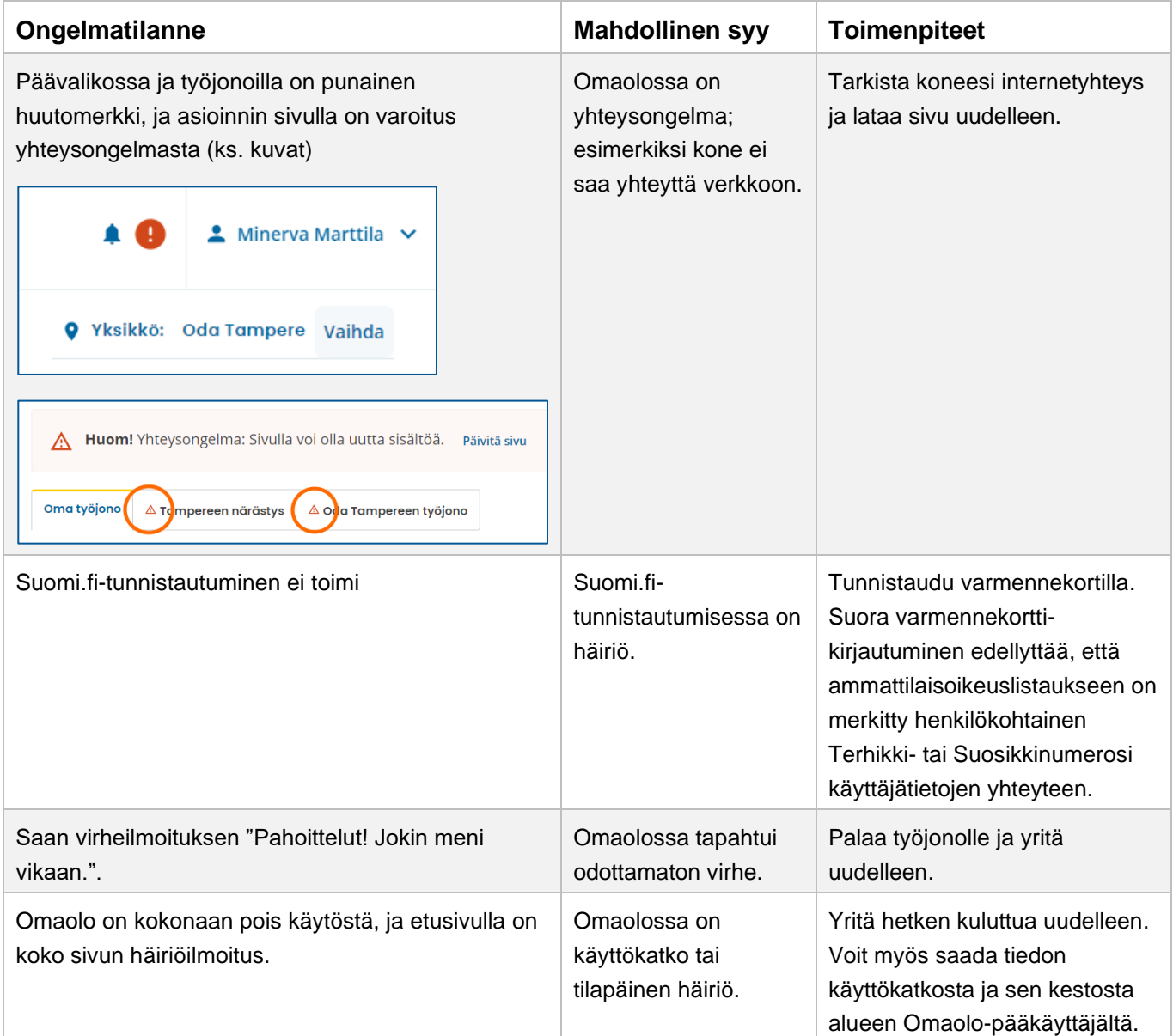

## <span id="page-16-0"></span>**4. Työjono**

Työjonolla tarkoitetaan tehtävälistausta, jossa Omaolon kautta tulevat tehtävät näytetään ammattilaisille. Ammattilaiselle näkyvät ne työjonot, joille hänellä on käyttöoikeus. Ammattilainen seuraa työjonoa ja ottaa tehtäviä itselleen tehtäväksi vapaiden tehtävien työjonolta. Lue lisää tehtävien käsittelystä kappaleesta [Tehtävän käsittely työjonolla,](#page-28-0) sivu [29.](#page-28-0)

Tehtävien näkymistä työjonoilla ohjaavat rooli- ja suorituspaikkamääritysten lisäksi vastuumäärittelyt ja asiakkaan tekemät palveluvalinnat.

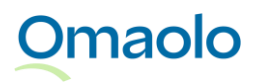

Tehtävät järjestyvät työjonoon seuraavalla logiikalla:

- **Kiireellisyys**; kiireellisimmät tehtävät ovat työjonon kärjessä
- Saman kiireellisyysluokan sisällä olevista tehtävistä esitetään ensimmäisenä **vanhin tehtävä** (aikaleima)
- Jos kiireellisyys ja aikaleima ovat samat, käytetään **aakkosjärjestystä.**

Työjononäkymässä ovat seuraavat osiot:

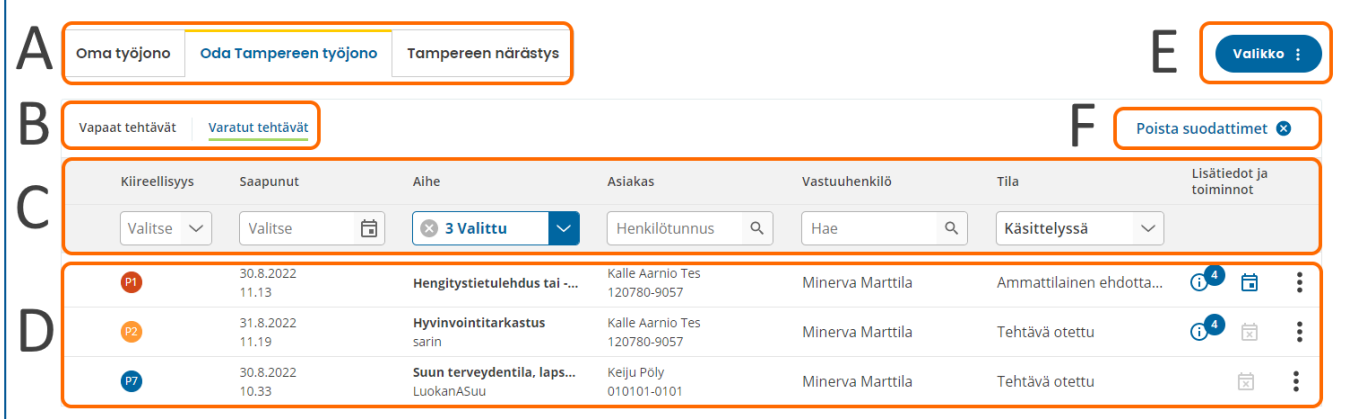

### *Kuva 16 Työjonon osiot*

- A. Työjonot (Oma työjono, ryhmän työjono(t)). Valittu työjono on korostettu.
	- a. Jos työjonoja on enemmän kuin kuusi, työjono valitaan pudotusvalikosta.
- B. Ryhmän työjonolla osiot vapaille ja varatuille tehtäville
- C. Suodattimet (ks. kappale [Rajaa tehtäviä suodattamalla,](#page-28-1) sivu [29\)](#page-28-1)
- D. Tehtävälistaus eli asioinnit (ks. kappale [Asiakkaan asiointi,](#page-50-0) sivu [51\)](#page-50-0)
- E. Toimintovalikko
- F. Poista suodattimet (näkyvissä vain, jos suodattimia on käytössä).

Työjononäkymässä jokaisen tehtävän rivillä näkyvät seuraavat tiedot:

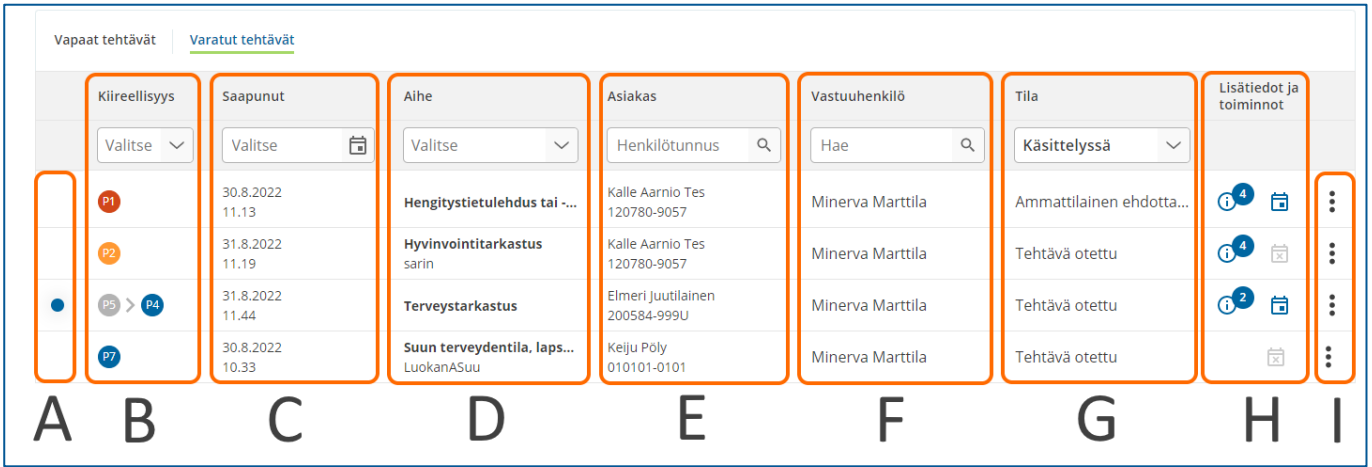

### *Kuva 17 Tehtävän tiedot työjonolla*

- A. Ilmoituskuvake, jos asioinnissa on uusi tapahtuma (ks. kappale [Ilmoitukset](#page-9-1) työjonolla, sivu [10\)](#page-9-1).
- B. Kiireellisyysluokka (prioriteettikoodit P0—P8). Jos kiireellisyyttä on muutettu, näytetään alkuperäinen ja uusi prioriteettikoodi (ks. kappale [Kiireellisyysluokat,](#page-24-0) sivu [25\)](#page-24-0).
- C. Tehtävän saapumisaika
- D. Asioinnin aihe (lihavoituna) ja mahdollinen nimi. Aihe näkyy aina suomeksi.
	- Nimi näytetään, jos aihe ja nimi eivät ole yhteneväiset, eli kun
		- i. asukkaan lähettämän asioinnin kieli on ruotsi tai englanti
		- ii. ammattilainen on luonut asioinnin ja muokannut sen nimeä
		- iii. kyseessä on määräaikaistarkastuskutsuun tullut vastaus: nimenä on kutsun tunniste
		- iv. kyseessä on Muu yhteydenotto: nimenä on yhteydenoton aihe asioinnin kielellä.
- E. Asiakkaan nimi ja henkilötunnus. Jos asiointi on lähetetty ilman vahvaa tunnistautumista, näytetään asiakkaan ilmoittama nimi ja henkilötunnus.
- F. Vastuuhenkilö (varatuissa tehtävissä) tai **Ota tehtävä** -painike (vapaissa tehtävissä)
- G. Tehtävän tila (varatuissa tehtävissä)
- H. Lisätiedot:
	- Siirretty tehtävä. Vihjetekstissä näkyy tehtävän siirtänyt ammattilainen ja siirron selite. Ks. kappale [Siirretty tehtävä -merkintä työjonolla,](#page-40-0) sivu [41.](#page-40-0)
	- Asiakkaalla useita avoimia asiointeja (ks. kappale [Asiakkaan avoimet asioinnit,](#page-54-0) sivu [55\)](#page-54-0)
	- Asiointiin liittyy ajanvaraus (tulevat, menneet ja perutut ajanvaraukset). Ks. kappale [Ajanvaraukset,](#page-60-0) sivu [61.](#page-60-0)
	- Rajoitetut toiminnot, ks. kappale [Käytöstä poistuva työjono,](#page-21-0) sivu [22\)](#page-21-0).
- I. Toiminnot:
	- Merkitse keskeneräiseksi (varatuissa tehtävissä)
	- Siirrä toiselle ammattilaiselle
	- Siirrä toiseen työjonoon
	- Muuta kiireellisyyttä

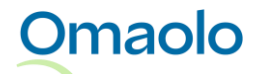

Määräaikaistarkastuksia käsittelevä ammattilainen voi laittaa päälle **määräaikaistarkastusten työtilan**, jolloin tehtävästä näytetään työjonolla myös kutsun tunniste sekä mahdollinen lomakkeelle täytetty lapsen nimi ja henkilötunnus. Lue lisää kappaleesta [Hae kutsuun tulleet](#page-79-0) vastaukset, sivu [80.](#page-79-0)

Jos sarakkeessa näytettävä teksti tai muu tieto on liian pitkä näytettäväksi kokonaisuudessaan sille kuuluvassa sarakkeessa, saat koko tekstin näkyviin viemällä hiiren osoittimen tekstin päälle [\(Kuva 18\)](#page-19-1).

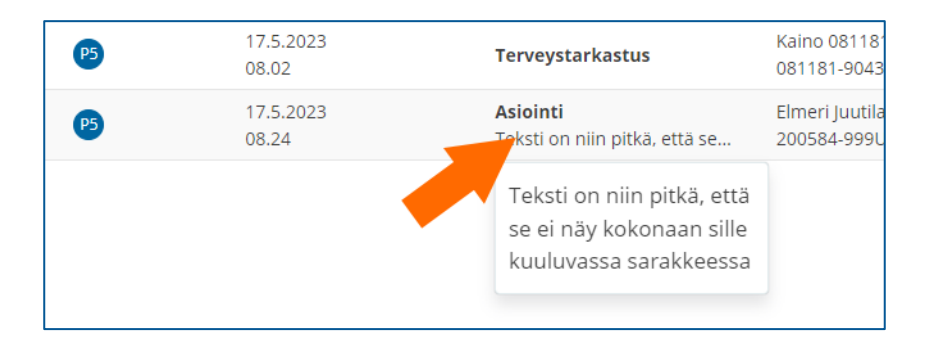

### <span id="page-19-1"></span>*Kuva 18 Pitkä teksti*

Työjononäkymässä yhdellä sivulla näytetään enintään 15 tehtävää. Voit vaihtaa näytettävää sivua nuolinäppäimillä tai painamalla sivunumeroa. Jos sivuja on enemmän kuin 10, voit vaihtaa näytettävää sivuryhmää painamalla kolmea pistettä.

Avaa asioinnin tiedot näytölle painamalla työjonolla valitsemasi tehtävän riviä. Voit siirtyä asioinnin sivulta takaisin työjonolle painamalla **Takaisin työjonolle** -linkkiä (ks. [Kuva 19\)](#page-19-2).

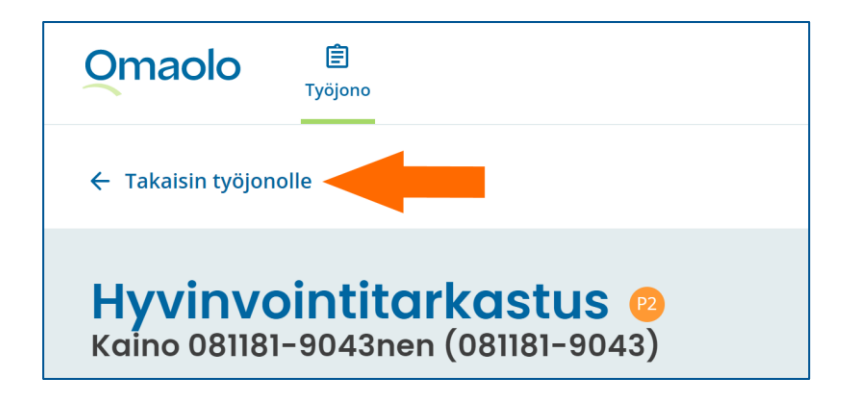

### <span id="page-19-2"></span>*Kuva 19 Palaa asioinnin sivulta takaisin työjonolle*

**Huom**.! Jos sinulla on käyttöoikeudet tuotannon lisäksi esim. testi- ja demoympäristöihin, ole erittäin huolellinen valitessasi ympäristöä ja työjonoa. Työjonolle tulleet tehtävät näkyvät samalla tavalla riippumatta siitä, oletko kirjautunut tuotannon tai testiympäristön osoitteesta. Huolehdi myös aina siitä, että olet kirjautunut oikean osoitteen kautta palveluun.

### <span id="page-19-0"></span>**4.1 Ryhmän työjono**

Kun asiakas on lähettänyt oirekyselyn tai muun asioinnin tulokset ammattilaiselle, ne näkyvät **ryhmän yhteisellä työjonolla**. **Ryhmän työjono** kokoaa kyseisen ryhmän ammattilaisten tehtävät kaikkien

ryhmäläisten näkyville. Ryhmä voi koostua yksikön työntekijöistä tai tietystä ammattiryhmästä, kuten fysioterapeuteista/lääkäreistä/hoitajista.

Ryhmän työjonolla on kaksi osiota: **Vapaat** ja **varatut** tehtävät.

- **Vapaissa tehtävissä** ovat tehtävät, joita kukaan työjonolla toimiva ammattilainen ei ole vielä ottanut työn alle.
- **Varatuissa tehtävissä** ovat tehtävät, jotka ovat jo jonkun työjonoa hoitavan ammattilaisen käsittelyssä. Varatuissa tehtävissä näytetään myös sinun vastuullasi olevat tehtävät.

Varattua tehtävää voivat esimerkiksi poissaolotilanteissa hoitaa muutkin kuin vastuuhenkilö. Tehtävän itselleen ottanut ammattilainen on kuitenkin **vastuuhenkilö** ja vastuussa siitä, että tehtävä tulee hoidettua.

Kun työjonolle saapuu uusi tehtävä, sille ei ole nimetty vastuuhenkilöä. On tärkeää, että jokaiselle tehtävälle nimetään vastuuhenkilö, joka huolehtii tehtävän hoitamisesta ja asiakkaalle vastaamisesta annetun palvelulupauksen ja tehtävän kiireellisyyden mukaisesti (lue myös kappale [Kiireellisyysluokat,](#page-24-0) sivu [25\)](#page-24-0).

**Kaikki työjonolle tulleet tehtävät on käsiteltävä**. Ammattilaisen on käsiteltävä myös sellaiset työjonolle saapuneet oirearviot, joissa asiakas on vastannut vain kokeilevansa oirekyselyä.

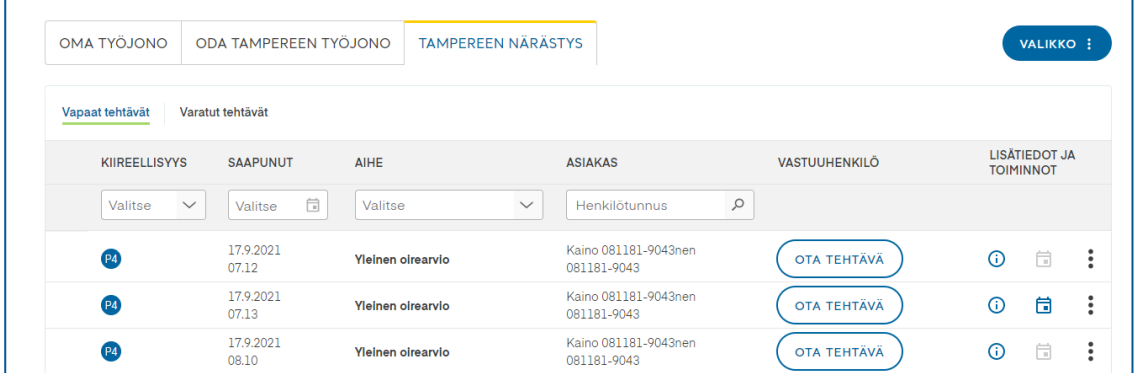

*Kuva 20 Ryhmän työjonon vapaat tehtävät*

### <span id="page-20-0"></span>**4.2 Oma työjono**

Omaolo

Jokaisella ammattilaisella on oma työjono, jossa ovat:

- tehtävät, jotka olet ottanut tehtäväksesi ryhmän työjonolta (lue lisää kappaleesta [Ota tehtävä,](#page-36-0) sivu [37\)](#page-36-0).
- asiakkaalle luomasi uudet asioinnit (tyhjän hoitosuunnitelman pohja, verenpaineen hoitosuunnitelma, hyvinvointitarkastus). Lue lisää kappaleesta [Luo uusi asiointi,](#page-47-0) sivu [48.](#page-47-0)
- muilta ammattilaisilta sinulle siirretyt tehtävät.

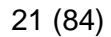

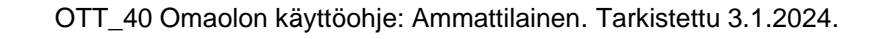

Omalla työjonolla olevista tehtävistä näet samat tiedot kuin ryhmän työjonolla. Vastuuhenkilönä lukee sinun nimesi.

Toinen ammattilainen voi esimerkiksi poissaolotilanteessa hoitaa tehtävää, joka on vastuullasi. Tehtävän vastuuhenkilö ei muutu, jos toinen ammattilainen esimerkiksi lähettää viestin tai päättää hoidon asiointiin. Asioinnin tiedoissa ja asiakkaan saamissa ilmoituksissa näkyy sen ammattilaisen nimi, joka on päivittänyt asiointia.

Esimerkkikuvassa [\(Kuva 21\)](#page-21-1) *Ramona Tuulispää* on päivittänyt asiointia, jonka vastuuhenkilönä on *Minerva Marttila*.

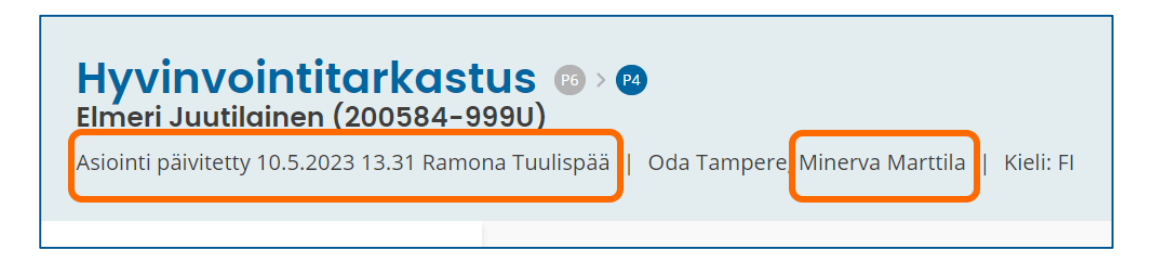

<span id="page-21-1"></span>*Kuva 21 Asiointia päivittänyt henkilö ja vastuuhenkilö*

### <span id="page-21-0"></span>**4.3 Käytöstä poistuva työjono**

Jos työjono aiotaan poistaa käytöstä, työjono toimii sitä ennen **rajoitetusti**. Työjonolle ei tule enää uusia tehtäviä, mutta ammattilaisten on hoidettava aiemmin tulleet tehtävät valmiiksi.

Käytöstä poistuvalla työjonolla on seuraavat rajoitukset:

- ammattilainen ei voi luoda uusia asiointeja kyseiselle työjonolle
- ammattilainen ei voi luoda uusia määräaikaistarkastuskutsuja kyseiselle työjonolle
- ammattilainen ei voi lisätä uutta asiakasta kyseiselle työjonolle
- ammattilainen ei voi siirtää asiointia kyseiselle työjonolle
- asiakas ei voi lähettää asiointia kyseiselle työjonolle.

Käytöstä poistuva työjono on merkitty oranssilla lukkokuvakkeella (ks. [Kuva 22\)](#page-21-2). Ammattilainen pääsee kirjautumaan käytöstä poistuvalle työjonolle käyttöoikeuksien mukaisesti.

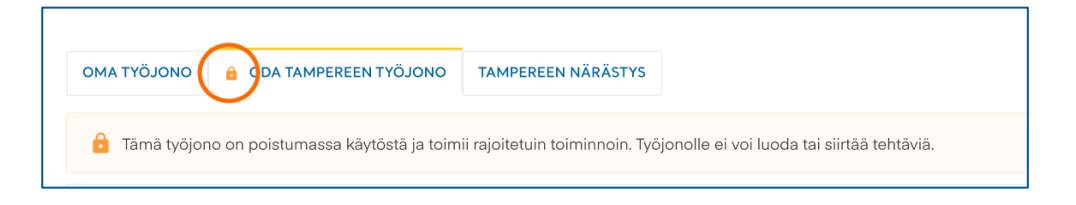

#### <span id="page-21-2"></span>*Kuva 22 Käytöstä poistuva työjono*

Jos tehtävä on työjonolla, joka on poistumassa käytöstä, tehtävän lisätietokentässä on työjononäkymässä tieto rajoitetuista toiminnoista (ks. [Kuva 23\)](#page-22-1).

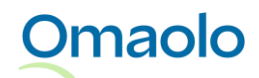

| <b>Asiakas</b>                | Vastuuhenkilö    | Tila                                                                            | Lisätiedot ja<br>toiminnot |
|-------------------------------|------------------|---------------------------------------------------------------------------------|----------------------------|
| Henkilötunnus<br>$\alpha$     | Hae<br>$\alpha$  | Käsittelyssä<br>$\checkmark$                                                    |                            |
| Tuomo Testaaja<br>050156-935M | Minerya Marttila | Tehtävä otettu                                                                  | ä<br>ന                     |
| Kalle Anka<br>200584-999U     | Minerya Marttila | Rajoitetut toiminnot<br>Tehtävä on työjonolla, joka on<br>poistumassa käytöstä. | Ħ                          |
|                               |                  |                                                                                 |                            |

<span id="page-22-1"></span>*Kuva 23 Lisätieto: Tehtävä on työjonolla, joka on poistumassa käytöstä* 

Jos ammattilaisella on käyttöoikeus vain käytöstä poistuvalle työjonolle, ammattilainen ei voi luoda uutta asiointia tai määräaikaistarkastuskutsua eikä siirtää tehtävää toiseen työjonoon. Näissä tilanteissa Omaolo ilmoittaa, että kyseistä toimintoa ei voida tehdä (ks. [Kuva 24\)](#page-22-2).

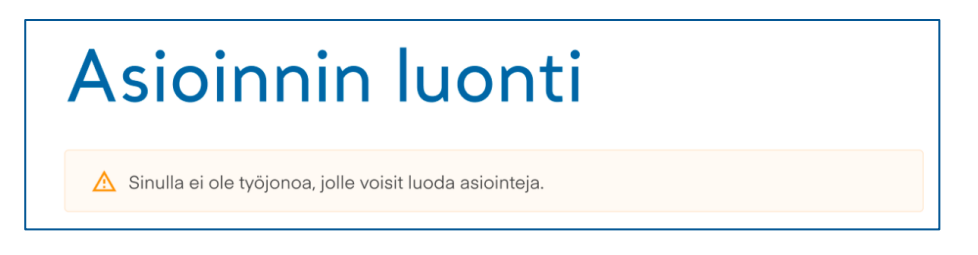

*Kuva 24 Ammattilaisella ei ole työjonoa, jolle voisi luoda asioinnin*

### <span id="page-22-2"></span><span id="page-22-0"></span>**4.4 Siirry potilastietojärjestelmästä työjonolle**

Jos organisaatiossasi on käytössä Omaolon työpöytäintegraatio, voit siirtyä potilastietojärjestelmästä Omaoloon ilman erillistä sisäänkirjautumista. Omaolossa voit käsitellä työjonolla olevia tehtäviä tai suoraan sen asiakkaan asiointeja, joka on valittuna potilastietojärjestelmässä.

Kun olet siirtynyt potilastietojärjestelmästä Omaoloon niin, että potilastietojärjestelmässä on valittuna asiakas, työjononäkymässä näkyy **Rajaa potilastietojärjestelmässä valittuun asiakkaaseen** -valinta. Voit valita siitä, onko työjonolla käytössä asiakaskohtainen suodatus vai näytetäänkö työjonolla kaikkien asiakkaiden asioinnit.

### **Näin näet potilastietojärjestelmässä valitun asiakkaan asioinnit Omaolossa**:

- 1. Kun asiakas on valittuna potilastietojärjestelmässä, siirry Omaoloon erillisen linkin/kuvakkeen kautta.
- 2. Valitse yksikkö.
	- ✓ Huom.! Yksikön vaihto kesken istunnon poistaa potilaskontekstin.
- 3. Näet valitun asiakkaan asioinnit tehtävinä työjonolla.
	- ✓ Jos asiakkaalla on vain yksi aktiivinen asiointi omalla työjonollasi, kyseinen asiointi avataan suoraan näytölle.
	- ✓ Jos asiakkaalla ei ole asiointeja valitsemassasi yksikössä, Asiakas-sarakkeen hakukentässä näytetään virheilmoitus.

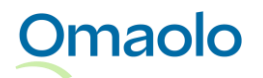

Kun suodatus asiakkaalla on päällä, **Rajaa potilastietojärjestelmässä valittuun asiakkaaseen** -valinta on korostettu sinisellä värillä (ks. [Kuva 25\)](#page-23-0). Potilastietojärjestelmässä valitun asiakkaan henkilötunnus näkyy himmennettynä **Asiakas**-sarakkeen hakukentässä, eikä sitä voi muuttaa tai poistaa. Työjonolle on suodatettu näkyviin valitun asiakkaan asioinnit. Voit tarvittaessa käyttää myös muita suodattimia.

| <b>OMA TYÖJONO</b>   | ODA TAMPEREEN TYÖJONO        |                               | <b>TAMPEREEN NÄRÄSTYS</b> |                                                         |           | VALIKKO :            |
|----------------------|------------------------------|-------------------------------|---------------------------|---------------------------------------------------------|-----------|----------------------|
|                      |                              |                               |                           | Rajaa potilastietojärjestelmässä valittuun asiakkaaseen |           |                      |
| <b>KIIREELLISYYS</b> | <b>SAAPUNUT</b>              | <b>AIHE</b>                   |                           | <b>ASIAKAS</b>                                          |           | <b>VASTUUHENKILÖ</b> |
| Valitse              | 自<br>$\checkmark$<br>Valitse | Valitse                       | $\checkmark$              | 081181-9043                                             | $\varphi$ |                      |
| P1                   | 17.9.2021<br>07.22           | Hengitystietulehdus tai -oire |                           | Kaino 081181-9043nen<br>081181-9043                     |           | Minerva Marttila     |
|                      |                              |                               |                           |                                                         |           |                      |

<span id="page-23-0"></span>*Kuva 25 Rajaus on päällä, ja asiakkaan henkilötunnus näkyy hakukentässä*

Voit **poistaa** käytöstä suodatuksen asiakkaalla laittamalla valinnan **Rajaa potilastietojärjestelmässä valittuun asiakkaaseen** pois päältä, minkä jälkeen se näkyy harmaana (ks. [Kuva 26\)](#page-23-1). Kaikki suodattimet, myös mahdolliset itse lisäämäsi suodattimet, poistuvat käytöstä, ja työjonolla näytetään kaikkien asiakkaiden asioinnit. Voit jatkaa työjonolla normaalisti kaikkien tehtävien käsittelyä.

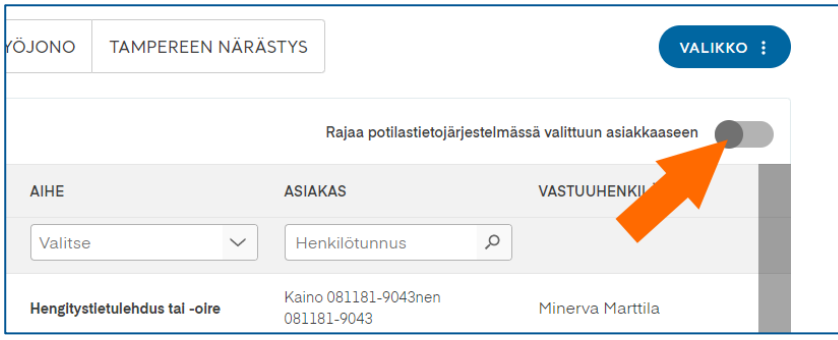

#### <span id="page-23-1"></span>*Kuva 26 Rajaus on pois päältä, ja suodatukset on poistettu*

Jos haluat **palauttaa** suodatuksen ja nähdä uudelleen vain valitun asiakkaan asioinnit, laita valinta **Rajaa potilastietojärjestelmässä valittuun asiakkaaseen** uudestaan päälle. Työjonolla näytetään potilastietojärjestelmässä valitun asiakkaan asioinnit.

Kun olet ollut valitun asiakkaan asioinnin sivulla ja siirryt takaisin työjononäkymään **Takaisin työjonolle** -linkin kautta, valinta **Rajaa potilastietojärjestelmässä valittuun asiakkaaseen** menee pois päältä, mutta suodatus asiakkaalla ja mahdolliset muut lisäämäsi suodattimet ovat edelleen käytössä (ks. [Kuva](#page-24-1)  [27\)](#page-24-1). Suodatus asiakkaalla on nyt mahdollista poistaa hakukentän rastista. Jos haluat nähdä kaikkien asiakkaiden asioinnit, poista **Asiakas**-suodatin rastista hakukentässä tai valitse **Poista suodattimet**, joka poistaa käytöstä kaikki suodattimet.

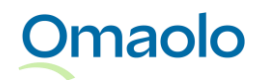

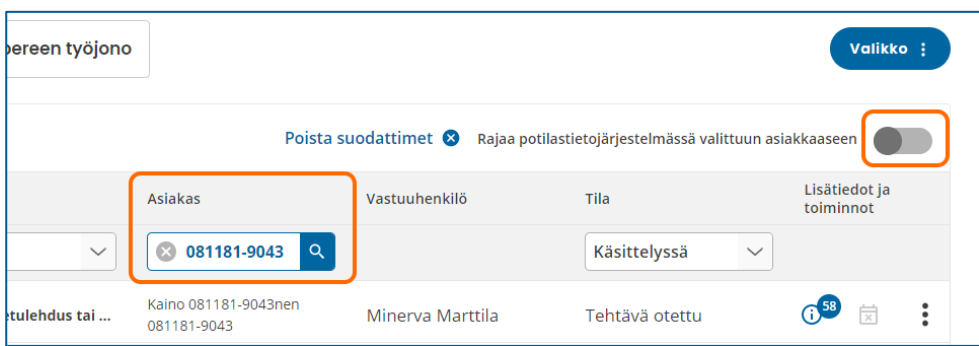

### <span id="page-24-1"></span>*Kuva 27 Suodatus asiakkaalla, kun olet palannut asioinnista työjonolle*

Jos **Rajaa potilastietojärjestelmässä valittuun asiakkaaseen** -valinta on päällä ja poistat käytöstä itse lisäämäsi suodattimet **Poista suodattimet** -toiminnolla, kaikki muut suodattimet paitsi Asiakas-suodatin poistuvat käytöstä.

*Huom.! Rajaa potilastietojärjestelmässä valittuun asiakkaaseen -valinta on näkyvissä vain, jos olet siirtynyt Omaoloon niin, että potilastietojärjestelmässä on ollut valittuna asiakas. Toiminto poistuu käytöstä, jos vaihdat yksikköä istunnon aikana.*

Työpöytäintegraatiossa voit siirtyä Omaoloon myös niin, että potilastietojärjestelmässä ei ole valittuna asiakasta. Silloin suodatusta ei tehdä, ja näet työjonolla kaikkien asiakkaiden asioinnit.

Kun lopetat Omaolon käytön ja palaat potilastietojärjestelmään, kirjaudu ulos Omaolosta.

## <span id="page-24-0"></span>**5. Kiireellisyysluokat**

Omaolon kiireellisyysluokat perustuvat kansalliseen lainsäädäntöön, Sosiaali- ja terveysministeriön päivystyshoidon kiireellisyysluokitukseen sekä Duodecimin toimintaohjeisiin ja suosituksiin.

Tehtävän kiireellisyysluokka kertoo, kuinka kiireelliseksi **Omaolo on arvioinut** asiakkaan oireen tai terveysongelman ja missä ajassa **ammattilaisen on arvioitava asiakkaan tilanne ja aloitettava hoito**. Yleisessä oirekyselyssä asukas arvioi itse, kuinka kiireellistä apua hän tarvitsee tilanteessaan. On tärkeää, että kaikki Omaoloa käyttävät ammattilaiset ymmärtävät kiireellisyysluokkien merkityksen ja sitoutuvat niiden noudattamiseen.

Tehtävän kiireellisyys näytetään värillisenä pallokuvakkeena, jonka sisällä on kiireellisyyttä ilmaiseva prioriteettikoodi P0—P8. **Mitä pienempi numero on, sitä kiireellisemmästä tehtävästä on kyse**. Prioriteettikoodi näytetään sekä työjonolla että asioinnin sivulla otsikkokentässä. Saat prioriteettikoodin selitteen näkyviin viemällä hiiren osoittimen pallokuvakkeen päälle [\(Kuva 28\)](#page-25-0).

## **Omaolo**

OTT\_40 Omaolon käyttöohje: Ammattilainen. Tarkistettu 3.1.2024.

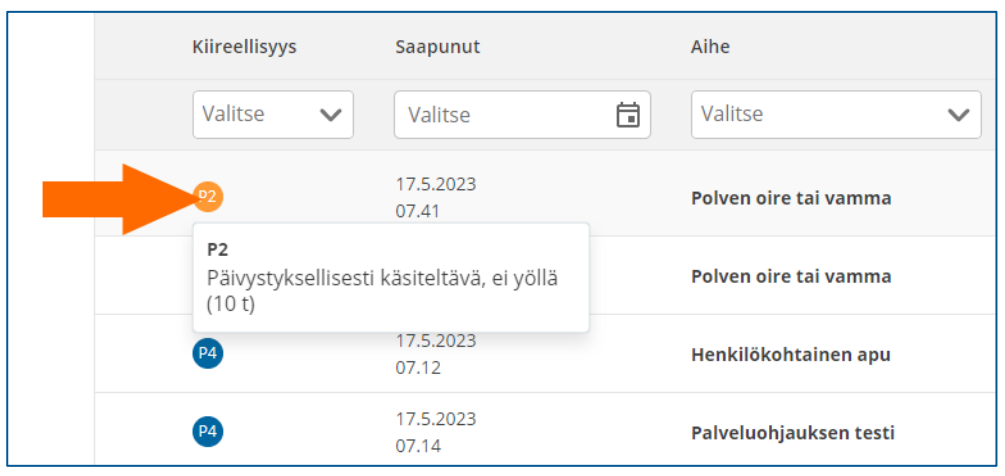

<span id="page-25-0"></span>*Kuva 28 Tehtävän kiireellisyyttä ilmaiseva prioriteettikoodi ja sen selite*

Prioriteettikoodien selitteet on koottu taulukkoon, ks. [Taulukko 3.](#page-25-1)

#### <span id="page-25-1"></span>*Taulukko 3 Prioriteettikoodien selitteet*

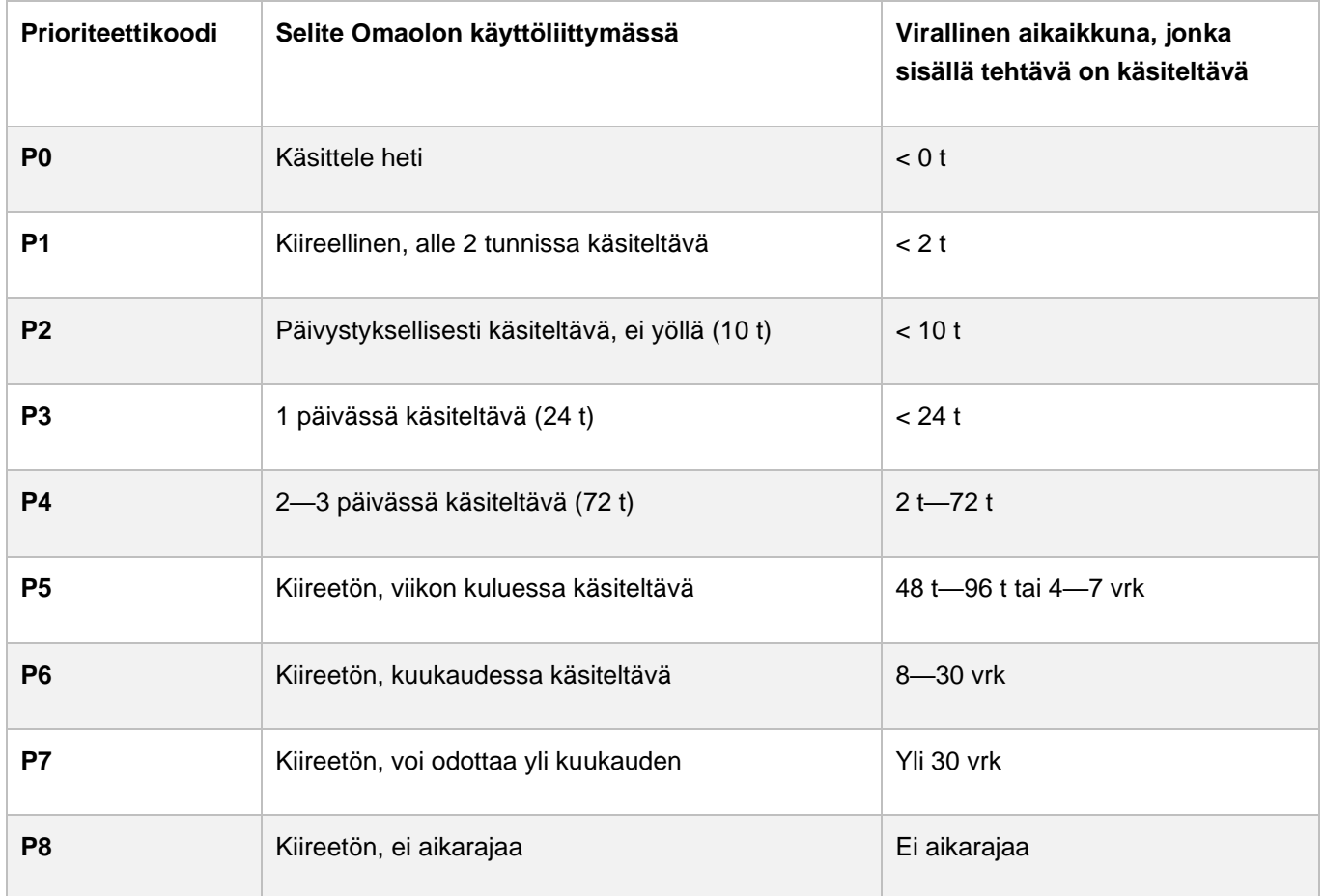

Palveluarvioiden kiireellisyysluokka on **P4**. Määräaikaistarkastuksen esitietolomakkeiden kiireellisyysluokka on **P7**. Muun yhteydenoton oletuskiireellisyys on **P5.**

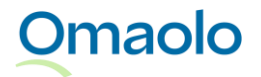

Jos ammattilainen on muuttanut tehtävän kiireellisyyttä tai jos ammattilaisen lisäämän asioinnin kiireellisyys on muuttunut asiakkaan vastausten perusteella, näytetään sekä uusi että alkuperäinen prioriteettikoodi.

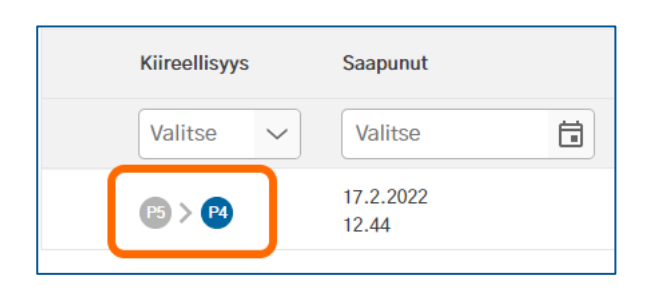

### *Kuva 29 Alkuperäinen ja uusi prioriteettikoodi työjonolla*

**Huom**.! Ammattilaisen luomassa asioinnissa kiireellisyys muuttuu automaattisesti, jos asiakkaan lomakevastaukset antavat kiireellisemmän koodin kuin mikä asioinnissa on ollut. Tämä koskee kaikkia ammattilaisen luomia asiointeja. Verenpaineen seuranta voi muuttua korkeimmillaan P3:een ja hyvinvointitarkastus P4:ään. Prioriteetin muutos näkyy työjonolla ja asioinnin sivulla, mutta siitä ei lähde ammattilaiselle ilmoitusta.

Esimerkki: Ammattilainen luo asiakkaalle asioinnin verenpaineen seurantaan ja määrittelee sen kiireellisyydeksi P5. Jos asiakkaan lomakevastaukset antavat kiireellisyyden P3, asioinnin kiireellisyydeksi päivittyy P3.

Tehtävän kiireellisyys ei muutu, jos asiakkaan lomakevastaukset antavat vähemmän kiireellisen koodin kuin mikä asioinnissa on ollut.

Esimerkki: Ammattilainen luo asiakkaalle hyvinvointitarkastuksen ja määrittelee sen kiireellisyydeksi P4. Jos asiakkaan lomakevastaukset antavat kiireellisyyden P5, asioinnin kiireellisyys ei muutu, vaan on edelleen P4.

### <span id="page-26-0"></span>**5.1 Muuta tehtävän kiireellisyyttä**

Ammattilainen voi tarkasti harkittuaan muuttaa tehtävän kiireellisyyttä. Muutos vaatii, että ammattilainen on yhteydessä asiakkaaseen ja varmistaa potilastiedoista terveydentilaan vaikuttavat taustatiedot. Kiireellisyyden muutos voi tulla kyseeseen, jos tehtävä on jo ammattilaisen käsittelyssä eikä siinä ole ajanvarausta. **Uusien tehtävien kiireellisyyttä ei tule muuttaa.**

Ammattilainen on vastuussa kiireellisyyden muutoksesta, toimiessaan vastoin lääketieteellisen tietämyskannan päättelyä. Tällöin kyseessä on normaali hoitotyöhön liittyvä hoitovastuu, jossa ammattilainen arvioi potilaan hoidon kiireellisyyden kokonaisvaltaisesti.

Ammattilainen voi arvionsa perusteella halutessaan **nostaa** tai **laskea** tehtävän kiireellisyyttä.

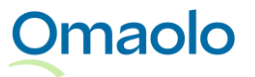

### **Näin muutat tehtävän kiireellisyyttä:**

- 1. **Työjonolla** avaa tehtävän toimintovalikko ja valitse **Muuta kiireellisyyttä**. Näytölle tulee valitun tehtävän tiedot ja nykyinen prioriteettikoodi.
	- a. Huom.! Muuta kiireellisyyttä -toiminto ei ole käytössä, jos asioinnissa on ajanvaraus.
- 2. Valitse pudotusvalikosta uusi kiireellisyys ja paina **Tallenna.**
	- a. Jos kiireellisyyksien latauksessa tapahtuu virhe, sinulle näytetään virheilmoitus. Virhetilanteessa yritä hakea kiireellisyyttä uudelleen.

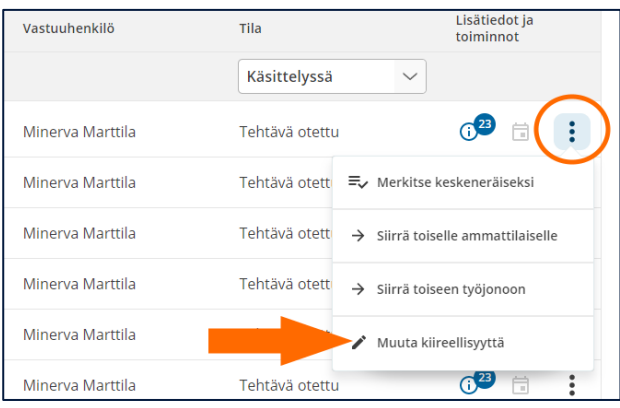

### *Kuva 30 Muuta kiireellisyyttä*

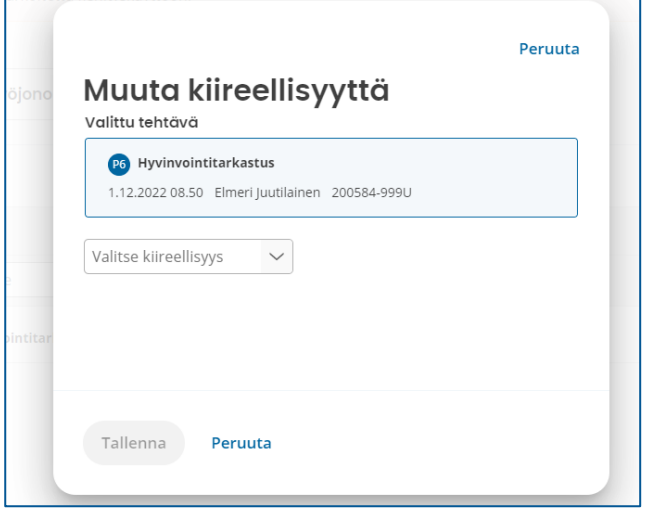

#### *Kuva 31 Tehtävän nykyinen kiireellisyys ja uuden kiireellisyyden valinta*

Muutoksen jälkeen sekä alkuperäinen että uusi muutettu prioriteettikoodi näkyvät työjonolla ja asioinnin sivulla. Jos kiireellisyyttä muutetaan monta kertaa, näytetään **alkuperäinen** ja **viimeisin** prioriteettikoodi (ks. [Kuva 32\)](#page-28-2) *Huom.! Tehtävissä, jotka on suljettu ennen versiota 4.0.1, näytetään viimeisin ja sitä edeltänyt prioriteettikoodi, jos kiireellisyyttä on muutettu monta kertaa.* 

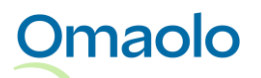

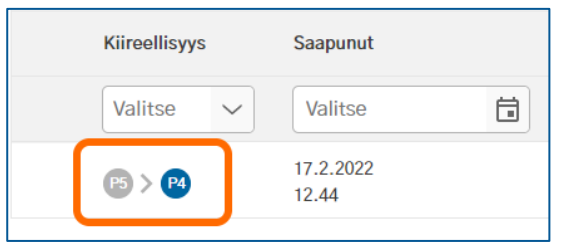

<span id="page-28-2"></span>*Kuva 32 Alkuperäinen ja viimeisin prioriteettikoodi työjonolla*

## <span id="page-28-0"></span>**6. Tehtävän käsittely työjonolla**

Kun työjonolle saapuu uusi tehtävä, sille ei ole nimetty vastuuhenkilöä. On tärkeää, että jokaiselle tehtävälle nimetään vastuuhenkilö, joka huolehtii tehtävän hoitamisesta ja asiakkaalle vastaamisesta tehtävän kiireellisyyden mukaisesti.

**Kaikki työjonolle tulleet tehtävät on käsiteltävä**. Ammattilaisen on käsiteltävä myös sellaiset työjonolle saapuneet oirearviot, joissa asiakas on vastannut vain kokeilevansa oirekyselyä.

### <span id="page-28-1"></span>**6.1 Rajaa tehtäviä suodattamalla**

Työjonoilla näytetään oletussuodattimen mukaiset tehtävät (ks. myös kappale [Suodata tilalla,](#page-34-0) sivu [35\)](#page-34-0). Halutessasi voit rajata työjonolla näytettäviä tehtäviä käyttämällä seuraavia suodattimia:

- tehtävän kiireellisyys
- tehtävän saapumispäivämäärä
- tehtävän aihe
- asiakkaan henkilötunnus
- tehtävän vastuuhenkilö (ryhmän työjonolla varatuissa tehtävissä)
- tehtävän tila
- kutsun tunniste (vain määräaikaistarkastusten työtilassa)
- lapsen / oppilaan henkilötunnus (vain määräaikaistarkastusten työtilassa).

Voit käyttää samanaikaisesti useita suodattimia.

### **Näin suodatat tehtäviä:**

**Omaolo** 

- 1. Lisää haluamasi suodattimet suodatinvalikosta. (Suodattimista on tarkempi ohjeistus erillisissä kappaleissa, esim. [Suodata kiireellisyydellä,](#page-30-0) sivu [31.](#page-30-0))
- 2. Käynnistä haku painamalla **Suodata**-painiketta (ks. [Kuva 33\)](#page-29-0).
	- ✓ Jos haluat perua tekemäsi muutokset suodattimiin, paina **Peruuta muutokset** -painiketta. Peruutus palauttaa aiemman haun.

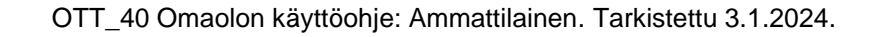

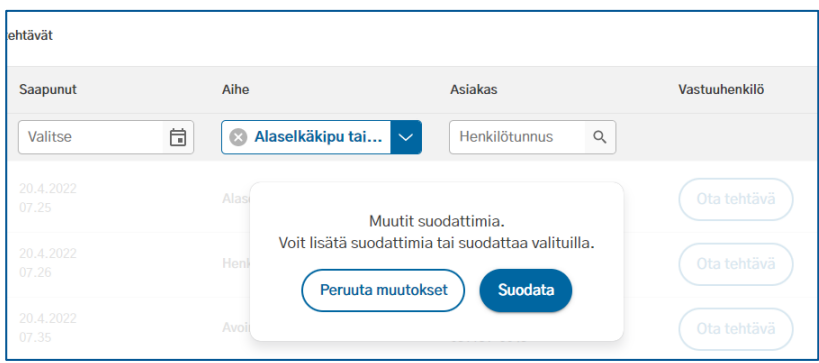

<span id="page-29-0"></span>*Kuva 33 Lisää suodattimet ja aloita suodatus*

Suodatuksen jälkeen hakukenttä on korostettu sinisellä värillä (ks. [Kuva 34\)](#page-29-1). Jos olet valinnut yhden vaihtoehdon, se näytetään suoraan hakukentässä. Jos olet valinnut useita vaihtoehtoja, hakukentässä näytetään valitsemiesi vaihtoehtojen määrä.

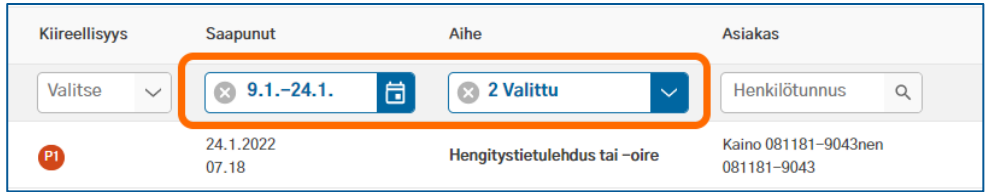

### <span id="page-29-1"></span>*Kuva 34 Suodatusvalinnat*

**Tärkeää**! Jos käytät suodattimia, muista **poistaa** lisäämäsi suodattimet, jotta oletussuodatin palautuu. Voit poistaa kerralla **kaikki** suodattimet valitsemalla työjononäkymässä **Poista suodattimet** (ks. [Kuva](#page-29-2)  [35\)](#page-29-2). Toiminto on näkyvissä vain, kun suodattimia on käytössä.

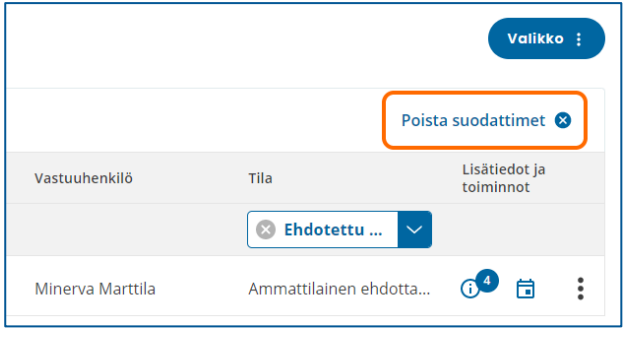

#### <span id="page-29-2"></span>*Kuva 35 Poista suodattimet -toiminto*

Voit poistaa **yksittäisen** suodattimen rastista hakukentästä. Voit poistaa **Tila**-suodattimen myös valitsemalla oletustilan **Käsittelyssä**. Lue tarkemmat ohjeet kappaleesta [Suodata tilalla,](#page-34-0) sivu [35.](#page-34-0)

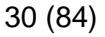

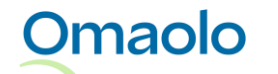

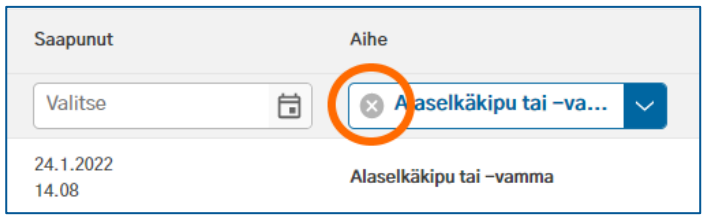

### *Kuva 36 Poista yksittäinen suodatin*

- ➢ Lisäämäsi suodattimet **pysyvät käytössä**, kun vaihdat työjonoa tai kun siirryt asioinnin sivulta takaisin työjonolle **Takaisin työjonolle** -linkistä.
- ➢ Kaikki suodattimet **poistuvat käytöstä**, kun siirryt asioinnin sivulta takaisin työjonolle sivun yläpalkin **Työjono**-linkistä tai Omaolo-logosta.

Jos suodatinvalikon vaihtoehtojen latauksessa tapahtuu virhe, sinulle näytetään virheilmoitus (ks. [Kuva](#page-30-1)  [37\)](#page-30-1). Virhetilanteessa yritä hakea vaihtoehdot uudelleen.

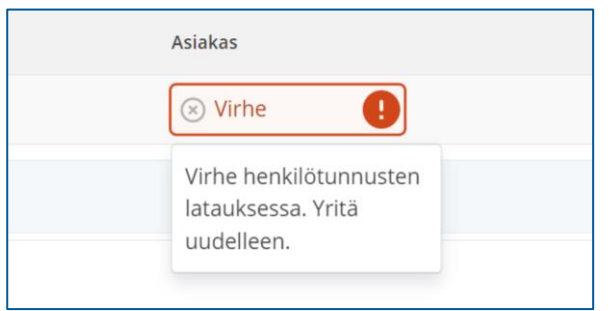

### <span id="page-30-1"></span>*Kuva 37 Virhe latauksessa*

### <span id="page-30-0"></span>6.1.1 Suodata kiireellisyydellä

Voit suodattaa tehtäviä kiireellisyyden mukaan, jolloin työjonolla näytetään vain valitun kiireellisyyden mukaiset tehtävät. Voit valita Kiireellisyys-suodatinvalikosta yhden kiireellisyyden kerrallaan. Suodatin on käytettävissä omalla työjonolla ja ryhmän työjonoilla.

- 1. Valitse kiireellisyyttä ilmaiseva prioriteettikoodi pudotusvalikosta **Kiireellisyys**-sarakkeen kohdalla.
	- ✓ Valitun kiireellisyyden prioriteettikoodi tulee näkyviin hakukenttään.
- 2. Lisää muita suodattimia tai käynnistä haku painamalla **Suodata**-painiketta.

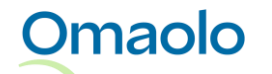

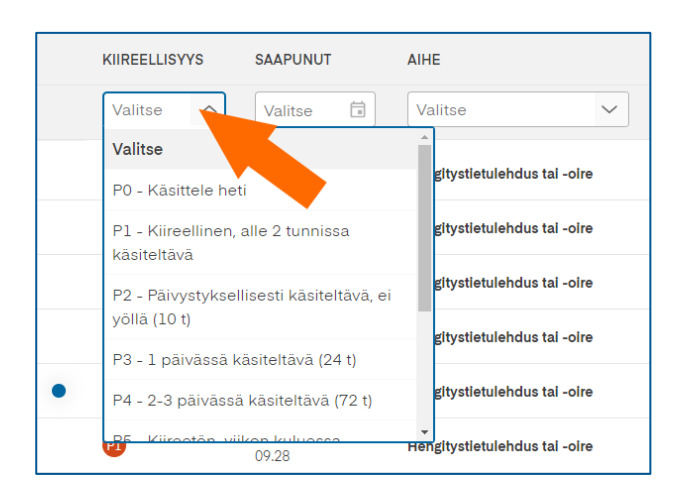

### *Kuva 38 Suodata kiireellisyydellä*

Poista lisäämäsi suodatin rastista hakukentässä tai valitse **Poista suodattimet**, joka poistaa käytöstä kaikki suodattimet.

### <span id="page-31-0"></span>6.1.2 Suodata päivämäärällä

Voit suodattaa tehtäviä saapumispäivän mukaan, jolloin työjonolla näytetään ainoastaan annetun päivämäärävälin sisällä saapuneet tehtävät tai ammattilaisen luomat asioinnit. Suodatin on käytettävissä omalla työjonolla ja ryhmän työjonolla.

- 1. Avaa päivämäärähaku painamalla hakukenttää **Saapunut**-sarakkeen kohdalla.
- 2. Valitse kalenterista ensin "*mistä*"-päivämäärä.
- 3. Valitse sitten "*mihin*"-päivämäärä. Et voi valita tulevaisuudessa olevaa päivämäärää. Valinnan jälkeen päivämääräväli näkyy hakukentässä. Kalenterissa päivämääräväli on korostettu sinisellä värillä.
- 4. Lisää muita suodattimia tai käynnistä haku painamalla **Suodata**-painiketta.

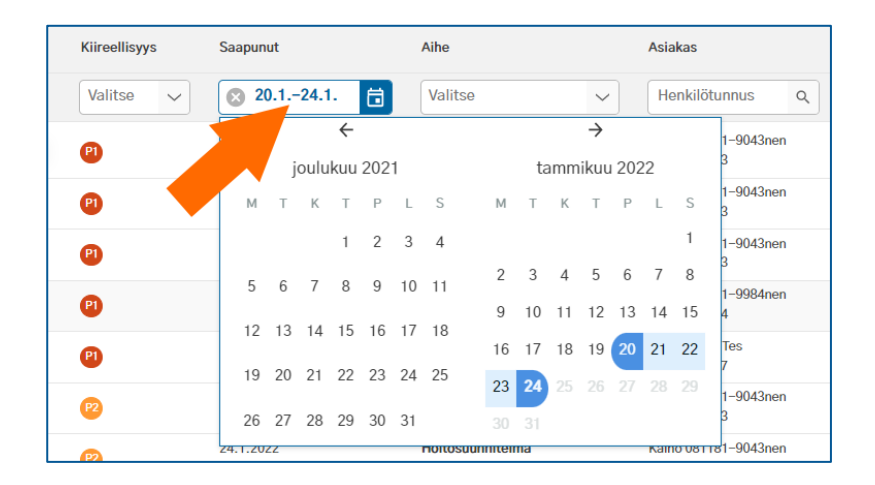

#### *Kuva 39 Valittu päivämääräväli hakukentässä ja kalenterissa*

Poista lisäämäsi suodatin rastista hakukentässä tai valitse **Poista suodattimet**, joka poistaa käytöstä kaikki suodattimet.

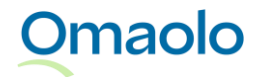

### <span id="page-32-0"></span>6.1.3 Suodata aiheella

Voit suodattaa tehtäviä aiheen mukaan, jolloin työjonolla näytetään vain valitun aiheen mukaiset tehtävät. Voit valita Aihe-suodatinvalikosta useita vaihtoehtoja. Suodatin on käytettävissä omalla työjonolla ja ryhmän työjonoilla.

- 1. Valitse aihe(et) pudotusvalikosta **Aihe**-sarakkeen kohdalla.
- 2. Sulje valikko painamalla hiirellä valikon ulkopuolella.
- 3. Lisää muita suodattimia tai käynnistä haku painamalla **Suodata**-painiketta.

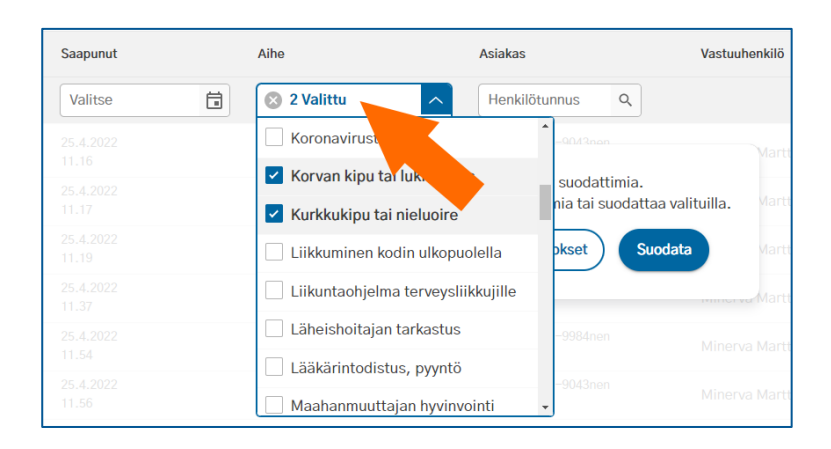

### *Kuva 40 Suodata aiheella*

Aihehaussa "*Asiointi*" hakee tehtävät, jotka ammattilainen on luonut tyhjän hoitosuunnitelman pohjalle.

Poista lisäämäsi suodatin rastista hakukentässä tai valitse **Poista suodattimet**, joka poistaa käytöstä kaikki suodattimet.

### <span id="page-32-1"></span>6.1.4 Suodata henkilötunnuksella

Voit suodattaa tehtäviä asiakkaan henkilötunnuksella, jolloin työjonolla näytetään vain valitun asiakkaan asioinnit. Potilasturvallisuus- ja tietosuojasyistä voit hakea asiakasta vain **henkilötunnuksella**, et nimen mukaan.

Voit suodattaa yhdellä henkilötunnuksella kerrallaan. Haku löytää sekä tunnistautuneen että tunnistautumattoman asiakkaan asioinnit. Suodatin on käytettävissä omalla työjonolla ja ryhmän työjonoilla.

- 1. Kirjoita henkilötunnus hakukenttään **Asiakas**-sarakkeen kohdalla (ks. [Kuva 41\)](#page-33-1). Haun mukainen henkilötunnus tulee valittavaksi. Jos henkilötunnuksella ei löydy yhtään asiointia, näytetään teksti "*Ei hakutuloksia*".
- 2. Valitse henkilötunnus.

**Omaolo** 

3. Lisää muita suodattimia tai käynnistä haku painamalla **Suodata**-painiketta.

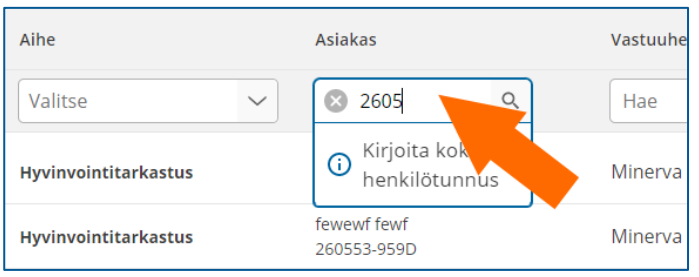

#### <span id="page-33-1"></span>*Kuva 41 Suodata henkilötunnuksella*

Jos asiakas on lähettänyt asioinnin, esimerkiksi määräaikaistarkastuksen esitietolomakkeen, ilman vahvaa tunnistautumista, asioinnin otsikkokentän alapuolella näytetään huomautus "Vahva tunnistautuminen puuttuu. Henkilötunnusta ei pystytä varmentamaan (ks. [Kuva 42\)](#page-33-2)". Varmista asiakkaan tunnistaminen organisaatiosi hyväksymällä tavalla, ennen kuin siirrät tietoja Omaolosta asiakas- tai potilastietojärjestelmään.

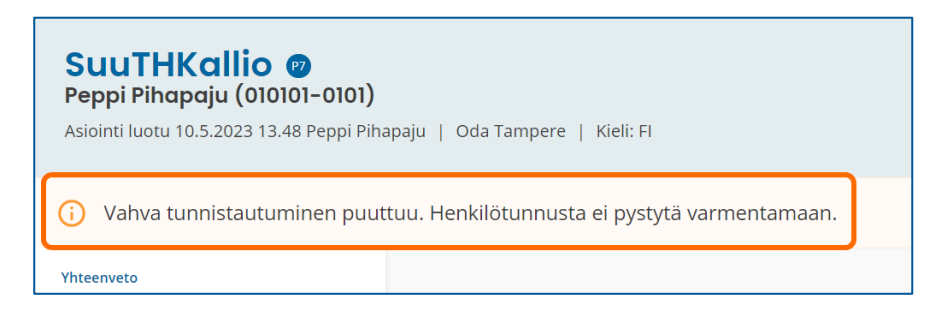

### <span id="page-33-2"></span>*Kuva 42 Huomautus: Vahva tunnistautuminen puuttuu*

Saat näkyviin asiakkaan **kaikki asioinnit** (myös menneet), kun suodatat tehtäviä henkilötunnuksen lisäksi tilan mukaan ja valitset Tila-suodatinvalikosta "*Kaikki*". Kaikkien asiointien suodatus toimii omalla työjonollasi ja ryhmän työjonolla varatuissa tehtävissä. Huomaa, että ryhmän työjonolla saat näkyviin sekä oman työjonosi tehtävät että muiden ammattilaisten vastuulla olevat tehtävät.

Poista lisäämäsi suodatin rastista hakukentässä tai valitse **Poista suodattimet**, joka poistaa käytöstä kaikki suodattimet.

### <span id="page-33-0"></span>6.1.5 Suodata vastuuhenkilöllä

Voit suodattaa tehtäviä vastuuhenkilöllä, jolloin työjonolla näytetään valitun ammattilaisen vastuulla olevat tehtävät. Voit suodattaa yhdellä vastuuhenkilöllä kerrallaan. Suodatin on käytettävissä ryhmän työjonolla **Varatut tehtävät** -osiossa.

- 1. Kirjoita vastuuhenkilön nimi hakukenttään **Vastuuhenkilö**-sarakkeen kohdalla. Voit hakea henkilöä etu- tai sukunimellä. Haun mukainen henkilö tulee valittavaksi. Jos nimellä ei löydy yhtään asiointia, näytetään teksti "*Ei hakutuloksia*".
- 2. Valitse henkilö.

Omaolo

3. Lisää muita suodattimia tai käynnistä haku painamalla **Suodata**-painiketta.

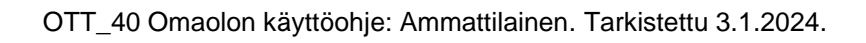

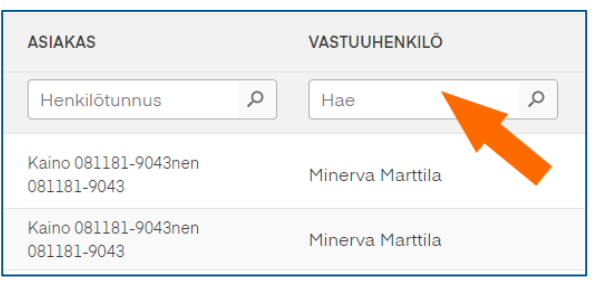

### *Kuva 43 Suodata vastuuhenkilöllä*

Poista lisäämäsi suodatin rastista hakukentässä tai valitse **Poista suodattimet**, joka poistaa käytöstä kaikki suodattimet.

### <span id="page-34-0"></span>6.1.6 Suodata tilalla

Voit suodattaa tehtäviä sen tilalla, jolloin työjonolla näytetään valitun tilan mukaiset tehtävät. Suodatin on käytettävissä omalla työjonolla ja ryhmän työjonolla **Varatut tehtävät** -osiossa. Vapaiden tehtävien työjonolla kaikkien tehtävien tila on "*Vapaa*".

Suodatinta tilan mukaan ei voi tyhjentää kokonaan, vaan jokin Tila-valinta on aina valittuna. Jos mitään rajausta ei haluta tehdä, valitaan oletustila **Käsittelyssä** (ks. [Taulukko 4](#page-34-1) ja [Taulukko 5\)](#page-35-0).

Tila-suodatinvalikon valinnat ovat erilaiset **ryhmän** työjonolla ja **omalla** työjonolla. Valinnat ja niihin sisältyvät tilat on koottu seuraaviin taulukoihin:

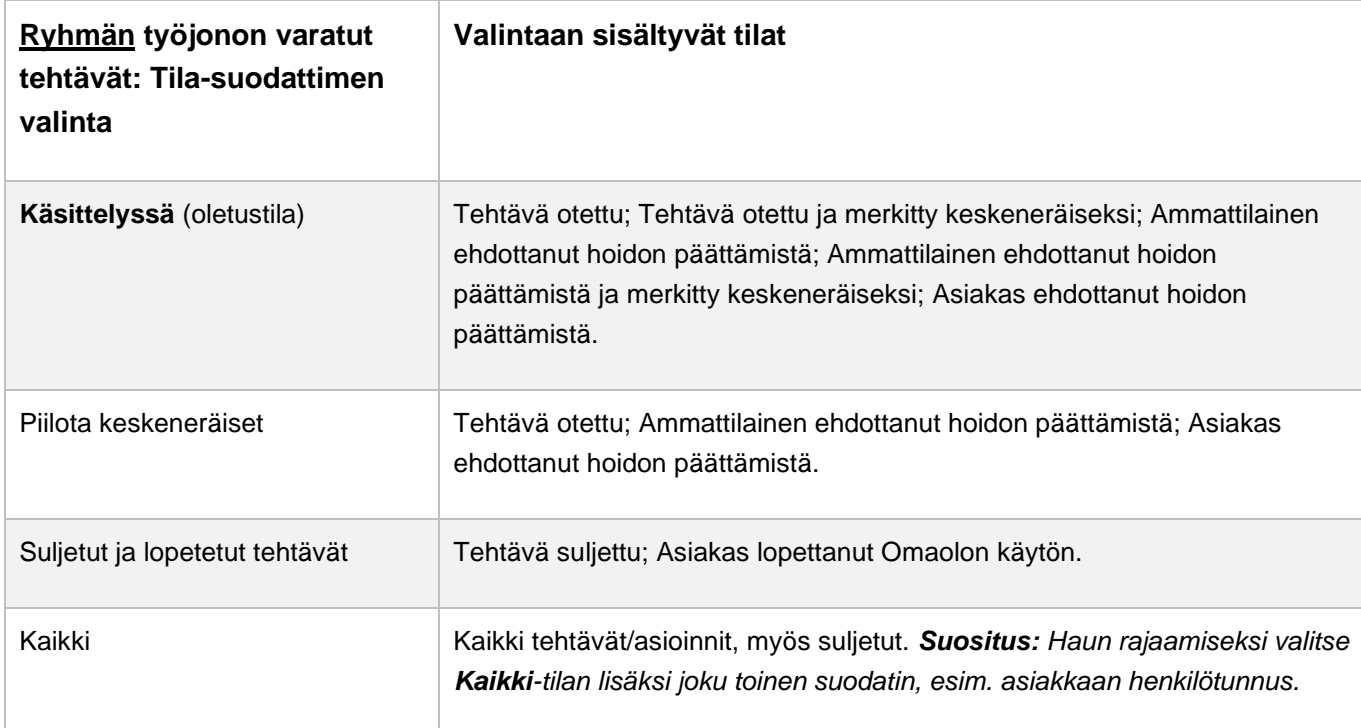

### <span id="page-34-1"></span>*Taulukko 4 Ryhmän työjono: Tila-suodattimen valinnat*

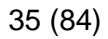

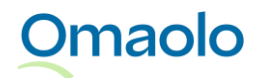

#### <span id="page-35-0"></span>*Taulukko 5 Oma työjono: Tila-suodattimen valinnat*

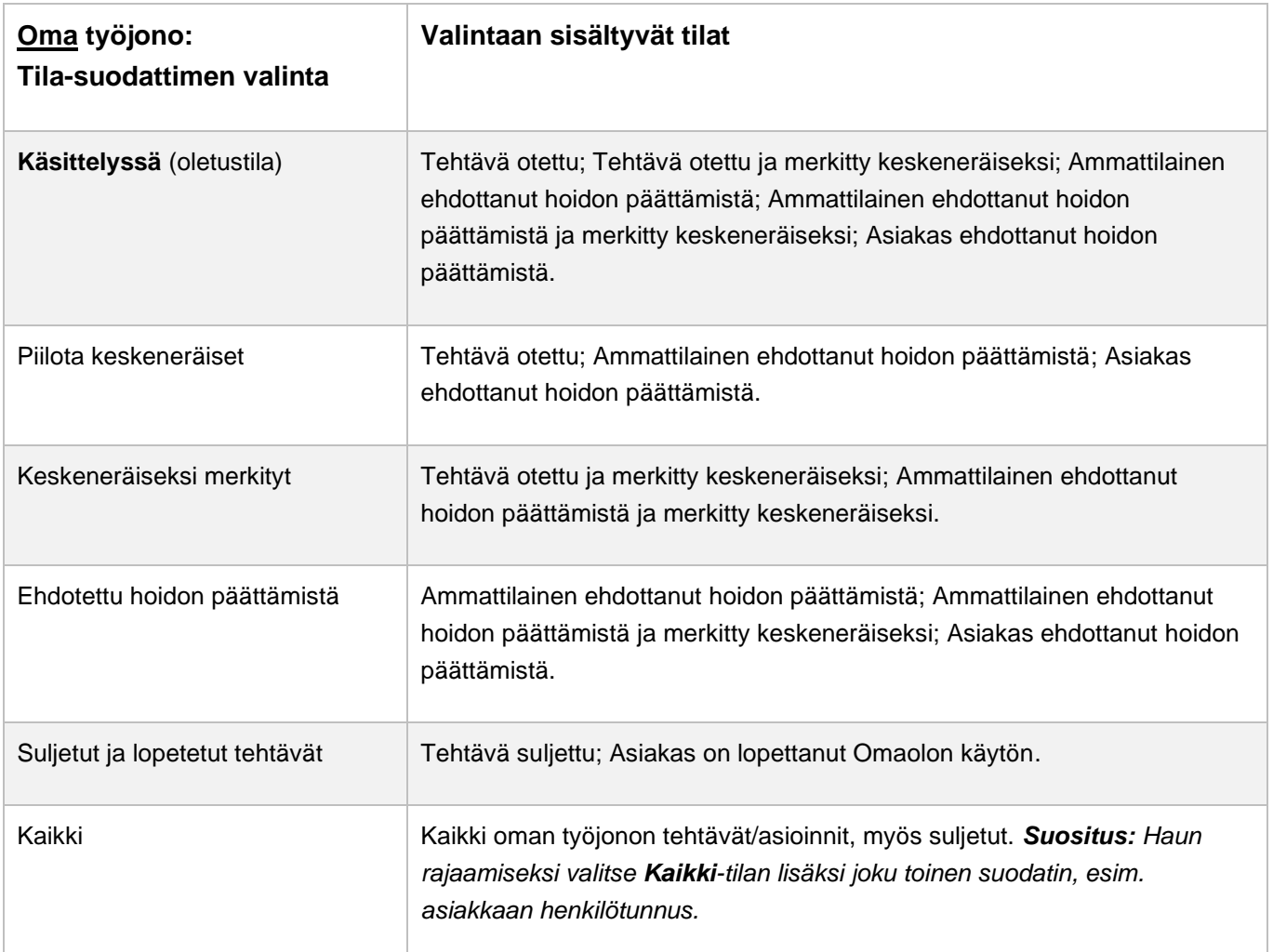

Jos haluat suodattaa työjonolle muita kuin oletussuodattimen mukaisia tehtäviä, tee näin:

- 1. Valitse tila pudotusvalikosta **Tila**-sarakkeen kohdalla.
	- ✓ Tila-suodattimen valinta tulee näkyviin hakukenttään.
- 2. Voit lisätä muita suodattimia tai käynnistää haun painamalla **Suodata**-painiketta.

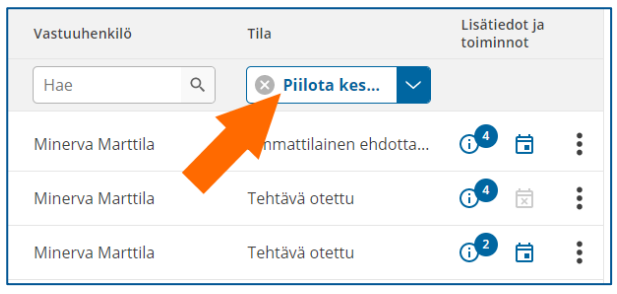

### *Kuva 44 Suodata tilan mukaan ryhmän työjonolla*

Poista lisäämäsi suodatin rastista hakukentässä tai valitse oletustila **Käsittelyssä**. Jos haluat poistaa käytöstä kaikki suodattimet, valitse **Poista suodattimet**.

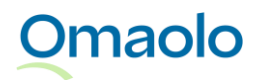
# **6.2 Ota tehtävä**

Tehtävät, joille ei ole työjonolla määritelty vastuuhenkilöä, voi ottaa vastuulleen painamalla **Ota tehtävä**  painiketta. Tämän jälkeen tehtävä näkyy sekä omalla työjonollasi että ryhmän työjonolla varatuissa tehtävissä. Voit ottaa tehtävän itsellesi sekä **työjonolla** että **asioinnin sivulla** (ks. [Kuva 45](#page-36-0) ja [Kuva 46\)](#page-36-1).

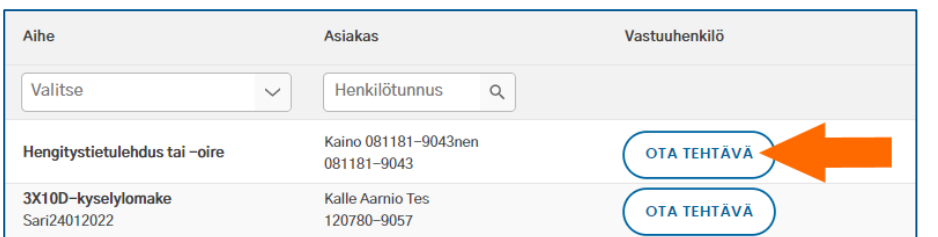

<span id="page-36-0"></span>*Kuva 45 Ota tehtävä työjonolla*

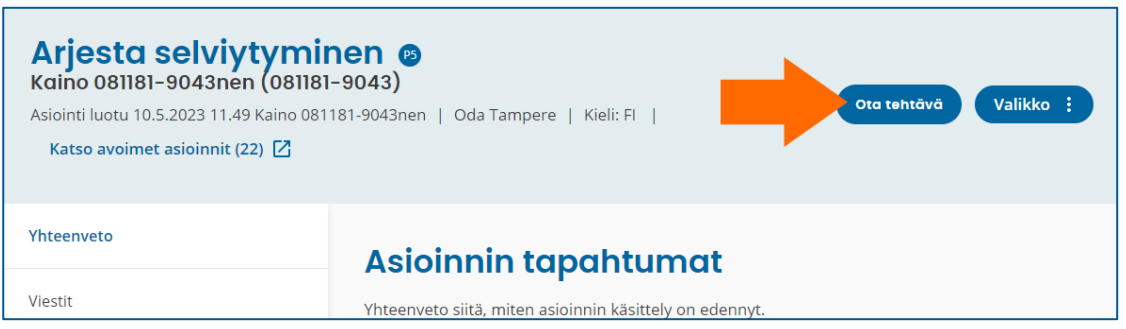

#### <span id="page-36-1"></span>*Kuva 46 Ota tehtävä asioinnin sivulla*

Kun otat tehtävän, tarkista mahdolliset asiakkaan lähettämät viestit asioinnin **Viestit**-osiosta. Asiakas on voinut lisätä viestin ammattilaiselle lähettämäänsä oirearvioon, palveluarvioon tai terveystarkastukseen, vaikka se ei vielä olisi ammattilaisen käsiteltävänä.

# **6.3 Siirrä tehtävä**

Siirtotoiminto mahdollistaa tehtävien siirtämisen ammattilaisten, työjonojen ja eri yksiköiden välillä. Tehtäviä voidaan siirtää vain saman organisaation sisällä. Siirto ei muuta tehtävän kiireellisyyttä tai tilaa, eivätkä ajanvaraukset poistu siirron yhteydessä. Suljettuja tehtäviä tai tehtäviä, joille asiakas tai ammattilainen on ehdottanut hoidon päättämistä, ei voi siirtää.

Jokaisen siirron yhteydessä on kirjoitettava selite, miksi tehtävä siirretään. Selite näkyy ammattilaisille työjonon Siirretty tehtävä -merkinnässä sekä ilmoituksessa asioinnin sivulla. Vastuuammattilainen, joka on ottanut siirretyn tehtävän vastuulleen tai jolle tehtävä on siirretty, kuittaa lopuksi siirron. Lue lisää kappaleista [Siirretty tehtävä -merkintä työjonolla,](#page-40-0) sivu [41,](#page-40-0) ja [Siirron kuittaaminen,](#page-41-0) sivu [42.](#page-41-0)

Huomioi **ennen** siirtoa:

- ➢ Ilmoita asiakkaalle ennen siirtoa viestillä, että asiointi siirretään.
- ➢ Jos siirrät tehtävän toiselle ammattilaiselle, ota häneen yhteyttä ennen siirtoa.
- ➢ Jos siirrät tehtävän vapaaksi työjonolle, huomioi vastaanottavan yksikön palveluajat.
- ➢ Jos tehtävässä on avoin ajanvarausoikeus, kirjoita ennen siirtoa asiakkaalle viesti ja kerro, kuinka hänen on toimittava siirron jälkeen. Ajanvarausoikeus sulkeutuu, kun tehtävä siirretään toiseen työjonoon.

Tehtäviä siirtäessä käytetään toimintoja "Siirrä toiselle ammattilaiselle" ja "Siirrä toiseen työjonoon".

- ➢ Käytä toimintoa **Siirrä toiselle ammattilaiselle**, kun siirrät tehtävän toiselle ammattilaiselle saman työjonon sisällä.
- ➢ Käytä toimintoa **Siirrä toiseen työjonoon**, kun
	- o siirrät varatun tehtävän vapaaksi samaan tai toiseen työjonoon
	- o siirrät vapaan tehtävän vapaaksi toiseen työjonoon
	- o siirrät tehtävän itselle tai toiselle ammattilaiselle toiseen työjonoon.

Siirto tehdään toimintovalikosta joko työjonolla [\(Kuva 47\)](#page-37-0) tai asioinnin sivulla [\(Kuva 48\)](#page-38-0). Lue tarkemmat ohjeet kappaleista [Siirrä toiselle ammattilaiselle,](#page-38-1) sivu [39,](#page-38-1) ja [Siirrä toiseen työjonoon,](#page-39-0) sivu [40.](#page-39-0)

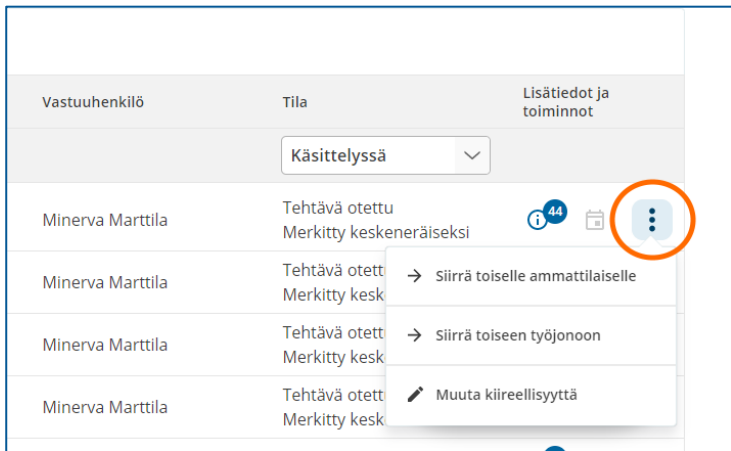

<span id="page-37-0"></span>*Kuva 47 Valitse siirtotapa toimintovalikosta työjonolla*

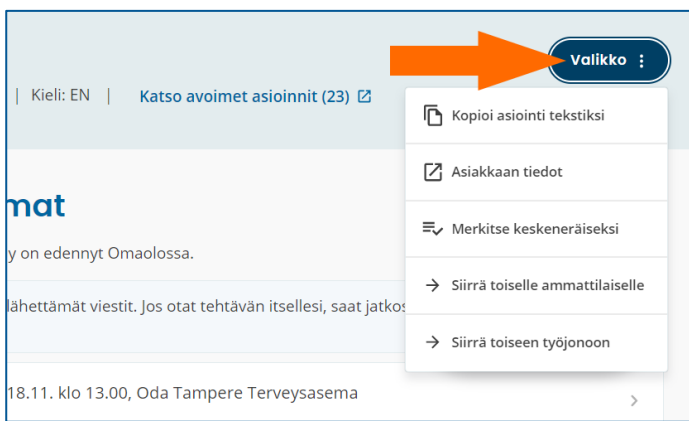

<span id="page-38-0"></span>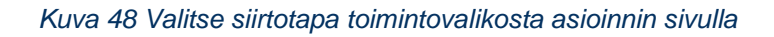

### <span id="page-38-1"></span>6.3.1 Siirrä toiselle ammattilaiselle

Voit käyttää toimintoa **Siirrä toiselle ammattilaiselle** seuraavissa tilanteissa

- siirrä vapaa tehtävä itselle samalla työjonolla eli ota tehtävä itsellesi
- siirrä vapaa tehtävä toiselle ammattilaiselle samalla työjonolla
- siirrä toisella ammattilaisella varattuna oleva tehtävä itselle samalla työjonolla
- siirrä varattu tehtävä toiselle ammattilaiselle samalla työjonolla.

Ennen siirtoa ota yhteyttä ammattilaiseen, jolle siirrät tehtävän. Tehtäviä voidaan siirtää vain niille ammattilaisille, jotka on määritelty aktiiviseksi Omaolossa. Jos olet siirtämässä tehtävää ammattilaiselle, jonka käyttöoikeus on sulkeutumassa kahden viikon sisällä, saat ilmoituksen käyttöoikeuden päättymisestä. Siirto voidaan kuitenkin tehdä.

#### **Näin siirrät tehtävän toiselle ammattilaiselle:**

- 1. Työjonolla avaa tehtävän toimintovalikko ja valitse **Siirrä toiselle ammattilaiselle** [\(Kuva 47\)](#page-37-0). Jos olet asioinnin sivulla, paina **Valikko**-painiketta ja valitse **Siirrä toiselle ammattilaiselle** [\(Kuva](#page-38-0)  [48\)](#page-38-0). Jos aloitit siirron työjonolta, näytölle tulee siirtovalintojen lisäksi valitun tehtävän tiedot.
- 2. Valitse ammattilainen hakukentästä [\(Kuva 49\)](#page-39-1). Voit rajata hakutuloksia kirjoittamalla hakusanan hakukenttään.
	- o Jos ammattilaisten latauksessa tapahtuu virhe, sinulle näytetään virheilmoitus. Virhetilanteessa sulje ikkuna painamalla **Peruuta** ja yritä siirtoa uudelleen.
- 3. Kirjoita siirron viestikenttään selite ammattilaiselle, miksi siirrät tehtävän.
- 4. Paina **Siirrä**-painiketta. Kelluvassa ilmoituksessa näytetään vahvistus siirron onnistumisesta ja siirron tiedot.

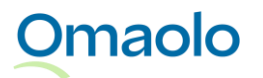

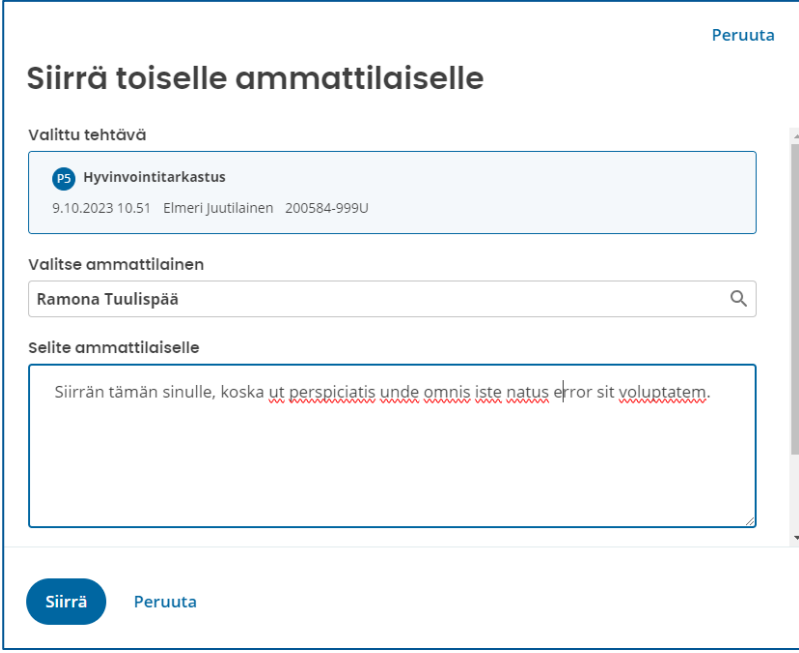

<span id="page-39-1"></span>*Kuva 49 Siirrä toiselle ammattilaiselle samassa työjonossa*

### <span id="page-39-0"></span>6.3.2 Siirrä toiseen työjonoon

Voit käyttää toimintoa **Siirrä toiseen työjonoon** seuraavissa tilanteissa

- siirrä vapaa tehtävä vapaaksi toiseen työjonoon
- siirrä vapaa tehtävä itselle toiseen työjonoon
- siirrä vapaa tehtävä toiselle ammattilaiselle toiseen työjonoon
- siirrä itselle varattu tehtävä itselle toiseen työjonoon
- siirrä toisella ammattilaisella varattuna oleva tehtävä itselle toiseen työjonoon
- siirrä varattu tehtävä toiselle ammattilaiselle toiseen työjonoon
- siirrä varattu tehtävä vapaaksi samalle työjonolle
- siirrä varattu tehtävä vapaaksi toiseen työjonoon.

Ennen siirtoa ilmoita asiakkaalle, että asiointi siirretään. Jos siirrät tehtävän toiselle ammattilaiselle, ota myös häneen yhteyttä ennen siirtoa. Jos siirrät tehtävän vapaaksi työjonolle, huomioi vastaanottavan yksikön palveluajat.

#### **Näin siirrät tehtävän toiseen työjonoon:**

- 1. Työjonolla avaa tehtävän toimintovalikko ja valitse **Siirrä toiseen työjonoon** [\(Kuva 47\)](#page-37-0). Jos olet asioinnin sivulla, paina **Valikko**-painiketta ja valitse **Siirrä toiseen työjonoon** [\(Kuva 48\)](#page-38-0).
	- a. Näytölle tulee ohjeistus siirrosta ja mahdollinen huomautus avoimesta ajanvarausoikeudesta. Siirto toiseen työjonoon sulkee ajanvarausoikeuden.
- 2. Jatka siirtoa napsauttamalla **Jatka**. Jos aloitit siirron työjonolta, näytölle tulee siirtovalintojen lisäksi valitun tehtävän tiedot.

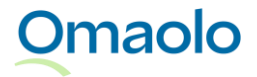

- a. Jos haluat peruuttaa siirron, napsauta **Peruuta.**
- 3. Valitse **yksikkö** hakukentästä. Voit rajata hakutuloksia kirjoittamalla hakusanan hakukenttään.
- 4. Valitse **työjono** pudotusvalikosta**.**
- 5. Valitse **siirtotapa**: "Siirrä tehtävä vapaaksi työjonolle" tai "Siirrä tehtävä toiselle ammattilaiselle".
	- a. Jos valitset siirron toiselle ammattilaiselle, valitse ammattilainen hakukentästä. Voit rajata hakutuloksia kirjoittamalla hakusanan hakukenttään. Jos ammattilaisten latauksessa tapahtuu virhe, yritä hakea ammattilaista uudelleen päivittämällä työjonovalinta
- 6. Kirjoita siirron viestikenttään selite ammattilaiselle, miksi siirrät tehtävän.
- 7. Paina **Siirrä**-painiketta. Kelluvassa ilmoituksessa näytetään vahvistus siirron onnistumisesta ja siirron tiedot.

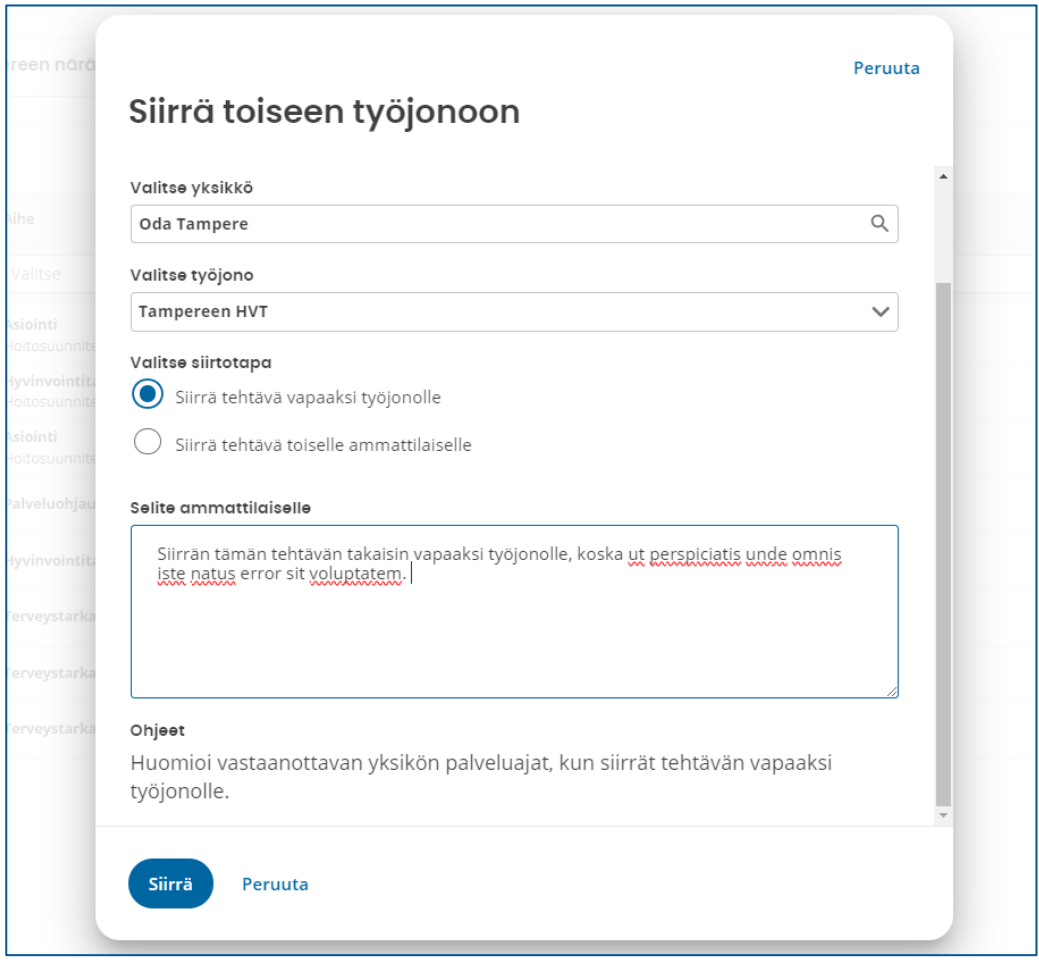

*Kuva 50 Siirrä tehtävä vapaaksi työjonolle*

### <span id="page-40-0"></span>6.3.3 Siirretty tehtävä -merkintä työjonolla

Siirretystä tehtävästä tulee näkyviin työjonolle **Siirretty tehtävä** -merkintä tehtävän **Lisätiedot ja toiminnot** -sarakkeeseen (ks. [Kuva 51\)](#page-41-1). Saat näkyviin siirtäjän nimen ja siirron selitteen, kun viet hiiren osoittimen merkinnän päälle. Siirretty tehtävä -merkintä poistuu työjonolta, kun tehtävän vastuuammattilainen on kuitannut siirtoilmoituksen asioinnin sivulla (ks. kappale [Siirron kuittaaminen,](#page-41-0) sivu [42.](#page-41-0)

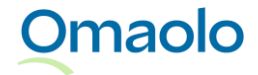

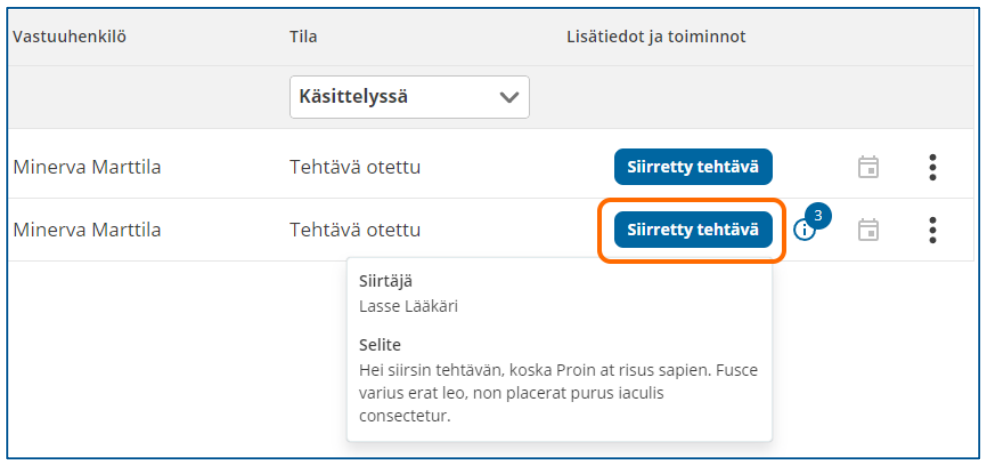

<span id="page-41-1"></span>*Kuva 51 Siirtoilmoitus omalla työjonolla*

### <span id="page-41-0"></span>6.3.4 Siirron kuittaaminen

Vastuuammattilainen, joka on ottanut vapaaksi siirretyn tehtävän vastuulleen tai jolle tehtävä on siirretty, kuittaa siirron asioinnin sivulla (ks. [Kuva 52\)](#page-41-2). **Siirretty tehtävä** -ilmoituksessa näytetään siirtoaika, tehtävän siirtänyt ammattilainen ja siirtäjän kirjoittama selite siirrolle.

- Jos kyseessä on vapaaksi siirretty tehtävä, siirtoilmoitus on näkyvissä kaikille ammattilaisille, mutta vain tehtävän vastuulleen ottanut ammattilainen voi kuitata siirron.
- Jos tehtävä on siirretty suoraan tietylle ammattilaiselle, vain hän näkee siirtoilmoituksen ja voi kuitata siirron.

Kuittaa siirto napsauttamalla **Kuittaa**-painiketta. Kun kuittaat siirron, tehtävän siirtänyt ammattilainen saa ilmoituksen, että olet kuitannut asioinnin siirron. Kuittaus poistaa työjonolta Siirretty tehtävä -merkinnän.

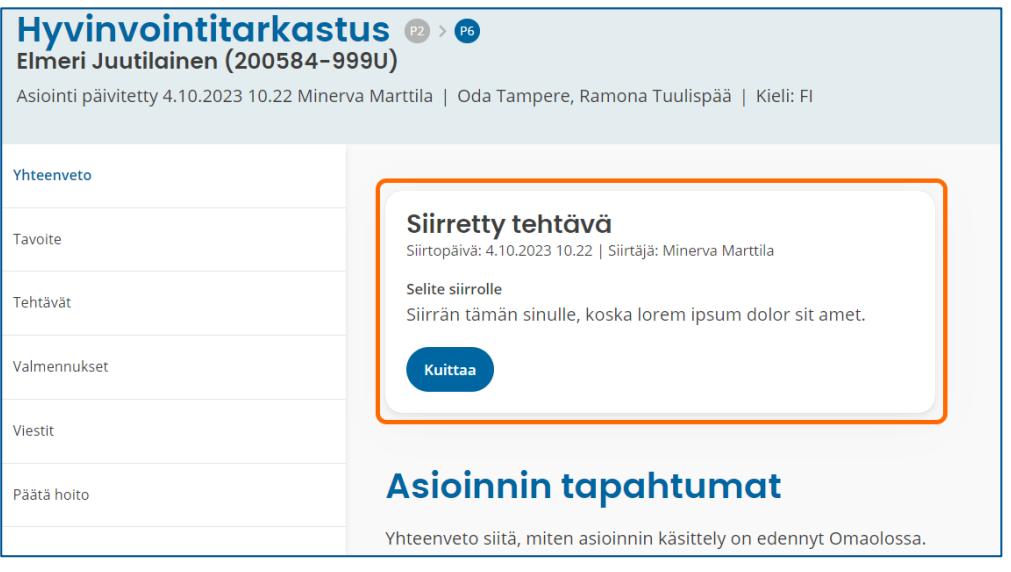

<span id="page-41-2"></span>*Kuva 52 Vastuuammattilaiselle näkyvä siirtoilmoitus*

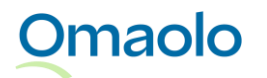

# **6.4 Merkitse tehtävä keskeneräiseksi**

Ammattilainen voi merkitä tehtävän **keskeneräiseksi**, kun on käsitellyt tehtävän omalta osaltaan ja odottaa seuraavaksi reagointia asiakkaalta, esimerkiksi vastausta viestiin.

Merkitse keskeneräiseksi -toiminto on suunniteltu ammattilaisen arjen hallintaa helpottavaksi työkaluksi, jos omalla työjonolla on paljon tehtäviä. **Tärkeää**! Kun asiakkaan hoitoprosessi on kokonaisuudessaan valmis, tehtävä on suljettava, jotta se ei jää työjonolle roikkumaan. Lue lisää kappaleesta [Sulje tehtävä](#page-44-0) ja [päätä hoito,](#page-44-0) sivu [45.](#page-44-0)

Tehtävän voi merkitä keskeneräiseksi, jos joku ammattilainen on ottanut tehtävän hoidettavakseen ja asiakas ei ole ehdottanut hoidon päättämistä eikä tehtävää ole kokonaan suljettu. Voit merkitä tehtävän keskeneräiseksi sekä **työjonolla** että **asioinnin sivulla**.

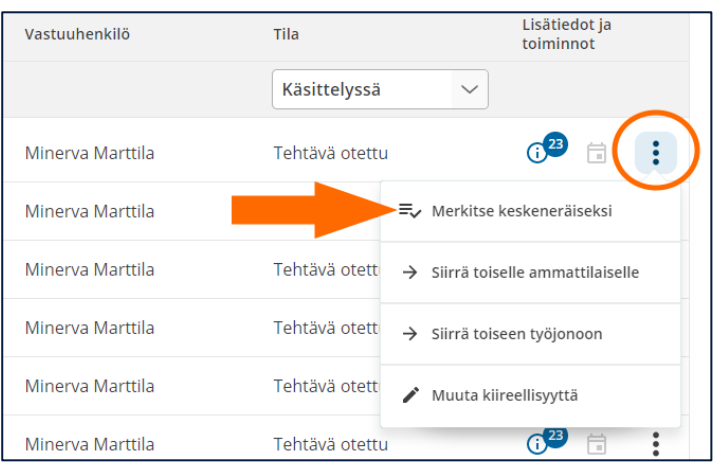

**Työjonolla** avaa tehtävän toimintovalikko ja valitse **Merkitse keskeneräiseksi**.

#### *Kuva 53 Työjono: Merkitse tehtävä keskeneräiseksi*

**Asioinnin sivulla** paina **Valikko**-painiketta ja valitse **Merkitse keskeneräiseksi**. Tehtävä siirtyy **Merkitty keskeneräiseksi** -tilaan.

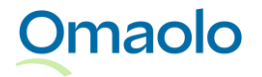

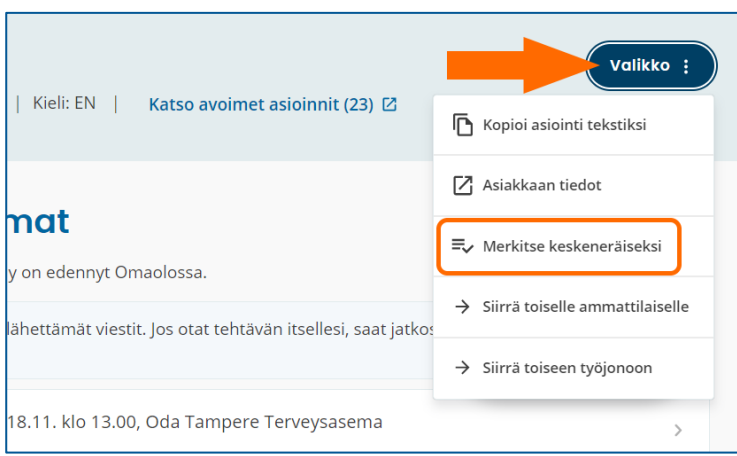

#### *Kuva 54 Asiointi: Merkitse tehtävä keskeneräiseksi*

Merkitty keskeneräiseksi -tila poistuu seuraavissa toiminnoissa:

- Asiakas lähettää viestin
- Asiakas ehdottaa hoidon päättämistä
- Asiakas muokkaa tavoitetta
- Asiakas täyttää asiointiin liitetyn kyselyn
- Asiakas peruu varatun ajan
- Ammattilainen siirtää tehtävän toiselle ammattilaiselle tai toiseen työjonoon.

# <span id="page-43-0"></span>**6.5 Kirjaa asiointi**

Kun olet saanut asiakkaan asian hoidetuksi, kirjaa tekemäsi työ asiakas- tai potilastietojärjestelmään yksikkösi ohjeiden mukaisesti. Koska Omaolo on asiakas- tai potilastietojärjestelmästä erillinen alusta, tiedot eivät siirry automaattisesti.

Asioinnin sivulla voit **kopioida asioinnin tekstiksi** ja liittää tekstin organisaatiossasi käytössä olevaan asiakas- tai potilastietojärjestelmään. **Tärkeää**: Tarkista, että kopioit oikeat tiedot ja kirjaat ne oikealle henkilölle.

- 1. Paina **Valikko**-painiketta ja valitse pudotusvalikosta **Kopioi asiointi tekstiksi** (ks. [Kuva 55\)](#page-44-1).
- 2. Valitse seuraavaksi, mitä haluat kopioida:
	- a. koko asioinnin
	- b. kyselyn kysymykset ja asiakkaan antamat vastaukset
	- c. kyselyn kysymykset, asiakkaan antamat vastaukset ja asiakkaan saamat välipalautteet
	- d. ammattilaisen tiivistelmän.

(*Huom.! Jos jokin vaihtoehto ei ole valittavissa, se näkyy himmennettynä*.)

3. Paina **Kopioi**-painiketta. Valitsemasi tekstit kopioidaan leikepöydälle, josta voit liittää ne asiakastai potilastietojärjestelmään. Ole tarkkana, että liität tiedot asiakas- tai potilasjärjestelmässä oikean potilaan tietoihin.

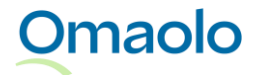

✓ *Huom.! Jos asiakas- tai potilastietojärjestelmässä on käytössä rajoitettu tekstin merkkimäärä, järjestelmä ei välttämättä hyväksy koko tekstin liittämistä kerralla. Tässä tapauksessa kopioi pidempi teksti useassa erässä. Voit esimerkiksi kopioida tekstin ensin tekstieditoriin, muokata sitä tai kopioida sen pienemmissä osissa järjestelmään.*

**Tärkeää**: Kun kopioit asioinnin tekstiksi, varmista, että se ei sisällä asiakkaan lisäämiä URL-linkkejä. Poista mahdolliset linkit ennen kuin tallennat tekstin asiakas- tai potilastietojärjestelmään. Linkkejä ei saa painaa. Ilmoita linkeistä välittömästi oman alueesi Omaolo-pääkäyttäjälle. Pääkäyttäjän on ilmoitettava niistä DigiFinlandille käytön tukeen.

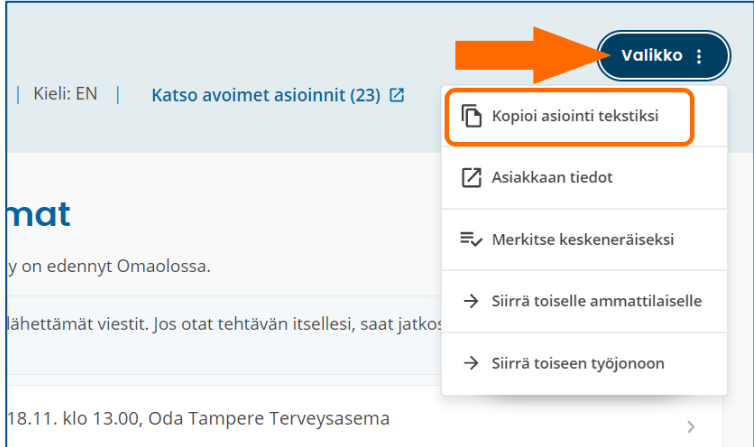

<span id="page-44-1"></span>*Kuva 55 Kopioi asiointi tekstiksi*

# <span id="page-44-0"></span>**6.6 Sulje tehtävä ja päätä hoito**

Kun asiakkaan hoitoprosessi Omaolossa on kokonaisuudessaan valmis, eikä asioinnissa ole keskeneräisiä hyvinvointivalmennuksia, voit sulkea tehtävän päättämällä hoidon asiointiin. Tehtävä voidaan sulkea vain, jos asiointi on jollain ammattilaisella käsiteltävänä.

Asiakkaan hoito voi jatkua muualla, vaikka hoito Omaolossa päätetään. Myös **ajanvaraukset** ja avoimet **ajanvarausoikeudet** pysyvät voimassa, vaikka hoito asiointiin päätetään. Hoidon päättäminen sulkee kuitenkin asiointiin liittyvän keskeneräisen **hyvinvointivalmennuksen**, eikä asiakas voi tehdä valmennusta loppuun. Älä päätä hoitoa ennen kuin valmennus on valmis tai asiakkaan kanssa on sovittu asiasta.

Hoidon voi päättää kolmella tavalla:

Omaolo

- 1. Ammattilainen päättää hoidon heti
- 2. Ammattilainen ehdottaa asiakkaalle hoidon päättämistä ja asiakas hyväksyy ehdotuksen tai asiakas ei vastaa 72 tunnin kuluessa ehdotuksesta ja hoito päätetään.
- 3. Asiakas ehdottaa hoidon päättämistä ja ammattilainen hyväksyy ehdotuksen.

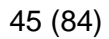

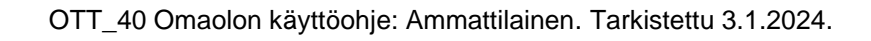

Jos asiakas on täyttänyt määräaikaistarkastuksen esitietolomakkeen ilman tunnistautumista, asiakkaalla ei ole pääsyä asiointiin eikä hän voi hyväksyä ehdotusta hoidon päättämisestä. Näissä asioinneissa hoito päätetään heti.

*Huom.! Jos asiakas poistaa palvelun käytön kannalta tarpeelliset suostumukset, hoidot päätetään automaattisesti asiakkaan kaikkiin asiointeihin ja tehtävät suljetaan. Ammattilainen saa ilmoituksen asiasta. Jos asiakas palauttaa suostumukset myöhemmin, suljettuja tehtäviä ei palauteta työjonolle käsiteltäviksi.*

Ammattilainen voi suodattaa suljettavissa olevat tehtävät näkyviin omalle työjonolle tehtävää hakemalla (ks. kappale [Rajaa tehtäviä suodattamalla,](#page-28-0) sivu [29\)](#page-28-0).

### 6.6.1 Päätä hoito heti

Ennen kuin päätät hoidon, kirjoita asiakkaalle viesti, jossa kerrot hoidon päättämisen syyn. Jos päätät hoidon heti, asiakas ei voi hyväksyä hoidon päättämistä eikä ottaa yhteyttä asiointiin liittyen.

### **Näin päätät hoidon heti:**

- 1. Valitse asioinnin **Päätä hoito** -osio.
	- a. Osiossa näkyy huomautus, jos asioinnissa on voimassa oleva ajanvaraus, avoin ajanvarausoikeus tai keskeneräinen valmennus (ks. [Kuva 56\)](#page-45-0). Hoidon päättäminen ei sulje ajanvarausta tai ajanvarausoikeutta, mutta valmennus päättyy.
- 2. Paina **Päätä hoito** -painiketta.
- 3. Vahvista päättäminen painamalla **Päätä hoito** -painiketta. Tehtävä suljetaan ja hoito päättyy heti.

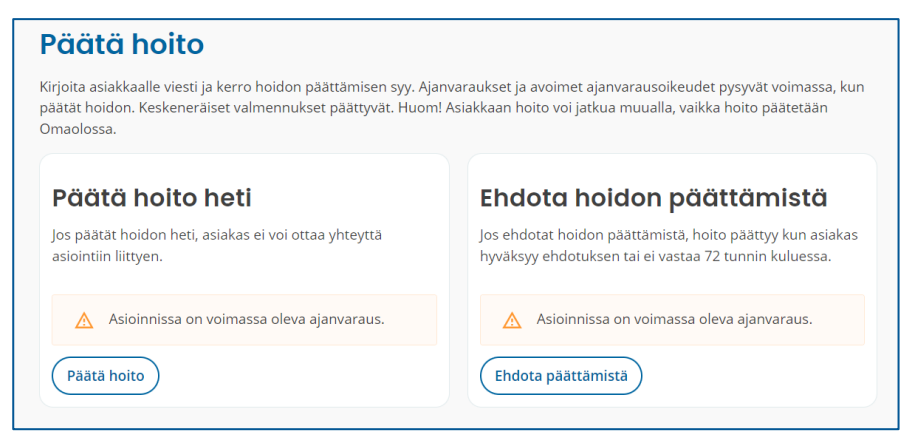

*Kuva 56 Asioinnin Päätä hoito -osio ja huomautus ajanvarauksesta* 

<span id="page-45-0"></span>Kun tehtävä on suljettu, asioinnin kaikissa osiossa näkyy infoteksti "Hoito päättynyt [pvm]".

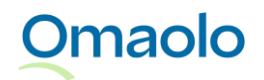

### 6.6.2 Ehdota asiakkaalle hoidon päättämistä

Ennen kuin ehdotat hoidon päättämistä, kirjoita asiakkaalle viesti, jossa kerrot hoidon päättämisen syyn. Jos ehdotat hoidon päättämistä, tehtävä suljetaan ja hoito päättyy, kun asiakas hyväksyy ehdotuksen tai ei vastaa siihen Omaolossa 72 tunnin kuluessa.

### **Näin ehdotat hoidon päättämistä:**

- 1. Valitse asioinnin **Päätä hoito** -osio.
	- a. Osiossa näkyy huomautus, jos asioinnissa on voimassa oleva ajanvaraus, avoin ajanvarausoikeus tai keskeneräinen valmennus (ks. [Kuva 56\)](#page-45-0). Hoidon päättäminen ei sulje ajanvarausta tai ajanvarausoikeutta, mutta valmennus päättyy.
- 2. Paina **Ehdota päättämistä** -painiketta.
- 3. Vahvista ehdotus painamalla **Ehdota päättämistä** -painiketta. Jos asiakas ei vastaa 72 tunnin kuluessa, tehtävä suljetaan ja hoito päättyy.

Kun asiakkaalle on ehdotettu hoidon päättämistä, asioinnin kaikissa osioissa näkyy infoteksti "Asiakkaalle ehdotettu hoidon päättämistä [pvm]". Ehdotuksen jälkeen hoitoa asiointiin ei voi päättää heti.

Jos asiakas hylkää ehdotuksen lähettämällä viestin Omaolon kautta 72 tunnin kuluessa, saat siitä ilmoituksen "Asiakas on lisännyt viestin asiointiin. Ehdotusta hoidon päättämisestä ei ole hyväksytty.". Tehtävää ei silloin suljeta.

### 6.6.3 Asiakas on ehdottanut hoidon päättämistä

Asiakas voi ehdottaa ammattilaiselle hoidon päättämistä, ja ammattilainen voi hyväksyä tai hylätä ehdotuksen. Ammattilainen saa ehdotuksesta ilmoituksen, ja asioinnin kaikissa osioissa näkyy infoteksti "Asiakas on ehdottanut hoidon päättämistä [pvm]".

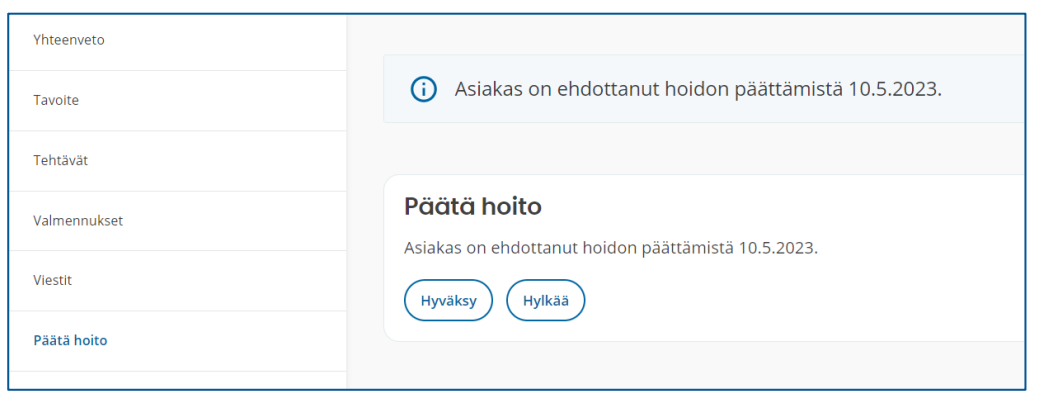

Hyväksy tai hylkää hoidon päättäminen asioinnin **Päätä hoito** -osiossa (ks. [Kuva 57\)](#page-46-0).

<span id="page-46-0"></span>*Kuva 57 Hyväksy tai hylkää hoidon päättäminen*

**Omaolo** 

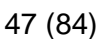

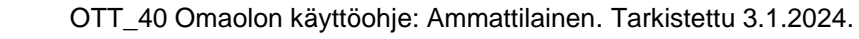

- ➢ Jos hyväksyt hoidon päättämisen, paina **Hyväksy**-painiketta. Vahvista hoidon päättäminen painamalla **Päätä hoito** -painiketta. Sen jälkeen tehtävä suljetaan ja hoito päättyy.
- ➢ Jos hylkäät hoidon päättämisen, paina **Hylkää**-painiketta. Vahvista hylkääminen painamalla **OK**painiketta. Asiakas saa hylkäämisestä ilmoituksen.

# <span id="page-47-0"></span>**6.7 Luo uusi asiointi**

Kun vastaanotolle tulee asukas, jolla ei ole Omaoloa käytössä, voi ammattilainen luoda hänelle uuden asioinnin. Tällöin Omaolosta löytyy jo asiointi, kun asukas kirjautuu Omaoloon ja ottaa sen käyttöönsä. Ammattilainen voi käyttää asioinnin luomisessa valmiita asiointipohjia.

Asioinnin luova ammattilainen on oletuksena sen **vastuuhenkilö**. *Huom.! Et voi luoda asiointia alle 15 vuotiaalle henkilölle.*

- 1. Paina työjononäkymässä **Valikko**-painiketta ja valitse **Luo asiointi.**
- 2. Syötä asiakkaan **henkilötunnus.** Asiakasta voi etsiä vain henkilötunnuksella potilasturvallisuusja tietosuojasyistä.
- *3.* Paina **Hae**-painiketta.

*Huom.! Jos asiakasta ei löydy Omaolosta, lisää uuden asiakkaan tiedot (ks. kappale* [Lisää uusi](#page-49-0)  asiakas ja [uusi asiointi](#page-49-0)*, sivu [50\)](#page-49-0).*

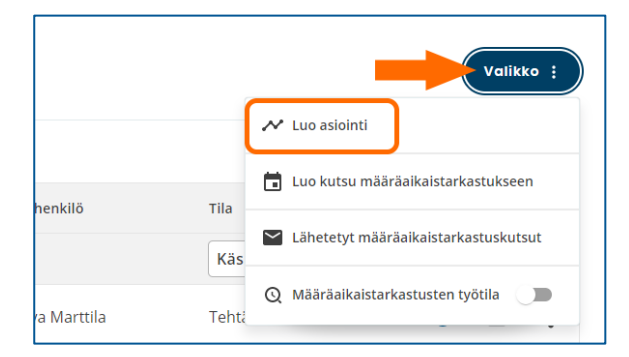

#### *Kuva 58 Luo asiointi*

**Henkilöhaun** jälkeen Omaolo näyttää henkilötunnuksella haetun asiakkaan tiedot ja **Näytä asioinnit** - linkin, jos asiakkaalla on avoimia asiointeja Omaolossa (lue myös kappale [Asiakkaan avoimet asioinnit,](#page-54-0) sivu [55\)](#page-54-0).

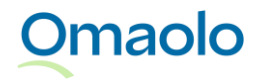

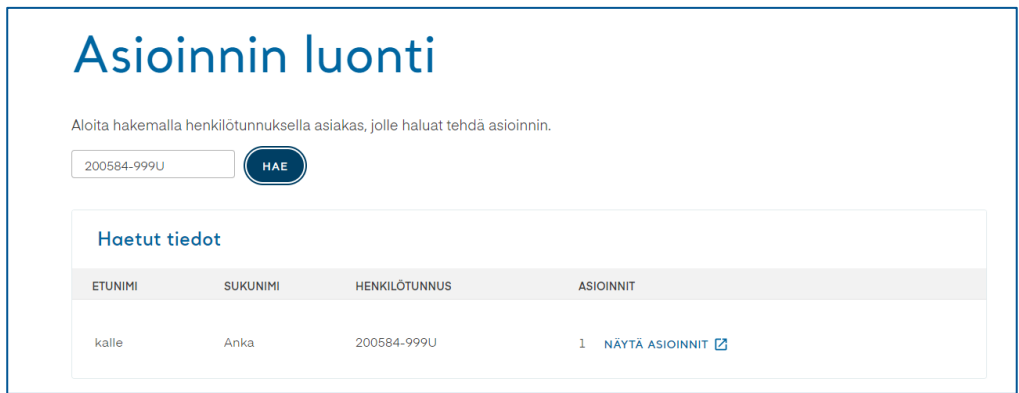

#### *Kuva 59 Haetut tiedot*

**Luo uusi asiointi** täydentämällä asioinnin tiedot.

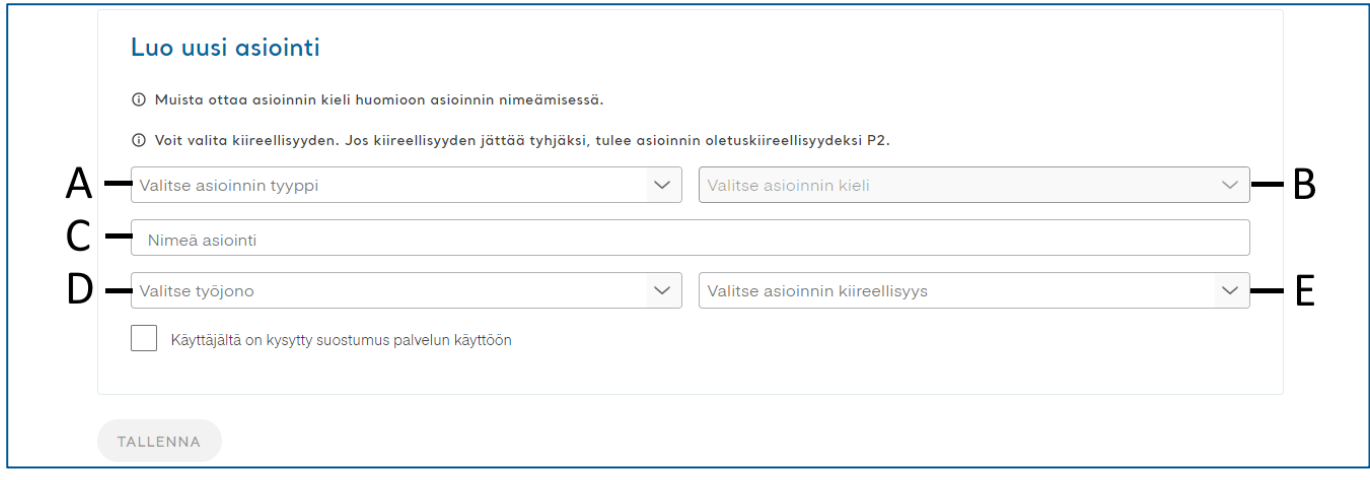

#### *Kuva 60 Täytä asioinnin tiedot*

- A. **Tyyppi**: Valitse pudotusvalikosta asioinnin tyyppi.
- B. **Kieli**: Valitse pudotusvalikosta asioinnin kieli. Asioinnin nimi päivittyy automaattisesti kielivalinnan mukaiseksi.
- C. **Nimi:** Jos haluat muuttaa asioinnin nimeä, nimeä asiointi uudelleen.
	- Nimikenttää ei voi jättää tyhjäksi*.*
	- Huomioi myös kieli asioinnin nimeämisessä.
- D. **Työjono**: Valitse pudotusvalikosta työjono, jolle uusi asiointi ohjataan.
- E. **Kiireellisyys**: Valitse pudotusvalikosta kiireellisyyttä ilmaiseva prioriteettikoodi (katso prioriteettikoodien selitteet [Taulukko 3,](#page-25-0) sivu [26.](#page-25-0)
	- Jos et määrittele kiireellisyyttä, tulee asioinnin oletuskiireellisyydeksi P2.
	- Huomaa, että tehtävät näkyvät työjonolla niin, että **kiireellisimmät** tehtävät näkyvät työjonolla **ensimmäisinä**. Saman kiireellisyysluokan sisällä olevista tehtävistä esitetään ensimmäisenä vanhin tehtävä (aikaleima). Jos kiireellisyys ja aikaleima ovat samat, käytetään aakkosjärjestystä.

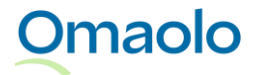

- Ammattilaisen luomassa asioinnissa kiireellisyys muuttuu automaattisesti, jos asiakkaan lomakevastaukset antavat kiireellisemmän koodin kuin mikä asioinnissa on ollut. Lue tarkemmin kappaleesta [Kiireellisyysluokat,](#page-24-0) sivu [25.](#page-24-0)
- Jos kiireellisyyksien latauksessa tapahtuu virhe, sinulle näytetään virheilmoitus. Virhetilanteessa lataa sivu uudelleen.

Kun olet täyttänyt asioinnin tiedot ja merkinnyt asiakaskäyttäjän suostumuksen, paina **Tallenna**painiketta. Seuraavaksi näet **yhteenvedon** luomastasi asioinnista.

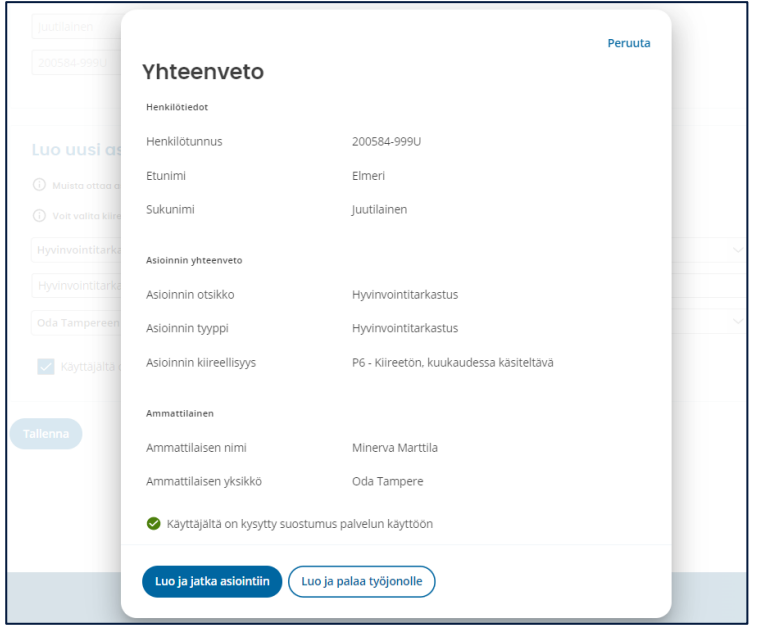

#### *Kuva 61 Yhteenveto luodusta asioinnista*

Yhteevetonäkymässä valitse, haluatko seuraavaksi siirtyä työjonolle (**Luo ja palaa työjonolle**) vai luomasi asioinnin sivulle (**Luo ja jatka asiointiin**). Jos jatkat asiointiin, voit lisätä asiointiin seuraavaksi esim. viestin tai tehtävän.

### <span id="page-49-0"></span>6.7.1 Lisää uusi asiakas ja uusi asiointi

Jos asiakasta **ei löydy** Omaolosta, pyytää palvelu **lisäämään** uuden asiakkaan. *Huom.! Et voi luoda asiointia alle 15-vuotiaalle henkilölle.*

- 1. Täydennä asiakkaan tiedot.
- 2. Paina **Lisää uusi asiakas** -painiketta.
- 3. Täytä asioinnin tiedot kuten on ohjeistettu kappaleessa [Luo uusi asiointi,](#page-47-0) sivu [48.](#page-47-0)

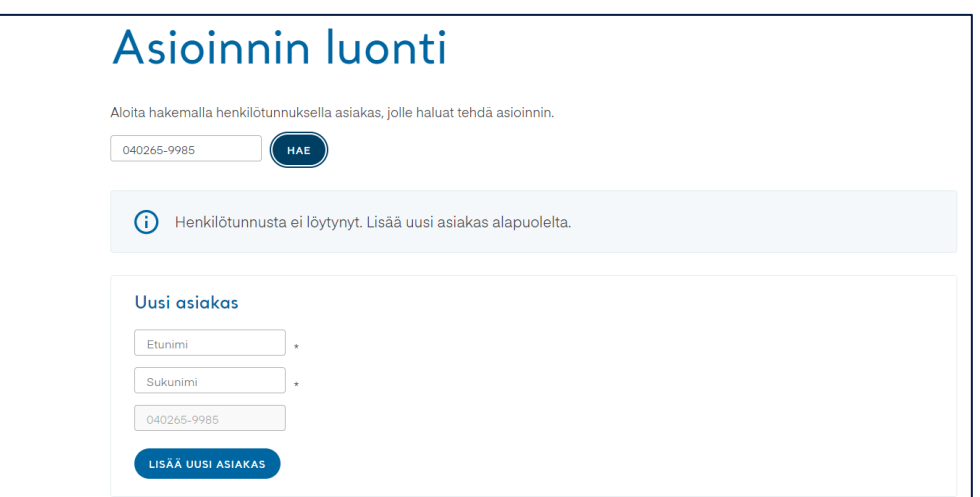

*Kuva 62 Lisää uusi asiakas*

# **7. Asiakkaan asiointi**

Asioinnin lähteenä voi toimia asiakkaan lähettämä oirearvio, palveluarvio tai terveystarkastus, tai ammattilaisen luoma asiointi, kuten hyvinvointitarkastus tai määräaikaistarkastuksen esitietolomake.

Ammattilainen näkee työjonolla tehtävinä asioinnit, jotka asiakas on lähettänyt ammattilaiselle tai jotka ammattilainen on luonut asiakkaalle. Työjonolle ei tule asiointeja, jotka asiakas on tallentanut ainoastaan itselleen Omaoloon.

Asiointi koostuu:

- hoidon ja palvelun tarpeesta
- toteutuksesta ja tuloksista
- yhteenvedosta
- tavoitteista
- ajanvarauksista
- tehtävistä
- hyvinvointivalmennuksista
- viesteistä
- asiakkaalle suositelluista muista palveluista.

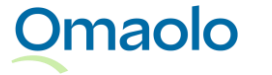

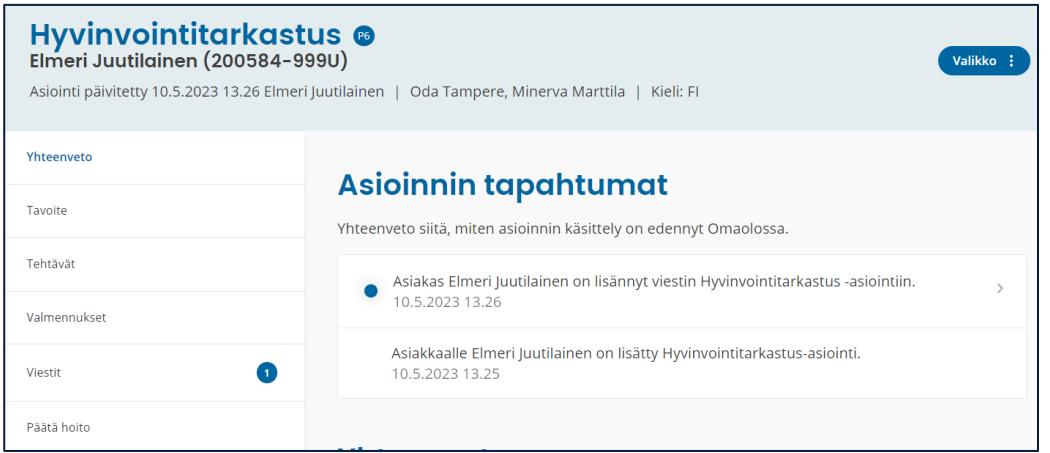

#### *Kuva 63 Asiakkaan asiointi*

Asiakkaan täyttämä lomake lähetetään ammattilaiselle sillä kielellä, millä asiakas on täyttänyt lomakkeen. Jos asiakas vaihtaa käyttöliittymän kieltä tai asiointikieltä (ilmoitusten kieli), vaihto ei vaikuta asiakkaan aiempien asiointien tai ilmoitusten kieleen. Esimerkiksi suomeksi täytetty oirearvio näkyy Omaolossa suomenkielisenä, vaikka asiakas vaihtaisi kielen myöhemmin ruotsiksi.

# <span id="page-51-0"></span>**7.1 Asiakkaan yhteystiedot ja ilmoitusasetukset**

Asioinnin sivulla pääset katsomaan asiakkaan yhteystiedot: nimen, sähköpostiosoitteen, katuosoitteen ja puhelinnumeron. Paina **Valikko**-painiketta ja valitse **Asiakkaan tiedot**.

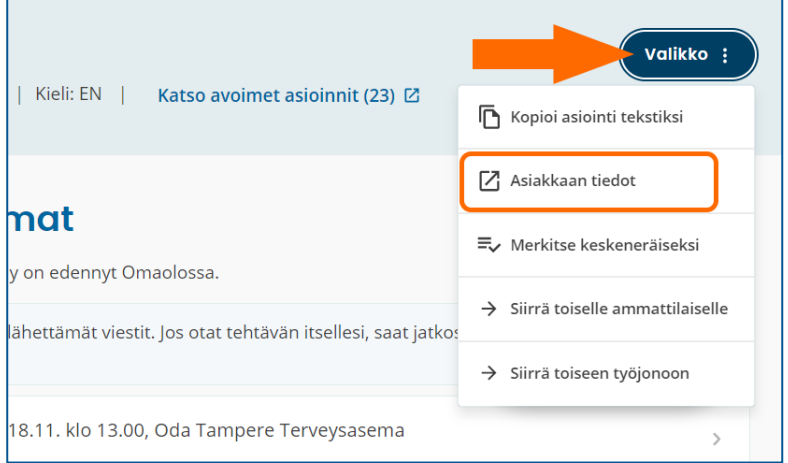

#### *Kuva 64 Asiakkaan tiedot*

Yhteystietojen lisäksi voit tarkistaa, onko asiakas ottanut sähköposti- ja tekstiviesti-ilmoitukset käyttöön palvelussa ja antanut luvan puhelinnumeron käyttöön Omaolon asioinnissa.

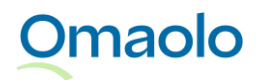

|                                              | Sulje |
|----------------------------------------------|-------|
| Asiakkaan tiedot                             |       |
|                                              |       |
| Nimi                                         |       |
| Elmeri Juutilainen                           |       |
| Sähköpostiosoite                             |       |
| elmeri.juutilainen@vrk.fi                    |       |
| Sähköposti-ilmoitukset                       |       |
| Ei käytössä                                  |       |
| Puhelinnumero                                |       |
| +358 40 000000                               |       |
| Tekstiviesti-ilmoitukset                     |       |
| Käytössä                                     |       |
| Yhteydenotto puhelimitse tai tekstiviestillä |       |
| Käytössä                                     |       |
| Osoite                                       |       |
| Vöyrinkatu 19b as 3, 65100 VAASA             |       |

*Kuva 65 Asiakkaan yhteystiedot ja ilmoitusasetukset*

Sähköposti- ja tekstiviesti-ilmoitusten vastaanottaminen näytetään punainen/vihreä-värikoodilla ja tekstillä *Ei käytössä* vs. *Käytössä*.

Tunnistautuneen asiakkaan täytyy lisätä puhelinnumeronsa Omaoloon, kun hän lähettää ammattilaiselle oirearvion, palveluarvion tai omatoimisen terveystarkastuksen tulokset tai Muun yhteydenoton. Asiakas voi kuitenkin kieltää yhteydenoton puhelimitse. Asiakkaan **puhelinnumeron käyttölupa** soittoon ja tekstiviestiyhteydenottoon näytetään punainen/vihreä-värikoodilla seuraavasti (ks. [Taulukko 6\)](#page-52-0):

<span id="page-52-0"></span>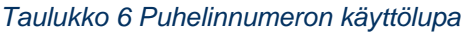

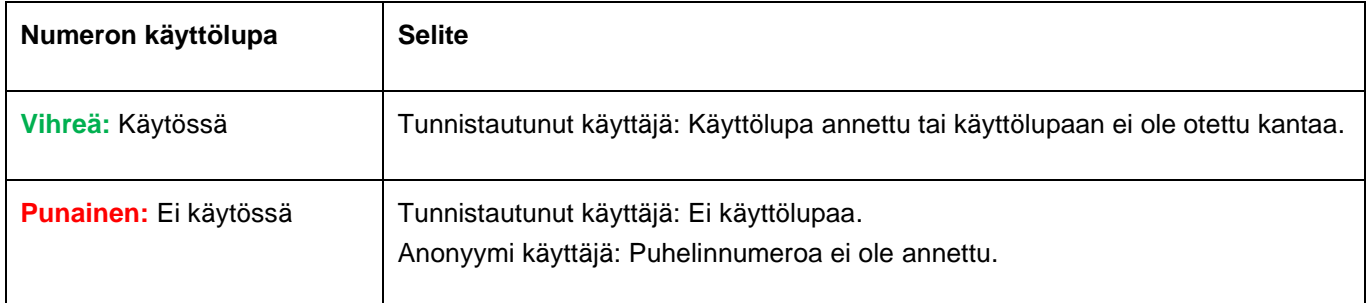

*Huom.! Versiosta 3.2.6 lähtien asiakas voi lähettää ainoastaan tiettyjä määräaikaistarkastuksen esitietolomakkeita ilman vahvaa tunnistautumista. Työjonolle ei tule enää muita anonyymisti lähetettyjä lomakkeita.*

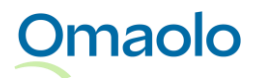

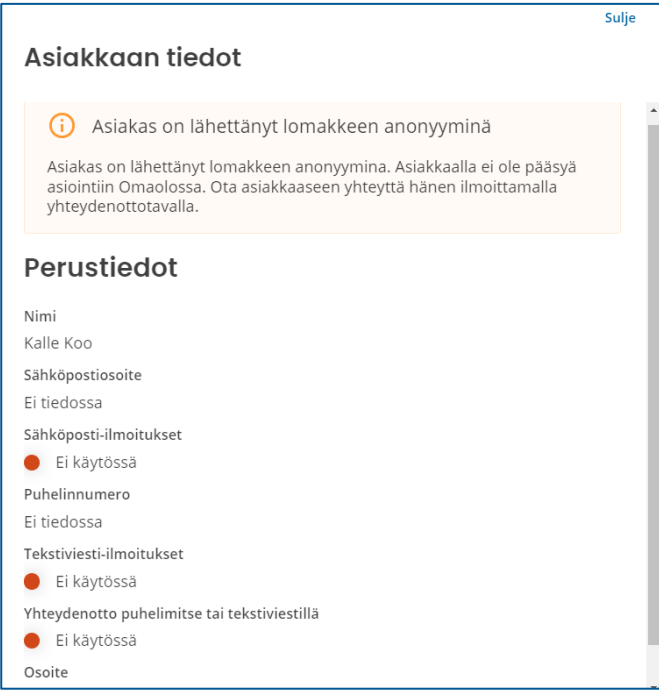

*Kuva 66 Asiakkaan tiedot: Lomake lähetetty anonyyminä*

Jos asiakas poistaa Omaolon käytön vaatimat suostumukset ja päättää Omaolon käytön, samalla päättyy **puhelinnumeron käyttölupa**. Ammattilainen ei saa tämän jälkeen soittaa asiakkaalle, jos **ainoa lupa** soittoon on ollut Omaolossa.

# **7.2 Toisen puolesta asiointi Omaolossa**

Asukas voi asioida Omaolossa alle 15-vuotiaan lapsen puolesta, jos hänet on merkitty väestötietojärjestelmään lapsen huoltajaksi. Huoltaja voi tehdä lapsen puolesta Muun yhteydenoton. Aikuisen puolesta asiointi ei ole käytössä Omaolossa.

Asioinnin otsikkokentän metatiedoissa on merkintä **Toisen puolesta asiointi**, jos huoltaja on lähettänyt asioinnin alle 15-vuotiaan lapsensa puolesta [\(Kuva 67\)](#page-53-0).

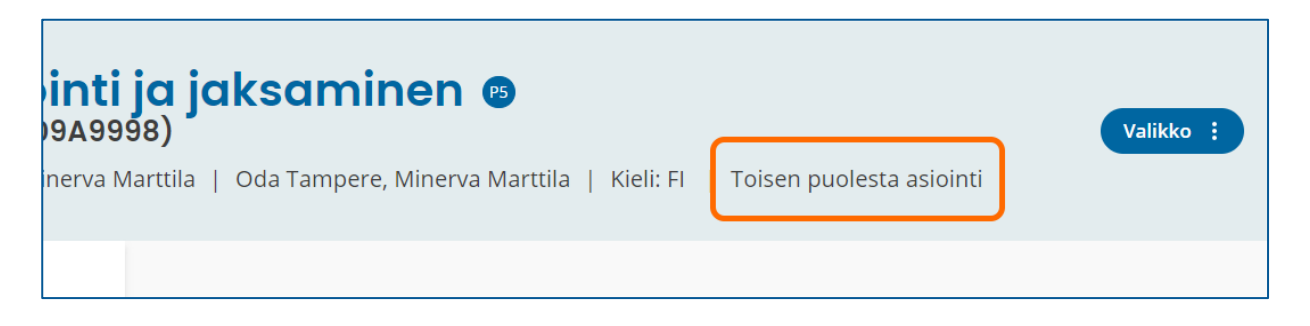

*Kuva 67 Tieto toisen puolesta asioinnista*

<span id="page-53-0"></span>**Omaolo** 

# <span id="page-54-0"></span>**7.3 Asiakkaan avoimet asioinnit**

Työjonolla ja asioinnin sivulla on linkki asiakkaan avoimiin asiointeihin, jos avoimia asiointeja on sinulle näkyvillä yksikön työjonoilla enemmän kuin yksi. Myös uuden asioinnin luontinäkymässä on linkki asiointeihin, jos asiakkaalla on ennestään avoimia asiointeja sinulle näkyvillä työjonoilla.

**Työjonolla** asioinnin lisätietokentässä on sininen numerokuvake, jos asiakkaalla on useita avoimia asiointeja. Numero ilmaisee avointen asiointien lukumäärän sinulle näkyvillä työjonoilla. Jos asiakkaalla on vain yksi avoin asiointi, asioinnin lisätietokentässä ei ole numeroa.

➢ Avaa avointen asiointien lista painamalla ensin lisätietokuvaketta ja sitten **Katso avoimet asioinnit** linkkiä (ks. [Kuva 68\)](#page-54-1).

| Minerva Marttila | Tehtävä otettu                                    | <b>00</b><br>帍 |  |
|------------------|---------------------------------------------------|----------------|--|
| Minerva Marttila | Tehtävä otettu                                    | Ħ              |  |
| Minerva Marttila | Tehtävä otettu                                    | 6 <sup>6</sup> |  |
|                  | Avoimia asiointeja (6)<br>Katso avoimet asioinnit |                |  |

<span id="page-54-1"></span>*Kuva 68 Työjono: Lisätietokuvake ja Katso avoimet asioinnit -linkki*

**Asioinnin sivulla otsikkokentässä** on linkki asiakkaan avoimiin asiointeihin, jos niitä on sinulle näkyvillä työjonoilla enemmän kuin yksi. **Katso avoimet asioinnit** -linkin perässä on suluissa avointen asiointien lukumäärä.

➢ Avaa avointen asiointien lista painamalla **Katso avoimet asioinnit** -linkkiä otsikkokentässä (ks. [Kuva 69\)](#page-54-2).

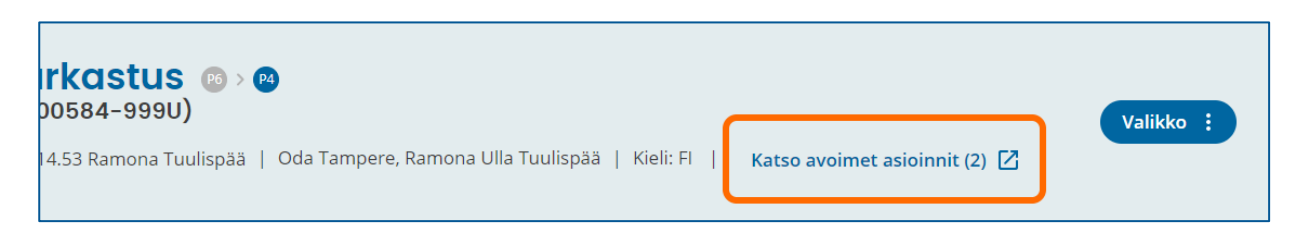

#### <span id="page-54-2"></span>*Kuva 69 Asiointi: Katso avoimet asioinnit -linkki*

Työjonolta ja asioinnin sivulta avautuvalla listalla [\(Kuva 70\)](#page-55-0) näytetään avointen asiointien lukumäärä sekä asioinnin saapumisaika, aihe, vastuuhenkilö ja tehtävän tila. Aihe näytetään aina suomeksi. Listalla näytetään enintään 50 uusinta asiointia. Listanäkymästä ei pääse siirtymään suoraan asioinnille.

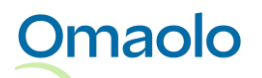

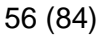

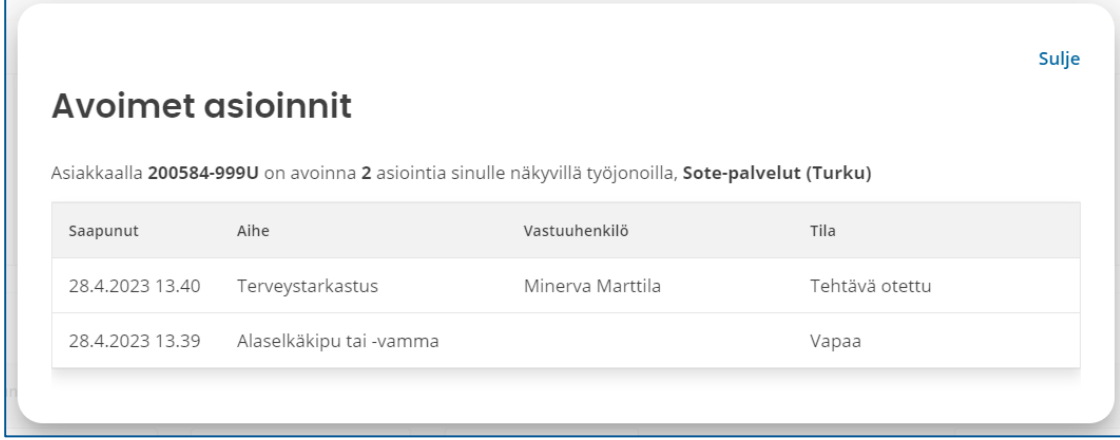

<span id="page-55-0"></span>*Kuva 70 Avointen asiointien lista avattuna työjonolta tai asioinnin sivulta*

**Uuden asioinnin luontinäkymässä** on linkki hakemasi asiakkaan avoimiin asiointeihin, jos asiakkaalla on ennestään avoimia asiointeja sinulle näkyvillä työjonoilla. **Näytä asioinnit** -linkin edessä on avointen asiointien lukumäärä.

➢ Avaa avointen asiointien lista painamalla **Näytä asioinnit** -linkkiä (ks. [Kuva 71\)](#page-55-1).

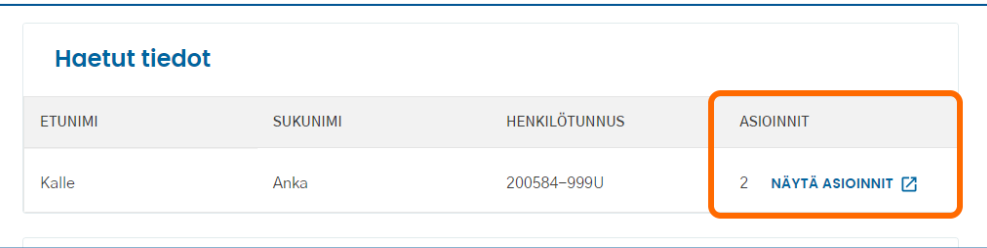

#### <span id="page-55-1"></span>*Kuva 71 Asioinnin luonti: Näytä avoimet asioinnit*

Asioinnin luontinäkymästä avautuvalla listalla [\(Kuva 72\)](#page-55-2) näytetään asioinnin saapumisaika, aihe ja vastuuhenkilö. Aihe näytetään aina suomeksi. Listalla näytetään enintään 50 uusinta, avointa asiointia. Listanäkymästä ei pääse siirtymään suoraan asioinnille.

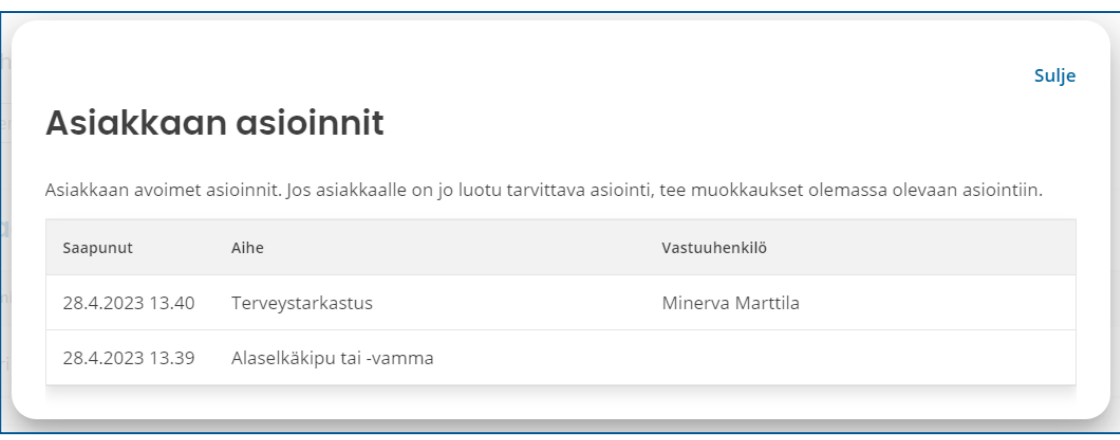

<span id="page-55-2"></span>*Kuva 72 Avointen asiointien lista avattuna asioinnin luontinäkymästä*

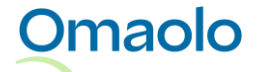

OTT\_40 Omaolon käyttöohje: Ammattilainen. Tarkistettu 3.1.2024.

Jos haluat nähdä myös **menneet** asioinnit (suljetut tehtävät), suodata tehtäviä työjonolla henkilötunnuksen ja tilan mukaan. Katso tarkemmat ohjeet kappaleesta [Suodata henkilötunnuksella,](#page-32-0) sivu [33.](#page-32-0)

Jos avointen asiointien haussa tapahtuu virhe, asioinnin sivulla näytetään **Katso avoimet asioinnit** linkin tilalla virheilmoitus "*Virhe muiden asiointien haussa*". Voit yrittää hakea asioinnit uudelleen päivittämällä selaimen sivun tai hakemalla työjonolta asiakkaan asioinnit asiakkaan henkilötunnuksella*.*

# **7.4 Asioinnin yhteenveto**

Asioinnin yhteenvedossa näytetään kootusti asioinnin tapahtumat, asiakkaan saamat tulokset sekä ammattilaisen tiivistelmä.

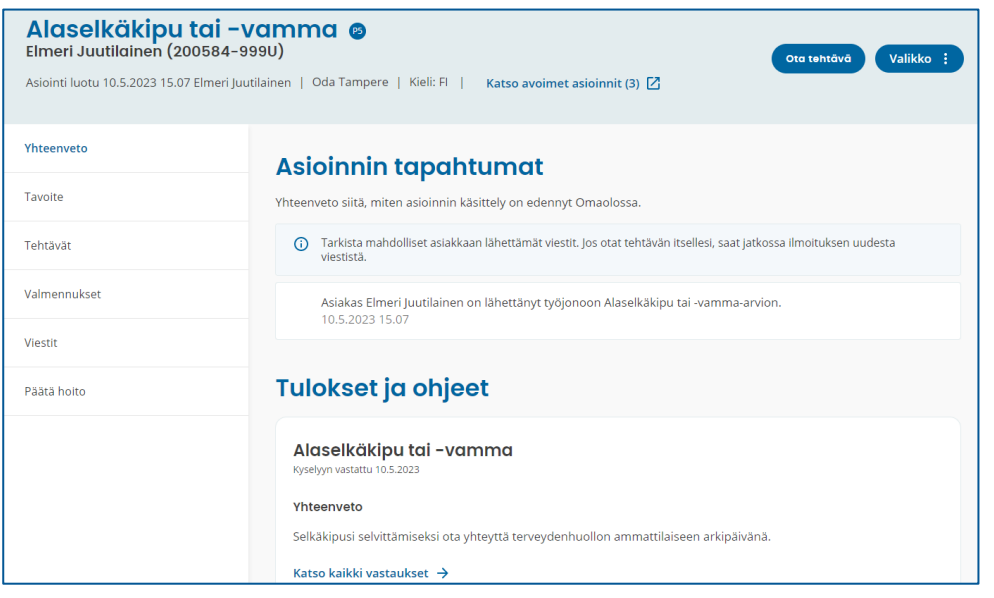

#### *Kuva 73 Asioinnin yhteenveto*

Tapahtumien listauksessa näytetään kolme viimeisintä tapahtumaa. Jos haluat nähdä kaikki tapahtumat, paina **Näytä kaikki tapahtumat** -linkkiä.

# **7.5 Ammattilaisen tiivistelmä**

Asioinnin yhteenvetonäkymässä näet asiakkaan saamat **tulokset** sekä vastausten perusteella ammattilaiselle laaditun **tiivistelmän**. Voit katsoa asiakkaan antamat vastaukset painamalla **Katso kaikki vastaukset** -linkkiä. Vastaukset avautuvat uuteen ikkunaan.

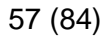

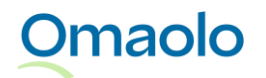

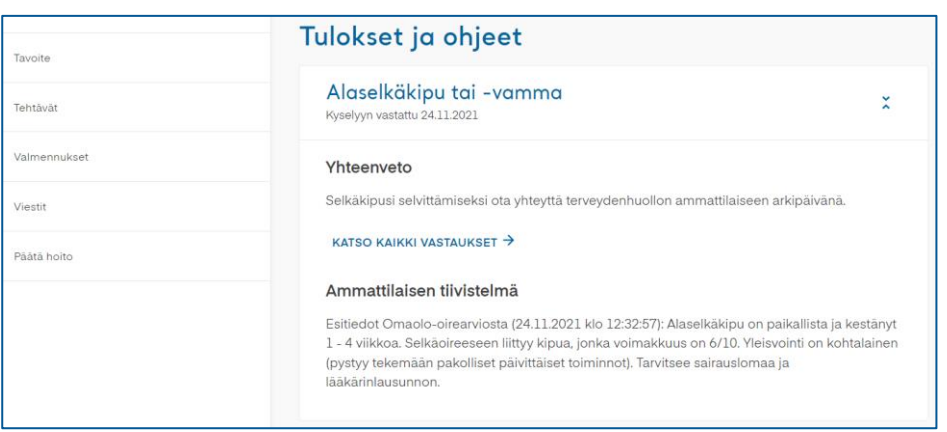

*Kuva 74 Tulokset ja ammattilaisen tiivistelmä*

Saat asiakkaan antamat vastaukset näkyville myös silloin, kun kirjoitat asiakkaalle viestiä. Lue lisää kappaleesta [Katso asiakkaan vastaukset](#page-59-0) kirjoittaessasi viestiä, sivu [60.](#page-59-0)

Voit kopioida asioinnin tekstiksi ja liittää sen asiakas- tai potilastietojärjestelmään. Katso ohjeet kappaleesta [Kirjaa asiointi,](#page-43-0) sivu [44.](#page-43-0)

## **7.6 Viestit**

Ammattilainen ja asiakas voivat käydä keskustelua viestien avulla asioinnin **Viestit**-osiossa. Useampi ammattilainen voi lähettää asiakkaalle viestin asioinnin kautta, ja ammattilaiset näkevät toistensa viestit asioinnissa.

Asiakas voi lisätä viestin ammattilaiselle lähettämäänsä oirearvioon, palveluarvioon tai terveystarkastukseen, vaikka se ei vielä olisi ammattilaisen käsiteltävänä. Tarkista mahdolliset asiakkaan lähettämät viestit asioinnin **Viestit**-osiosta. Jos otat tehtävän itsellesi, saat jatkossa ilmoituksen asiakkaan lähettämistä viesteistä.

Sekä ammattilainen että asiakas voivat lisätä viestin **liitteeksi** kuvia ja pdf-tiedostoja. Huomioitavaa liitteissä

- voit lisätä viestiin enintään viisi liitettä.
- yhden liitetiedoston enimmäiskoko on 20 megatavua. Pdf-liitteessä saa olla enintään 500 sivua.
- sallittuja tiedostomuotoja ovat jpeg, png ja pdf.

#### **Näin kirjoitat asiakkaalle viestin:**

- 1. Valitse asioinnin **Viestit**-osio.
- 2. Kirjoita viesti tekstikenttään.
	- a. Jos haluat lisätä liitteen, napsauta plusmerkkiä. Jos liitteen lisäys ei onnistu, näet virheilmoituksen.
	- b. Tarkista, että lisäsit oikeat liitteet. Voit poistaa väärän liitteen rastista ennen viestin lähetystä.

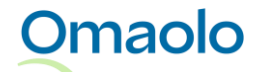

OTT\_40 Omaolon käyttöohje: Ammattilainen. Tarkistettu 3.1.2024.

3. Napsauta **Lähetä**. Viestin alla näkyy lähettäjän nimi, lähetysajankohta ja viestin tila (Lähetetty tai Nähty). Liitteet ovat viestin mukana.

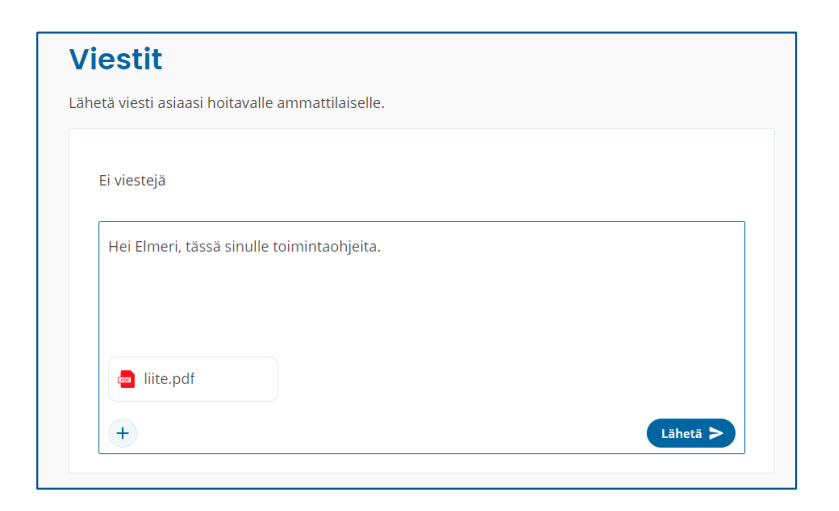

### *Kuva 75 Kirjoita viesti tekstikenttään, lisää mahdolliset liitteet ja lähetä*

Asiakkaan ja ammattilaisen lähettämät viestit näkyvät allekkain samassa viestiketjussa, uusin viesti alimpana. Omat viestisi ovat sinisiä ja muiden viestit harmaita. Viestin alle tulee kuittaus, kun asiakas on nähnyt sen. Myös asiakas saa viestiinsä kuittauksen, kun ammattilainen on nähnyt sen. Jos useampi ammattilainen on lähettänyt viestin asioinnin kautta, näet myös niiden tilan.

- Kun viesti on lähetetty, mutta asiakas ei ole vielä nähnyt sitä, viestin alla näkyy harmaa merkki ja teksti **Lähetetty**.
- Kun asiakas on nähnyt viestin, viestin alla näkyy sininen kaksoismerkki ja teksti **Nähty**.

Jos asiakas on lähettänyt **liitteitä**, ne ovat viestin mukana. Huom.! Kun kirjaat asioinnin ja kopioit asioinnin tekstiksi (valinta: koko asiointi), asiointitekstin mukana kopioidaan liitetiedostojen nimet. Tallenna liitteet asiakas- tai potilastietojärjestelmään yksikkösi ohjeiden mukaisesti.

- Kuvan tallentaminen: Avaa kuva napsauttamalla. Sen jälkeen napsauta kuvaa hiiren kakkospainikkeella ja valitse **Tallenna kuva nimellä**.
- Pdf-tiedoston tallentaminen tai tulostaminen: Napsauta liitettä ja valitse toiminnoista tiedoston tallennus tai tulostus.

Kun kirjoitat uutta viestiä, **viestin luonnos** säilyy, vaikka kävisit asioinnin muissa osioissa ennen viestin lähettämistä. Viestin luonnos kuitenkin häviää, jos poistut asioinnin sivulta tai päätät hoidon asiointiin.

Jos asioinnissa on lähettämätön viesti ja olet poistumassa asioinnin sivulta, Omaolo kysyy varmistuksen, haluatko poistua lähettämättä viestiä. Viestin luonnos häviää ilman varmistusta, jos lataat sivun uudelleen tai poistut Omaolosta ilman uloskirjautumista. Jos olet päättämässä hoidon asiointiin, jossa on lähettämätön viesti, näet varoituksen lähettämättömästä viestistä. Viestin luonnos häviää, jos päätät hoidon ennen kuin lähetät viestin.

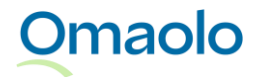

Jos asiakas on lisännyt viestiin URL-linkkejä, niitä ei saa missään tilanteessa painaa. Ilmoita linkeistä välittömästi oman alueesi Omaolo-pääkäyttäjälle. Pääkäyttäjän on ilmoitettava niistä DigiFinlandille käytön tukeen.

### 7.6.1 Viestin poistaminen

Voit poistaa lähettämäsi viestin niin kauan kuin asiakas ei ole nähnyt sitä. Voit tehdä tämän napsauttamalla viestin alla olevaa **Poista viesti** -tekstiä (ks. [Kuva 76\)](#page-59-1). Poistetusta viestistä jää merkintä viestiketjuun. Myös asiakas voi poistaa itse lähettämänsä viestin, jota ei ole vielä nähty.

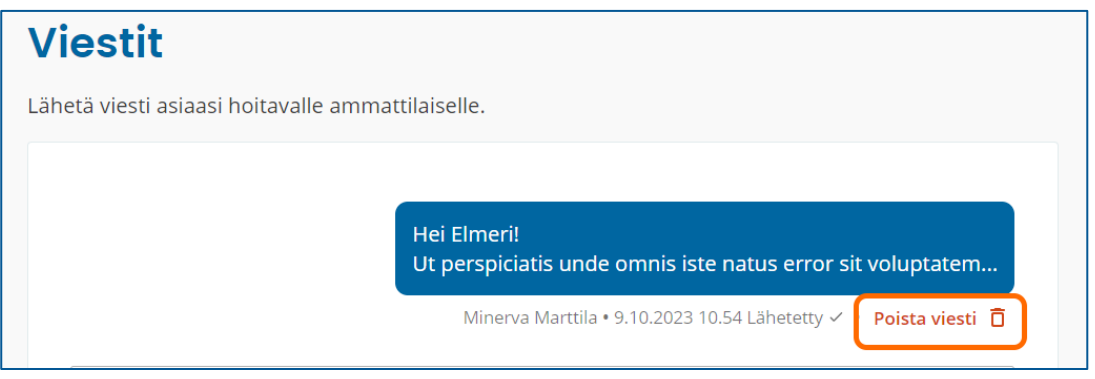

#### <span id="page-59-1"></span>*Kuva 76 Poista viesti*

### <span id="page-59-0"></span>7.6.2 Katso asiakkaan vastaukset kirjoittaessasi viestiä

Kun kirjoitat asiakkaalle viestiä sellaisen asioinnin sivulla, johon liittyy asiakkaan täyttämä lomake, voit avata näytölle samanaikaisesti asiakkaan lomakevastaukset tai Muun yhteydenoton. Napsauta **Näytä lomakevastaukset** tai **Näytä Muu yhteydenotto** tekstikentän alapuolella. Vastaukset tai Muu yhteydenotto näytetään selainikkunan oikeassa reunassa.

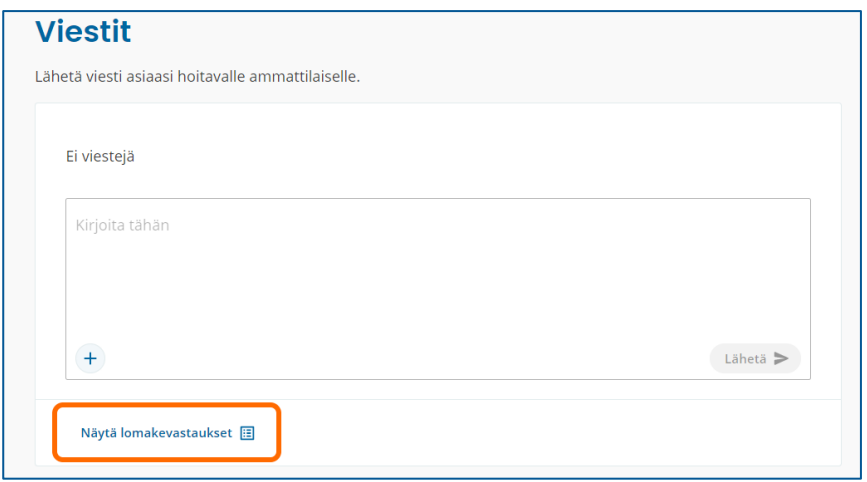

*Kuva 77 Näytä lomakevastaukset*

Jos asiointiin liittyy useampi vastattu lomake, paina **Näytä lomakevastaukset** -painiketta ja valitse haluamasi lomake avautuvasta valikosta.

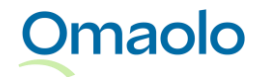

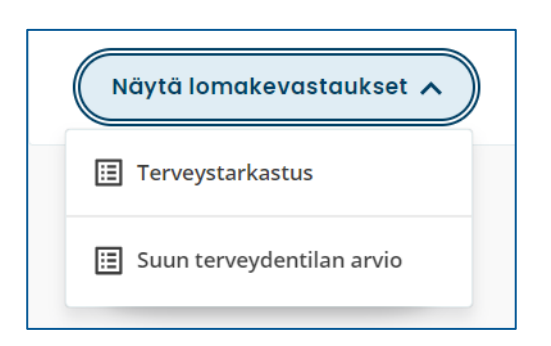

*Kuva 78 Valitse näytettävät lomakevastaukset*

# **7.7 Ajanvaraukset**

Asiakkaalle voidaan tarjota mahdollisuutta varata vastaanottoaika tulossivulla esim. oirearviokyselyyn vastaamisen jälkeen. Ammattilainen ei voi avata asiakkaalle ajanvarausoikeutta. Omaolossa varatut vastaanottoajat näkyvät ammattilaiselle työjonolla ja asioinnin sivulla.

Tietyissä tilanteissa asiakas voi siirtää tai perua asioinnin ajanvarauksen Omaolossa. Lue tarkemmin kappaleista [Siirretty ajanvaraus,](#page-62-0) sivu [63,](#page-62-0) ja [Peruttu ajanvaraus,](#page-62-1) sivu [63.](#page-62-1) Asiakas voi ehdottaa ajan perumisen yhteydessä hoidon päättämistä, jos asiointi on ammattilaisen käsiteltävänä, hoidon päättämistä ei ole vielä ehdotettu eikä hoito ole päättynyt.

Asioinnin tuleva tai mennyt ajanvaraus näkyy työjonolla sinisenä kalenterikuvakkeena. Saat näkyviin ajanvarauksen ajankohdan ja vastaanottopisteen painamalla kuvaketta.

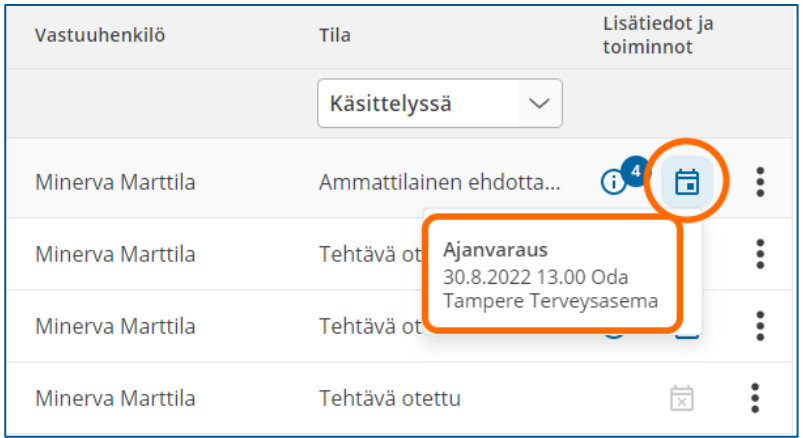

#### *Kuva 79 Ajanvaraus työjonolla*

Perutut ajanvaraukset näkyvät työjonolla harmaana kalenterikuvakkeena, jossa on rasti. Saat perutun ajan tiedot näkyviin painamalla kuvaketta.

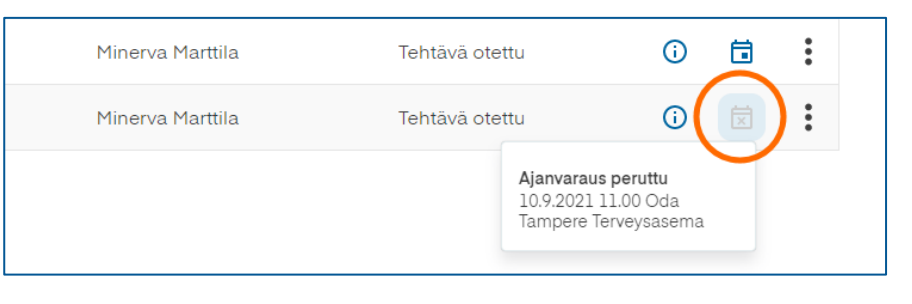

#### *Kuva 80 Peruttu ajanvaraus työjonolla*

Jos asioinnissa, esimerkiksi hyvinvointitarkastuksessa, on sekä tuleva (tai mennyt) ajanvaraus että peruttu ajanvaraus, työjonolla näkyy sininen kalenterikuvake, jossa on huutomerkki. Saat ajanvarausten tiedot näkyville painamalla kuvaketta.

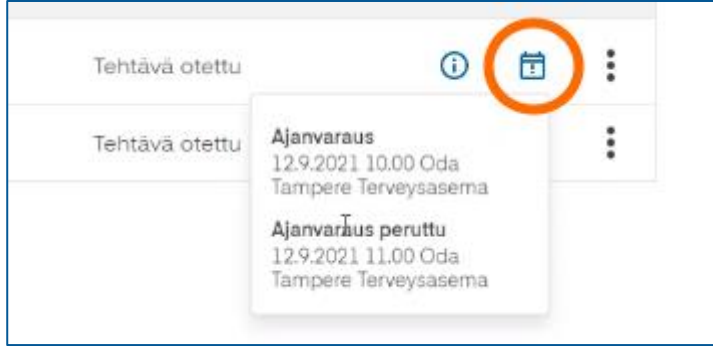

#### *Kuva 81 Tuleva tai mennyt ajanvaraus ja peruttu ajanvaraus*

Asiakkaan asioinnin sivulla ajanvaraukset näkyvät sekä yhteenvetonäkymässä että **Ajanvaraukset**osiossa. Tuleva ajanvaraus näkyy asioinnin tapahtumissa ylimpänä siihen asti, kun ajanvarauksen ajankohta on mennyt. Perutun ajanvarauksen syy näkyy asioinnin **Ajanvaraukset**-osiossa.

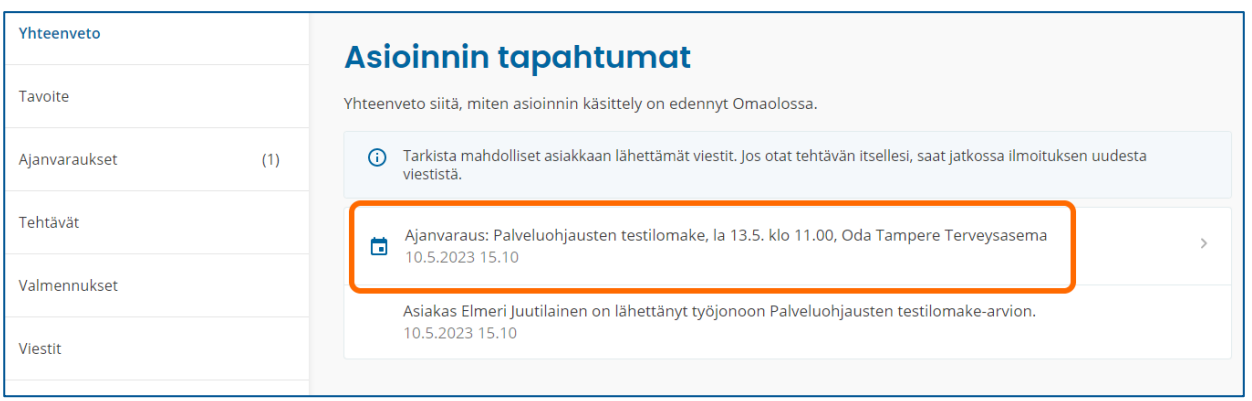

#### *Kuva 82 Ajanvaraus asioinnin yhteenvetonäkymässä*

Jos asiakkaalle on tarjottu mahdollisuutta varata aika esim. hyvinvointitarkastuksen tulosten läpikäyntiä varten, avoimesta **ajanvarausoikeudesta** ilmoitetaan asioinnin yhteenvetonäkymässä ja asioinnin **Ajanvaraukset**-osiossa. Asiakas voi varata ajan asioinnin sivulta niin kauan kuin ajanvarausoikeus on voimassa.

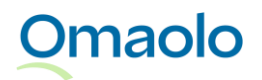

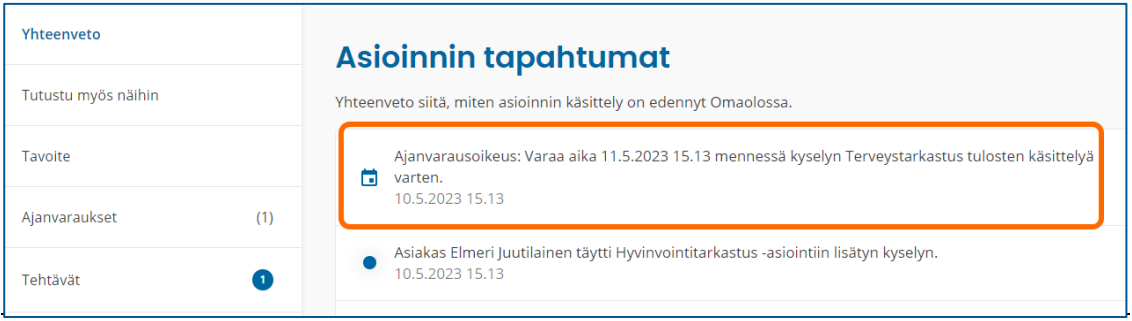

*Kuva 83 Ajanvarausoikeus asioinnissa*

### <span id="page-62-0"></span>7.7.1 Siirretty ajanvaraus

Asiakas voi siirtää varaamansa ajan Omaolon kautta, jos yksikkö sallii ajan siirtämisen, asiointi ei ole kiireellinen ja varattuun aikaan on vähintään 12 tuntia. Asiakas ei voi siirtää vastaanottoaikaa Omaolon kautta, jos asioinnin kiireellisyyskoodi on P0, P1 tai P2. Asiakas voi siirtää vastaanottoajan, vaikka hoito asiointiin olisi päätetty. Asiakas voi siirtää ajan saman yksikön toiseen vastaanottopisteeseen, jos vapaita aikoja on saatavilla.

Ajanvarauksen siirtäminen näkyy asioinnin yhteenvedon tapahtumissa: "Asiakas [Asiakkaan\_nimi] on muuttanut ajanvarausta: [Asioinnin\_nimi], uusi aika on [pvm], [vastaanottopiste]". Uusi vastaanottoaika näytetään työjonolla sekä asioinnin yhteenvedossa ja **Ajanvaraukset**-osiossa.

### <span id="page-62-1"></span>7.7.2 Peruttu ajanvaraus

Asiakas voi perua varaamansa ajan Omaolon kautta, jos yksikkö sallii ajan perumisen, asiointi ei ole kiireellinen ja varattuun aikaan on vähintään 24 tuntia. Asiakas ei voi perua Omaolon kautta aikaa, jos asioinnin kiireellisyyskoodi on P0, P1 tai P2. Asiakas voi perua vastaanottoajan, vaikka hoito asiointiin olisi päätetty. Ammattilainen ei voi perua asiakkaan varamaa aikaa Omaolon kautta.

Kun asiakas peruu ajan, häneltä kysytään **perumisen syy**. Valittavat vaihtoehdot ovat:

- Oireeni ovat parantuneet
- Siirsin ajan muuta kautta
- Jokin muu: Asiakas voi halutessaan kirjoittaa syyn tekstikenttään.

Ajanvarauksen peruminen näkyy asioinnin yhteenvedon tapahtumissa. Perumisen syy näkyy asioinnin **Ajanvaraukset**-osiossa otsikon **Aikaisemmat ajanvaraukset** alla (ks. [Kuva 84\)](#page-63-0).

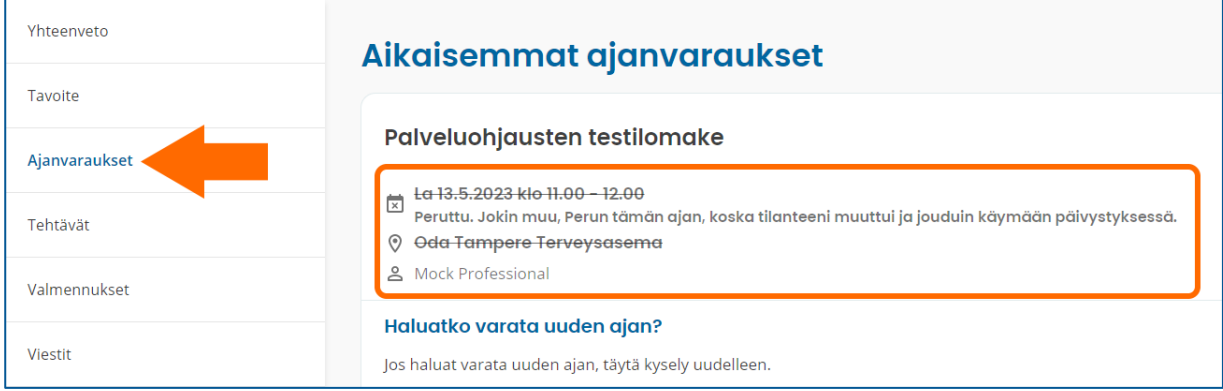

<span id="page-63-0"></span>*Kuva 84 Peruttu aika ja perumisen syy*

# **7.8 Tehtävät**

**Tehtävät-**osioon voit lisätä asiakkaalle tehtäviä. Tehtävä voi olla vapaamuotoinen toimintaohje asiakkaalle. Voit lisätä tehtävän sillä kielellä, jolla asiointi on luotu. Jos asiakkaalle on lisätty hyvinvointitarkastus tai verenpaineen seuranta, niihin kuuluvat kyselyt ja lomakkeet näkyvät myös tehtävinä asioinnin sivulla.

- 1. Valitse asioinnin **Tehtävät**-osio.
- 2. Paina **Lisää tehtävä** -painiketta.
- 3. Valitse tehtävä pudotusvalikosta.
- 4. Valitse aikaväli, jolloin asiakas voi aloittaa tehtävän. *Huom.! Kuluva päivä on esitäytetty Aikaisin aloituspäivä -kenttään; muuta se tarvittaessa.*
- 5. Lisää halutessasi viimeisin aloituspäivä.
	- a. Jos et lisää viimeisintä aloituspäivää, tehtävään tulee merkintä "Tee [*aloitusaika*] jälkeen".
	- b. Jos lisäät viimeisimmän aloituspäivän, tehtävään tulee merkintä "Tee [*aloitusaika*]- [*lopetusaika*]".
- 6. Paina **Tallenna**-painiketta.

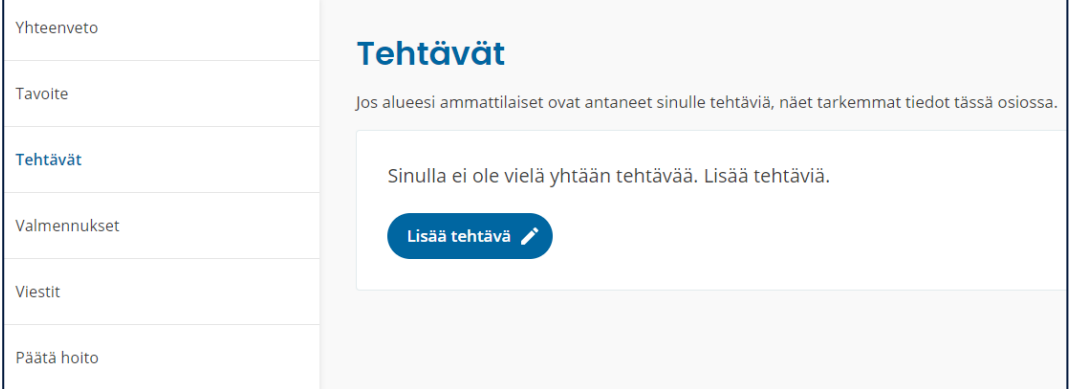

*Kuva 85 Lisää tehtävä*

**Omaolo** 

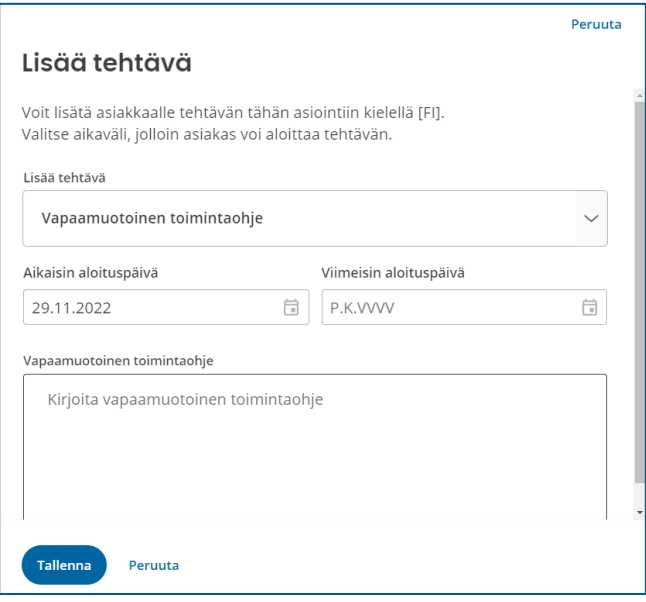

*Kuva 86 Valitse tehtävä ja lisää aloitusaika*

Voit lisätä **vapaamuotoisen toimintaohjeen** tekstiin **linkin**. Linkin on alettava joko sanalla *http* tai *https*, eikä linkin perässä saa olla välimerkkejä kuten pistettä, pilkkua, huutomerkkiä tai kysymysmerkkiä. Linkki voi olla muun tekstin seassa välilyönneillä eroteltuna. Jos linkki on viestin lopussa, heti linkin perään ei saa kirjoittaa pistettä.

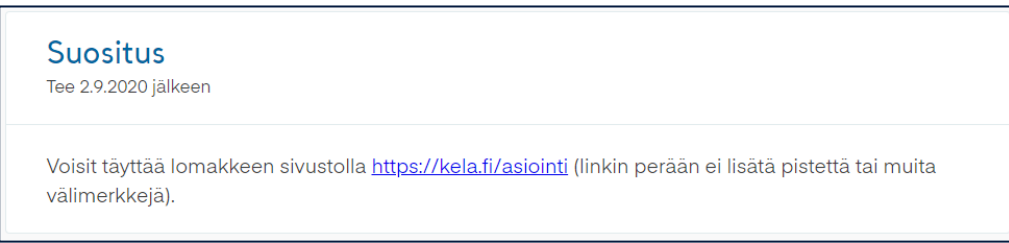

#### *Kuva 87 Linkki tekstikentässä*

Jos lisäät asiakkaalle **väärän** toimintaohjeen, korvaa se lisäämällä asiakkaalle uusi, oikea toimintaohje. Tuo uudessa toimintaohjeessa esille, että se korvaa aiemman toimintaohjeen.

# **7.9 Tavoite**

Voit lisätä asiointiin **tavoitteen**. Tavoite on vapaata tekstiä. Usein tavoite on pitkän aikavälin tavoite. Tavoite määritellään sanallisessa muodossa, asiakkaan kanssa yhdessä, asiakkaan omin sanoin. *Huom.! Määriteltyjä tavoitteita ei voi poistaa.* Voit tarvittaessa muokata tavoitetta, mutta silloin on hyvä selventää asiakkaalle, miksi tai miten tavoitetta on muokattu.

#### **Näin lisäät tavoitteen asiointiin**:

- 1. Valitse asioinnin **Tavoite**-osio.
- 2. Paina **Lisää tavoite** -painiketta.

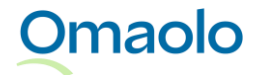

- 3. Kirjoita tavoite tekstikenttään.
- 4. Paina **Tallenna**-painiketta. Huomioi, että merkkirajoitus on 1 000 merkkiä.

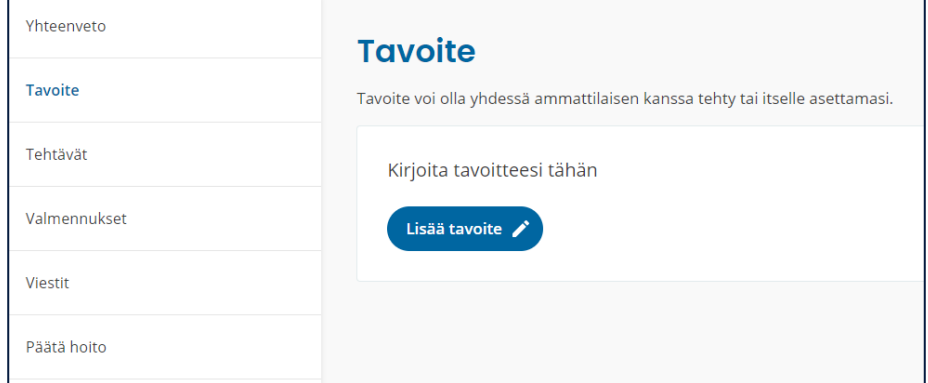

#### *Kuva 88 Lisää tavoite*

#### **Näin muokkaat tavoitetta:**

- 1. Paina **Muokkaa tavoitetta** -painiketta.
- 2. Muokkaa tekstiä.
- 3. Paina **Tallenna**-painiketta.

# **8. Palvelut**

## **8.1 Palveluohjaukset**

Oirearvioiden, palveluarvioiden, sähköisen terveystarkastuksen ja Muun yhteydenoton tuloksena asukas saa aluekohtaisia **palveluohjauksia**, jotka ovat organisaatioiden itsensä määrittämiä ja voivat vaihdella yksiköittäin. Mikäli aluekohtaisia ohjauksia ei ole, annetaan yleinen ohjaus. Ohjaukset voivat olla ajanvarauksia, laboratoriotutkimuksia tai esimerkiksi ohjauksia toisiin palveluihin, joista saa lisää apua.

# **8.2 Oirearviot**

Omaolon oirearviot ovat osa EBMEDS® lääkinnällistä laitetta, jonka valmistaja on Kustannus Oy Duodecim. Ne on tehty terveysasemien ja yhteispäivystysten yleisimpiin käyntisyihin, joissa hoitopolkuja voidaan automatisoida ja ohjata asukasta itsehoitoon. Oirearviokyselyt eivät tuota diagnoosia, vaan ainoastaan lääketieteelliseen tietoon perustuvan arvion tarpeellisen hoidon luonteesta käyttäjän antamien vastausten perusteella. Käytännössä ohjelmisto yhdistelee henkilön ilmoittamia oireita, mittaustuloksia ja terveystietoja päättelytietoihin, jotka on laadittu viimeisimmän tieteellisen tiedon ja kansallisten hoitosuositusten perusteella. Kiireellisyyden osalta arvioidaan, miten pian terveydenhuollon ammattilaisen on arvioitava tilanne.

Oirearviot hyödyntävät uusinta ja parasta saatavilla olevaa lääketieteellistä tietoa, jota kerätään hoitosuosituksista, systemaattisista katsauksista ja luotettavista alkuperäistutkimuksista.

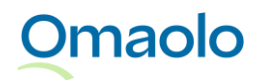

OTT\_40 Omaolon käyttöohje: Ammattilainen. Tarkistettu 3.1.2024.

Omaolosta löytyvät oirearviot:

- Alaselkäkipu tai -vamma
- Hampaiden tai suun alueen oire tai vamma
- Hengitystietulehdus
- Korvan kipu tai lukkoisuus
- Kurkkukipu tai nieluoire
- Närästys
- Olkapään kipu, jäykkyys tai vamma
- Peräaukon seudun oire
- Polven oire tai vamma
- Päänsärky
- Ripuli
- Seksitautiepäily
- Silmän rähmiminen, vetistys tai punoitus
- Virtsatietulehdus
- Yleinen oirekysely
- Yskä

Oirearvion täyttänyt asukas saa kyselyn tuloksena ohjeen hoitaa oirettaan ja siihen liittyvää terveysongelmaa itse tai kehotuksen ottaa yhteyttä terveydenhuollon ammattilaiseen. Asukas saa myös valitsemansa toimipisteen paikalliset ohjeet, jos organisaatio on lisännyt kyseiselle yksikölle ohjeita.

Asukas valitsee alueen ja toimipisteen ja tunnistautuu Omaoloon verkkopankkitunnuksilla, varmennekortilla tai mobiilivarmenteella. Alueesta riippuen asukas voi varata käyntiajan tai lähettää tulokset ammattilaiselle. Ammattilainen voi tarvittaessa antaa ammattilaisen arvion tilanteesta sekä ohjata tähän sopivan hoidon.

Oirearviot tulevat ammattilaisen työjonolle, jos asiakas tunnistautuu Omaolossa ja lähettää tulokset ammattilaiselle tai varaa käyntiajan. Tällöin oirearvio toimii päätöksenteon tukena ja ammattilainen voi olla yhteydessä asiakkaaseen Omaolon kautta.

# **8.3 Palveluarviot**

Palveluarvioilla asukas voi kartoittaa, millaista tukea ja apua hän voi saada sosiaalipalveluista omaan tai läheisensä elämäntilanteeseen.

Omaolosta löytyvät palveluarviot:

- Arvio henkilökohtaisesta avusta
- Arvio liikkumisesta kodin ulkopuolelle
- Arvio omaishoitotilanteesta.

Saamistaan tuloksista ja alueen palveluohjauksista riippuen asiakas voi lähettää palveluarvion tulokset ammattilaiselle. Ammattilaisen työjonolla palveluarvioiden kiireellisyysluokka on **P4**.

# **8.4 Terveystarkastus**

Asukas voi tehdä Omaolossa omatoimisesti sähköisen terveystarkastuksen, joka arvioi elintapoja ja henkistä hyvinvointia. Terveystarkastus pohjautuu Kustannus Oy Duodecimin sähköiseen terveystarkastus ja valmennus -ohjelmaan (Duodecim STAR®). Terveystarkastus on myös yksi

Ammattilaiselle lähetetty Terveystarkastus-asiointi näkyy työjonolla. Ammattilainen voi lisätä tällaiseen asiointiin hyvinvointivalmennuksia (lue lisää kappaleesta [Hyvinvointivalmennukset,](#page-67-0) sivu [68\)](#page-67-0).

# <span id="page-67-0"></span>**8.5 Hyvinvointivalmennukset**

Hyvinvointivalmennukset tukevat asiakasta elämäntapamuutoksissa. Valmennukset pohjautuvat Kustannus Oy Duodecimin sähköiseen terveystarkastus ja valmennus -ohjelmaan (Duodecim STAR®). Asiakas voi aloittaa Omaolon hyvinvointivalmennuksen itsenäisesti, mutta myös ammattilainen voi suositella asiakkaalle valmennuksia.

Omaolosta löytyvät hyvinvointivalmennukset:

- Alkoholin käytön vähentäminen
- Arjen harmituksen vähentäminen
- Lapsiperheiden valmennusohjelma
- Liikuntaohjelma terveysliikkujille
- Painonhallinta
- Positiivinen vuorovaikutus parisuhteessa -valmennusohjelma
- Ristiriitojen ratkaisu parisuhteessa valmennusohjelma
- Terveyttä edistävä ravinto -valmennus

68 (84)

- Tupakoinnin lopettamisen valmennusohjelma
- Univalmennus

Ammattilainen voi lisätä asiakkaalle valmennuksen sellaisiin asiointeihin, joissa on **Valmennukset**-osio näkyvissä, esim. **hyvinvointitarkastukselle**, ammattilaiselle lähetetylle **terveystarkastukselle** sekä **kohonneen verenpaineen suunnitelmalle** (pitkäaikaissairauden seuranta). Ammattilainen voi seurata lisäämänsä valmennuksen etenemistä asioinnin sivulla.

Asiakas voi aloittaa hyvinvointivalmennuksen myös **itsenäisesti**. Ammattilainen ei näe asiakkaan itsenäisesti aloittamaa valmennusta, mutta jos valmennus liittyy asiointiin, joka on lähetetty ammattilaiselle, ammattilainen näkee valmennuksen asioinnin **Valmennukset**-osiossa.

### <span id="page-67-1"></span>8.5.1 Lisää asiakkaalle valmennus

Voit lisätä hyvinvointivalmennuksen asiointiin, joka on omalla työjonollasi.

### **Näin lisäät asiakkaalle valmennuksen:**

**Omaolo** 

- 1. Valitse asioinnin **Valmennukset**-osio.
- 2. Paina **Lisää valmennus** -painiketta.
- 3. Valitse pudotusvalikosta lisättävä valmennus. *Huom.! Valittavissa ovat ne valmennukset, jotka ovat saatavilla sillä kielellä, jolla asiointi on luotu.*
- 4. Valitse aikaväli, jolloin asiakas voi aloittaa valmennuksen. *Huom.! Kuluva päivä on esitäytetty Aikaisin aloituspäivä -kenttään; muuta se tarvittaessa.*
- 5. Lisää halutessasi viimeisin aloituspäivä.
	- a. Jos et lisää viimeisintä aloituspäivää, tehtävään tulee merkintä "Tee [*aloitusaika*] jälkeen".
- 6. Jos lisäät viimeisimmän aloituspäivän, tehtävään tulee merkintä "Tee [*aloitusaika*]-[*lopetusaika*]".
- 7. Paina **Tallenna**-painiketta. Asiakas saa lisäämästäsi valmennuksesta ilmoituksen.

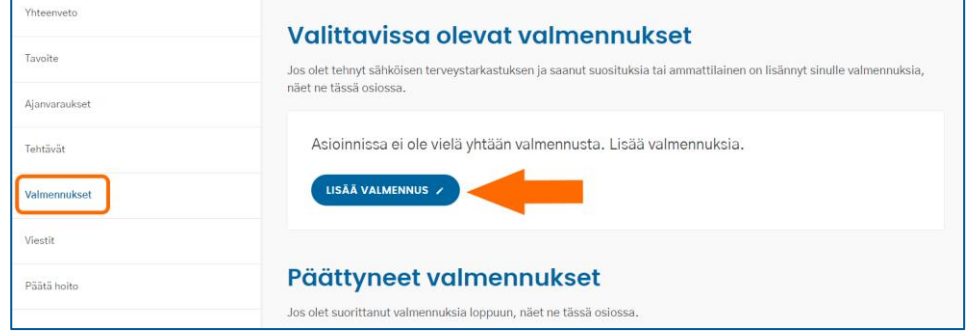

#### *Kuva 89 Lisää valmennus*

Jos lisäät asiakkaalle **väärän** valmennuksen, korvaa se lisäämällä asiakkaalle uusi, oikea valmennus. Ilmoita asiakkaalle myös viestissä, että uusi valmennus korvaa aiemman, väärän valmennuksen.

#### 8.5.2 Seuraa valmennuksen etenemistä

Voit seurata valmennuksen etenemistä asioinnin **Valmennukset**-osiossa. Asioinnin sivulla näytetään **tehtyjen** tehtävien määrä sekä valmennuksen **kokonaistehtävien** määrä. Ensimmäinen luku kertoo, kuinka monta tehtävää asiakas on tehnyt. Jälkimmäinen luku kertoo valmennukselle määriteltyjen tehtävien kokonaismäärän.

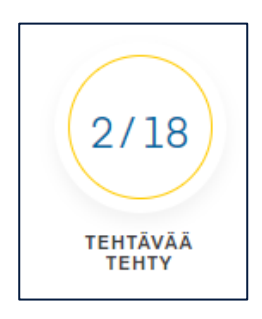

*Kuva 90 Suoritetut tehtävät ja tehtävien kokonaismäärä*

# **8.6 Muu yhteydenotto**

Tunnistautunut asiakas voi lähettää työjonolle Muun yhteydenoton kiireettömässä asiassa, jonka hoitamiseen muut Omaolon palvelut eivät sovellu. Huoltaja voi lähettää Muun yhteydenoton myös alle 15-vuotiaan lapsen puolesta.

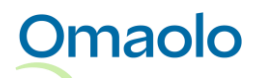

Yhteydenoton voi lähettää työjonolle vain, jos asiakkaan valitsema aihe on alueella käytössä. Muu yhteydenotto ei arvioi asiakkaan hoidon tai palvelun tarvetta. Muussa yhteydenotossa ei ole myöskään ajanvarausmahdollisuutta. Asukas voi lähettää yhteydenoton liitteenä kuvia ja pdf-tiedostoja.

Muun yhteydenoton oletuskiireellisyys työjonolla on **P5**. Asioinnit nimetään yhteydenoton aiheen mukaan, esimerkiksi Asuminen. Katso aiheet [Taulukko 7.](#page-69-0)

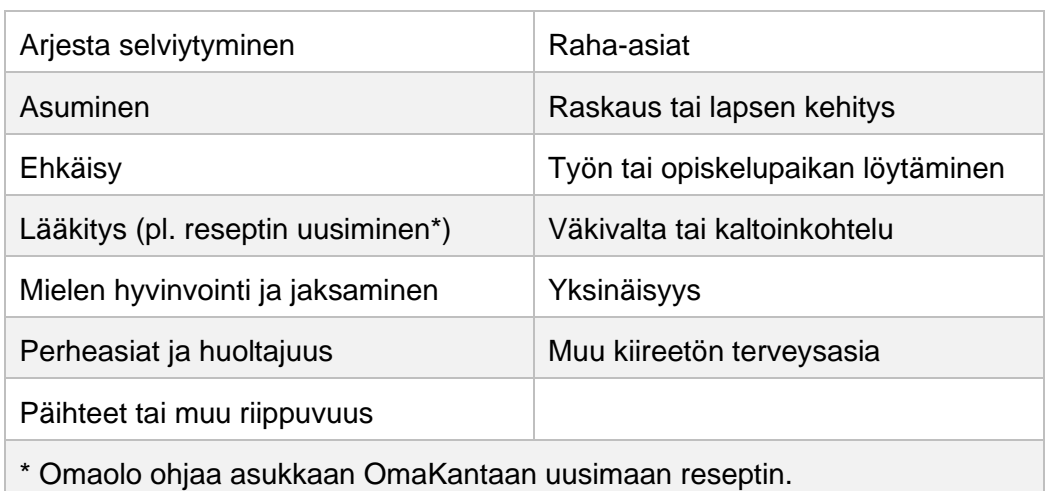

### <span id="page-69-0"></span>*Taulukko 7 Muun yhteydenoton aiheet*

### 8.6.1 Muun yhteydenoton käsittely

Asioinnin sivulla näytetään asiakkaan viesti, mahdolliset liitteet ja asiakkaan antama suostumus Muun yhteydenoton ja sen sisältämien henkilötietojen käsittelyyn.

### **Näin käsittelet Muun yhteydenoton:**

- 1. Ota tehtävä käsittelyyn työjonolla.
- 2. Lue asiakkaan viesti asioinnin yhteenvetonäkymässä ja huomioi mahdolliset liitteet. Löydät näkymästä myös asiakkaan saamat paikalliset ohjeet
	- a. Tarvittaessa voit siirtää tehtävän toiselle ammattilaiselle tai toiseen työjonoon.
- 3. Vastaa asiakkaalle viestillä tai puhelimitse. Huomioi asiakkaan antamat suostumukset, ks. kpl [Asiakkaan yhteystiedot ja ilmoitusasetukset,](#page-51-0) sivu [52.](#page-51-0)
- 4. Kun olet saanut asian hoidetuksi, tee tarvittavat kirjaukset.
- 5. Kun asia on käsitelty Omaolossa loppuun, sulje tehtävä päättämällä asiointi.

Jos asiakas on lähettänyt liitteitä, tallenna ne asiakas- tai potilastietojärjestelmään yksikkösi ohjeiden mukaisesti. Kun kirjaat asioinnin ja kopioit asioinnin tekstiksi (valinta: koko asiointi), asiointitekstin mukana kopioidaan liitetiedostojen nimet.

• Kuvan tallentaminen: Avaa kuva napsauttamalla. Sen jälkeen napsauta kuvaa hiiren kakkospainikkeella ja valitse **Tallenna kuva nimellä**.

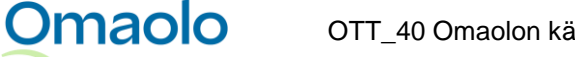

• Pdf-tiedoston tallentaminen tai tulostaminen: Napsauta liitettä ja valitse toiminnoista tiedoston tallennus tai tulostus.

# **8.7 Hyvinvointitarkastus**

Ammattilainen voi lisätä asiakkaalle hyvinvointitarkastuksen, joka sisältää kolme erillistä kyselyä:

- Terveystarkastus
- Elämänlaatukysely
- Suunterveyskysely

Kerro asiakkaalle, mihin kyselyihin toivot hänen vastaavan. Sovi myös vastaamisen aikataulusta. Voit kirjoittaa asioinnin viesteihin, miten toivot asiakkaan toimivan.

### 8.7.1 Lisää asiakkaalle hyvinvointitarkastus

Luo asiakkaalle uusi asiointi ja valitse asioinnin tyypiksi **Hyvinvointitarkastus.** Katso ohjeet asioinnin luontiin kappaleesta [Luo uusi asiointi,](#page-47-0) sivu [48.](#page-47-0)

Näet asioinnin sivulla täytettävät kyselyt. Vastaamattoman kyselyn edessä on valkoinen pallokuvake.

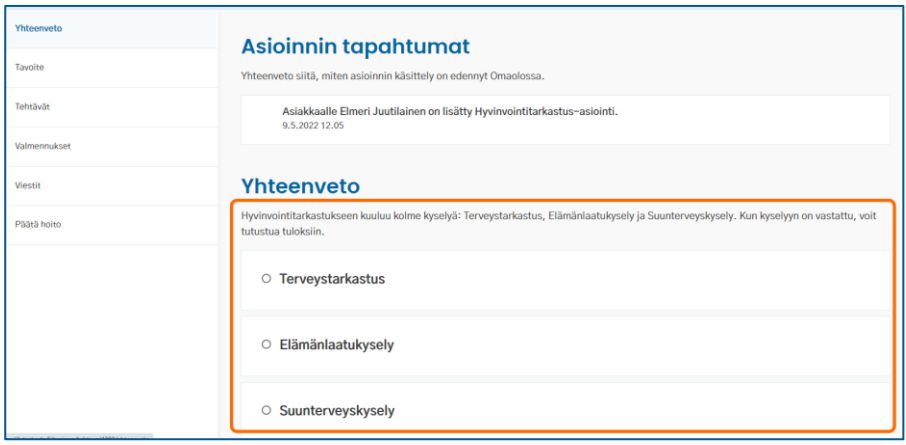

*Kuva 91 Hyvinvointitarkastuksen kyselyt*

### 8.7.2 Katso kyselyn tulokset

Saat ilmoituksen, kun asiakas on vastannut hyvinvointitarkastuksen kyselyyn. Huomaa, että asioinnin **kiireellisyys** muuttuu, jos asiakkaan lomakevastaukset antavat kiireellisemmän koodin kuin mikä asioinnissa on ollut. Prioriteetin muutos näkyy työjonolla, mutta siitä ei lähde ammattilaiselle ilmoitusta. Lue tarkemmin kappaleesta [Kiireellisyysluokat,](#page-24-0) sivu [25.](#page-24-0)

Asioinnin **Tehtävät**-osioon tulee näkyviin ilmoituskuvake tehdystä tehtävästä, ja vastatun kyselyn kohdalla lukee, että tehtävä on tehty. Yhteenvetonäkymässä näytetään värillinen pallokuvake vastatun kyselyn edessä. Vastatussa Terveystarkastuksessa ja Elämänlaatukyselyssä on merkkinä värillinen

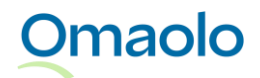

(liikennevalovärit) pallokuvake tuloksen mukaan, ja vastatussa Suunterveyskyselyssä on harmaa pallokuvake.

Näet kyselyn tulokset ja asiakkaan antamat vastaukset asioinnin **yhteenvetonäkymässä** ja **Tehtävät**osiossa.

- ➢ Voit lukea Terveystarkastukseen kuuluvan raportin painamalla **Tutustu terveysraporttiisi** painiketta (ks. [Kuva 92\)](#page-71-0)
- ➢ Voit lukea Elämänlaatukyselyyn ja Suunterveyskyselyyn kuuluvan yhteenvedon painamalla yhteenvetonäkymässä **Katso tarkempi yhteenveto** -linkkiä tai **Tehtävät**-osiossa **Katso yhteenveto** -linkkiä.
- ➢ Näet asiakkaan antamat vastaukset painamalla **Katso kaikki vastaukset** -linkkiä.

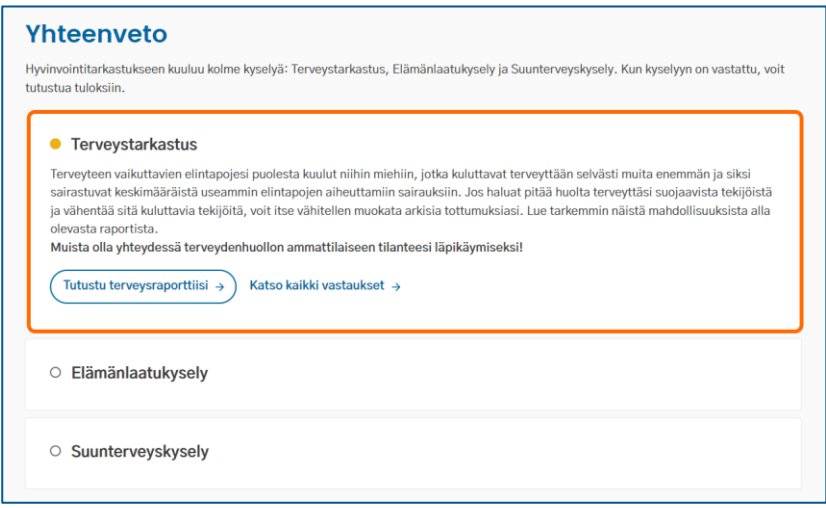

#### <span id="page-71-0"></span>*Kuva 92 Vastattu kysely*

Voit kopioida tulokset ja/tai vastaukset ja tallentaa ne asiakas- tai potilastietojärjestelmään käyttämällä **Kopioi asiointi tekstiksi** -toimintoa (ks. kappale [Kirjaa asiointi,](#page-43-0) sivu [44\)](#page-43-0).

Voit lisätä asiakkaan hyvinvointitarkastukselle myös hyvinvointivalmennuksia asioinnin **Valmennukset**osiossa (lue lisää kpl [Lisää asiakkaalle valmennus,](#page-67-1) sivu [68.](#page-67-1)

#### 8.7.3 Ajanvaraus tulosten käsittelyä varten

Hyvinvointitarkastukseen vastanneelle asiakkaalle voidaan tarjota mahdollisuutta varata aika ammattilaiselle kyselyn tulosten käsittelyä varten. Ajanvarausoikeus näkyy asioinnin yhteenvetonäkymässä ja **Ajanvaraukset**-osiossa. Asiakkaalle ilmoitetaan, mihin mennessä aika on varattava.

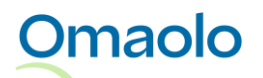
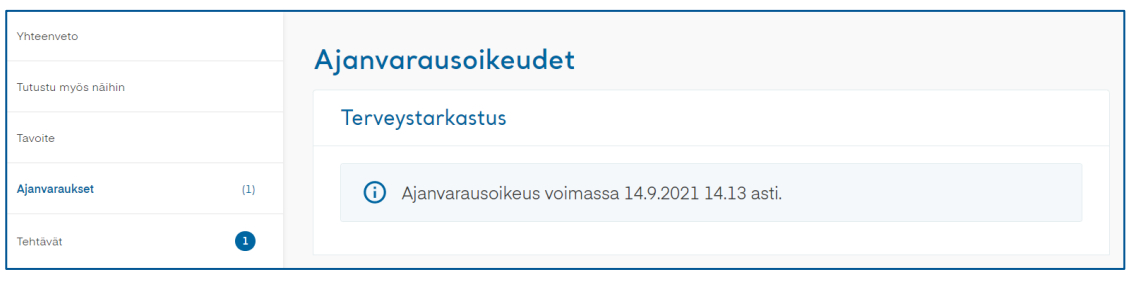

*Kuva 93 Ajanvarausoikeus asioinnin sivulla*

### **8.8 Verenpaineen seuranta**

Ammattilainen ja asiakas voivat sopia kohonneen verenpaineen digitaalisesta seurannasta.

Ammattilainen luo asiakkaalle pitkäaikaissairauden hoitoon tarkoitetun asioinnin, joka sisältää Kustannus Oy Duodecimin tuottaman **verenpaineen seurantalomakkeen** täytön sekä linkit Duodecim Omahoito verkkokursseihin, joihin asiakas voi tutustua itsenäisesti Omaolon ulkopuolella. Linkit Omahoitoverkkokursseihin ovat asioinnit Tutustu myös näihin -osiossa. Verkkokurssit ovat

- Verenpaineen kotimittaus (suomeksi ja ruotsiksi)
- Haluaisitko nukkua paremmin? -verkkokurssi (suomeksi)
- Suola ja verenpaine -verkkokurssi (suomeksi)
- Tyypin 2 diabeteksen ABC (suomeksi ja ruotsiksi).

#### 8.8.1 Luo asiointi verenpaineen seurantaan

**Omaolo** 

Luo asiakkaalle uusi asiointi ja valitse asioinnin tyypiksi **Verenpaineen hoitosuunnitelma**. Katso ohjeet asioinnin luontiin kappaleesta [Luo uusi asiointi,](#page-47-0) sivu [48.](#page-47-0)

*Huom.! On tärkeää ohjeistaa asiakasta, kuinka esitietolomakkeen kysymyksiin vastataan ja milloin tarvittavat kotimittaukset on tehtävä. Asiakasta on myös hyvä muistuttaa, että esitietolomakkeen voi täyttää vain kerran, joten mittaustulokset on kirjattava ensin ylös paperille ja lisättävä Omaoloon vasta sitten, kun kaikki mittaukset on tehty.*

Täytettävä lomake näytetään asioinnin yhteenvetonäkymässä ja asioinnin **Tehtävät**-osiossa. **Tehtävät**osiossa näytetään myös kotimittausohjeet. Vastaamattoman lomakkeen edessä on yhteenvetonäkymässä valkoinen pallokuvake (ks. [Kuva 94\)](#page-73-0).

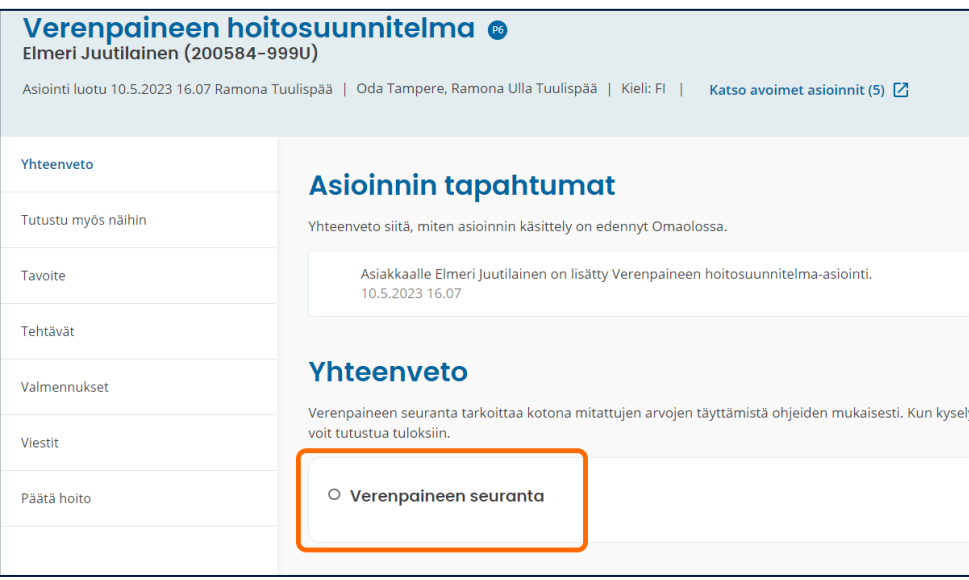

<span id="page-73-0"></span>*Kuva 94 Ammattilaisen lisäämä verenpaineen hoitosuunnitelma*

Voit lähettää asioinnin kautta viestin asiakkaalle ja sopia hoidon jatkosta. Voit lisätä asiointiin myös tavoitteita, tehtäviä ja hyvinvointivalmennuksia. **Tavoite**-osioon voit lisätä verenpaineen tavoitearvon.

#### 8.8.2 Tarkasta asiakkaan antamat seurantatiedot

Kun asiakas on täyttänyt seurantalomakkeen, saat siitä ilmoituksen Omaoloon. Siirry asiointiin ilmoituksesta tai hae asiointi työjonolta (ks. kappale [Rajaa tehtäviä suodattamalla,](#page-28-0) sivu [29\)](#page-28-0).

Huomaa, että asioinnin kiireellisyys muuttuu, jos asiakkaan ilmoittamat seurantatiedot antavat kiireellisemmän koodin kuin mikä asioinnissa on ollut. Prioriteetin muutos näkyy työjonolla, mutta siitä ei lähde ammattilaiselle ilmoitusta. Lue tarkemmin kappaleesta [Kiireellisyysluokat,](#page-24-0) sivu [25.](#page-24-0)

Näet asioinnin **yhteenvetonäkymässä** Yhteenveto-otsikon alla seurantalomakkeen nimen ja sen alla tiedon, milloin asiakas on täyttänyt lomakkeen. Lisäksi näytetään yhteenveto tuloksista ja ammattilaisen tiivistelmä. Voit avata näytölle asiakkaan antamat vastaukset painamalla **Katso kaikki vastaukset** linkkiä. Vastauksista näet myös, onko asiakkaalle varattu aika vastausten läpikäymiseen ja pyytääkö hän siihen liittyen yhteydenottoa.

Asioinnin **Tehtävät**-osioon tulee näkyviin ilmoituskuvake tehdystä tehtävästä, ja lomakkeen kohdalla lukee, että tehtävä on tehty. Voit avata näytölle yhteenvedon tuloksista painamalla **Katso yhteenveto** linkkiä. Voit avata näytölle asiakkaan antamat vastaukset painamalla **Katso kaikki vastaukset** -linkkiä.

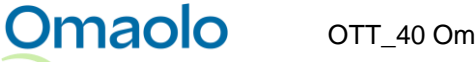

| Tutustu myös näihin    | Yhteenveto                                                                                                    |  |
|------------------------|----------------------------------------------------------------------------------------------------|--|
| Tavoite                | Verenpaineen seuranta tarkoittaa kotona mitattujen arvojen täyttämistä ohjeiden mukaisesti. Kun kyselyyn on vastattu, voit tutustua<br>tuloksiin.                                                                                                    |  |
| Tehtävät               | Verenpaineen seuranta                                                                                                    |  |
| Valmennukset           | Kyselvyn vastattu 24.11.2021                                                                                                    |  |
| Viestit<br>Päätä hoito | Yhteenveto                                                                                                    |  |
|                        | Verenpainemittaustesi keskiarvo on 161/77 mmHg. Ammattilainen päivittää hoitosuunnitelmasi sen jälkeen, kun hän on<br>tarkastanut myös laboratoriotuloksesi.                                                                                                    |  |
|                        | Ilmoitit oireesta. Tieto asiasta meni ammattilaiselle. Jos oire on kuitenkin vakava tai nopeasti paheneva, ota itse yhteyttä<br>tervevdenhuoltoon viipymättä. Ilmoitit, että sinulla on ollut kuluneen viikon aikana rintakipua. Ota yhteyttä päivystykseen, jos<br>rintakipusi on uusi oire tai se on äskettäin pahentunut, ja jos se liittyv rasitukseen tai esiintyv rasituksen lisäksi myös levossa.<br>Jos sinulla on rintakipua juuri nyt, soita 112. Ilmoitit, että sinulla on ollut hengenahdistusta kuluneen viikon aikana. Ota yhteyttä<br>päivystykseen, hengenahdistus on uusi oire tai se on äskettäin pahentunut. Jos sinulla on vaikeaa hengenahdistusta juuri nyt,<br>soita 112. Ilmoitit, että sinulla on ollut rytmihäiriöitä kuluneen viikon aikana. Ota yhteyttä päivystykseen, jos rytmihäiriö on<br>alkanut äskettäin, sitä ei ole tutkittu, ja sykkeesi on epäsäännöllinen tai nopea. |  |
|                        | Tulehduskipulääkkeiden jatkuva tai tiheä käyttö altistaa lääkehaitoille ja saattaa nostaa merkittävästi myös verenpainetta.                                                                                                    |  |
|                        | KATSO KAIKKI VASTAUKSET $\rightarrow$                                                                                                    |  |
|                        | Ammattilaisen tiivistelmä                                                                                                    |  |
|                        | Esitiedot Omaolo-oirearviosta (24.11.2021 klo 12:42:56): Verenpainemittausten keskiarvo on 161/77. Aamupaineiden keskiarvo                                                                                                    |  |

*Kuva 95 Asiakkaan täyttämän seurantalomakkeen yhteenveto ja ammattilaisen tiivistelmä*

Jos haluat tehdä asiakkaalle uuden seurantajakson, luo siitä uusi asiointi ja ilmoita siitä viestillä asiakkaalle.

### **8.9 Määräaikaistarkastuksen esitiedot**

Ammattilainen voi laatia valitulle kohdejoukolle kutsun täyttää määräaikaistarkastukseen liittyvän esitietolomakkeen Omaolossa. Osa lomakkeista edellyttää asukkaalta tunnistautumista Omaolopalveluun ennen siihen vastaamista. Kutsuihin tulee oletuskiireellisyys **P7**.

Määräaikaistarkastuksia käsittelevä ammattilainen voi laittaa työjononäkymässä päälle **määräaikaistarkastusten työtilan**, jolloin kutsuun tulleista vastauksista näytetään työjonolla kutsun tunniste sekä lapsen nimi ja henkilötunnus, jos ne on täytetty lomakkeelle. Katso tarkemmat ohjeet kappaleesta [Hae kutsuun tulleet](#page-79-0) vastaukset, sivu [80.](#page-79-0)

#### 8.9.1 Luo kutsu määräaikaistarkastukseen

Aloita määräaikaistarkastuksen kutsun tekeminen **työjononäkymässä**.

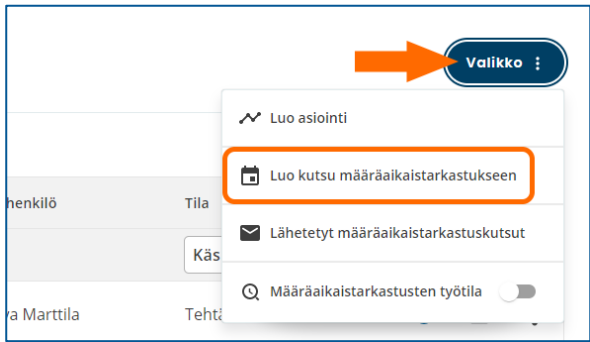

*Kuva 96 Luo kutsu määräaikaistarkastukseen*

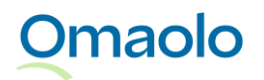

- 1. Paina **Valikko**-painiketta.
- 2. Valitse **Luo kutsu määräaikaistarkastukseen**. (Määräaikaistarkastusten työtilaa ei tarvitse laittaa päälle.)
- 3. Täytä kutsun tiedot:
	- a. **Valitse kieli**: Kielivalinnan jälkeen valittavana on vain valitun kielen mukaisia lomakkeita. Ohjeteksti annetaan valitulla kielellä.
	- b. **Valitse määräaikaistarkastus**: Valitse kysely pudotusvalikosta. Kohderyhmätieto (tunnistautumattomat vs. tunnistautuneet käyttäjät) päivittyy automaattisesti valitun kyselyn mukaan.
	- c. **Anna tunniste**: Tunniste näkyy asiakkaalle asioinnin nimenä ja ammattilaiselle työjonolla. Sallittuja merkkejä ovat a-z, A-Z, 0—9 ja –. Välilyönnit eivät ole sallittuja tunnisteessa. *Huom.! Kutsuun tulleita vastauksia on helpompi suodattaa työjonolla, kun käytät kutsussa yksilöllistä tunnistetta.*
	- d. **Valitse työjono**: Valitse työjono, johon kutsuun tulleet vastaukset lähetetään. Valittavana on vain käytössä olevia työjonoja.
	- e. **Päättymispäivä**: Valitse, mihin päivään mennessä kyselyyn pitää vastata. Alkamispäivä on aina kutsun luontipäivä.
	- f. **Kohdejoukon koko**: Kohdejoukon koko voi olla 1—10 000.
	- g. **Kohderyhmä**: Tieto täytetään automaattisesti valitun kyselyn mukaan.
- 4. Paina **Luo kutsu** -painiketta.

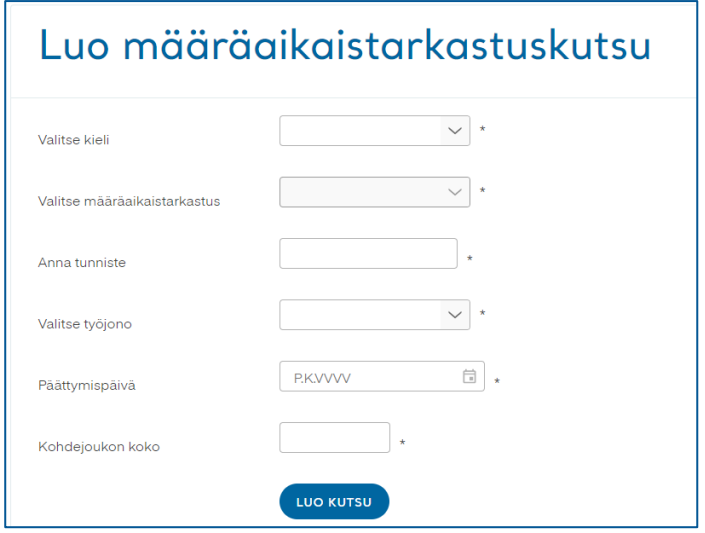

#### *Kuva 97 Täytä kutsun tiedot*

Kun kutsu on luotu, näet kutsun tiedot, vapaaehtoisen saatetekstin ja linkin www-osoitteeseen, jossa kohderyhmä voi vastata kyselyyn.

Kopioi linkki ja saateteksti leikepöydälle ja liitä se kutsuun:

- 1. Paina **Kopioi linkki ja saateteksti** -painiketta.
- 2. Liitä kopioimasi tiedot kutsuun esim. näppäinkomennolla Ctrl+v.

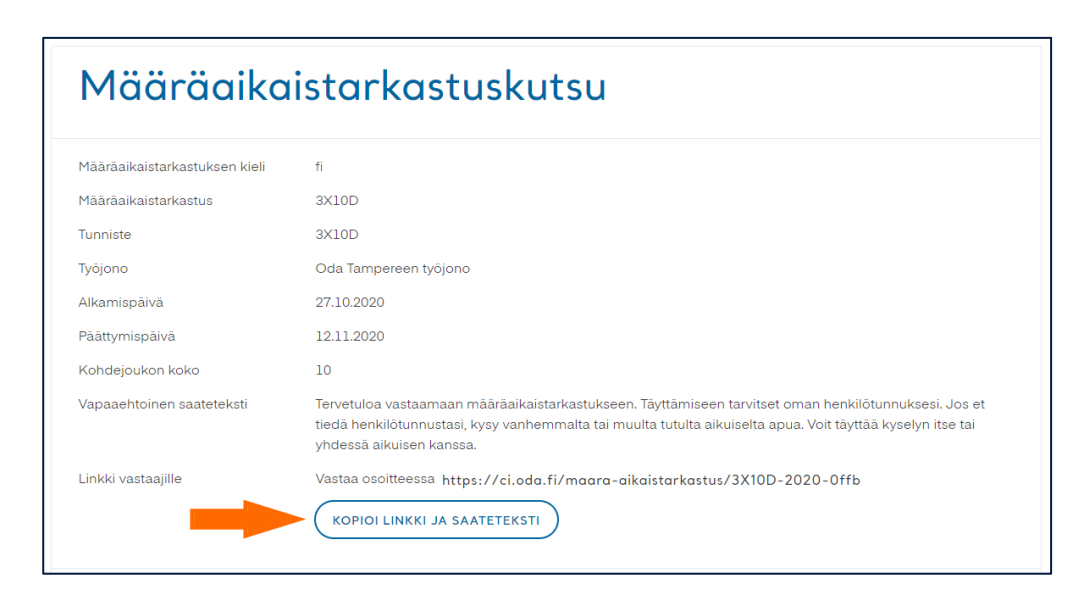

*Kuva 98 Kopioi linkki ja saateteksti*

Kutsun luonnin jälkeen voit siirtyä lähetettyjen kutsujen listaukseen. Paina **Katso kaikki lähetetyt kutsut** -linkkiä. **Aktiiviset**-osiossa ovat kutsut, joiden päättymispäivä ei ole vielä mennyt. **Vanhentuneet**osiossa ovat kutsut, joiden päättymispäivä on mennyt tai jotka on poistettu.

Jos joudut hakemaan linkin uudestaan, se löytyy lähetetyistä kutsuista, ks. kappale [Katso luodut](#page-76-0) kutsut, sivu [77.](#page-76-0) Jos lähetät asiakkaalle väärän linkin, lähetä asiakkaalle uusi, oikea linkki ja kirjoita saatetekstiin, että aiempi linkki oli väärä.

Tarvittaessa voit poistaa aktiivisen kutsun. Lue lisää kappaleesta [Poista kutsu,](#page-81-0) sivu [82.](#page-81-0)

#### <span id="page-76-0"></span>8.9.2 Katso luodut kutsut

Voit avata näytölle listauksen luoduista määräaikaistarkastuskutsuista. Listauksessa näkyvät kaikki yksikköön luodut kutsut. Voit rajata näytettäviä kutsuja suodattamalla, ks. kappale Rajaa kutsuja [suodattamalla,](#page-78-0) sivu [79.](#page-78-0)

Siirry kutsujen listaukseen **työjononäkymässä**.

1. Paina **Valikko**-painiketta.

**Omaolo** 

2. Valitse **Lähetetyt määräaikaistarkastuskutsut**. (Määräaikaistarkastusten työtilaa ei tarvitse laittaa päälle.)

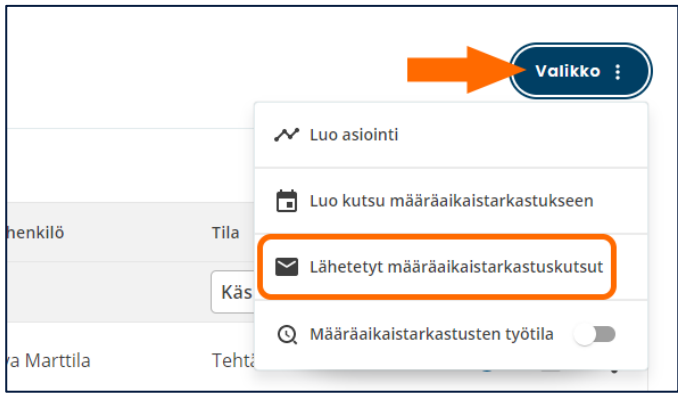

#### *Kuva 99 Lähetetyt määräaikaistarkastuskutsut*

Kutsujen listauksessa on omissa osioissaan **aktiiviset** ja **vanhentuneet** kutsut. **Aktiiviset**-osiossa ovat kutsut, joiden päättymispäivä ei ole vielä mennyt. **Vanhentuneet**-osiossa ovat kutsut, joiden päättymispäivä on mennyt tai jotka on poistettu.

Listauksessa näkyvät seuraavat tiedot:

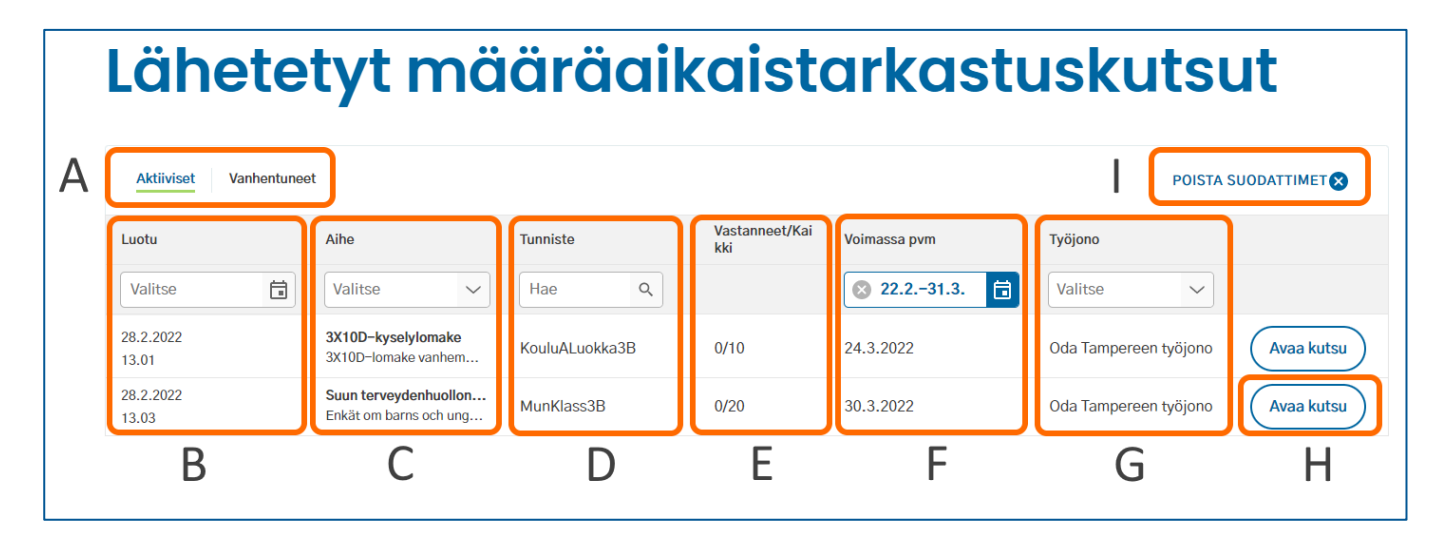

#### *Kuva 100 Lähetettyjen kutsujen listaus*

- A. Osiot aktiivisille ja vanhentuneille kutsuille
- B. **Luotu**: Kutsun luontipäivä ja -aika
- C. **Aihe**: Lomakkeen aihe (lihavoituna) ja nimi. Aihe näkyy aina suomeksi, ja nimi näkyy valitun kielen mukaisesti. Lomakkeen nimi näytetään, jos aihe ja nimi eivät ole yhteneväiset.
- D. **Tunniste**: Ammattilaisen lisäämä tunniste
- E. **Vastanneet/kaikki**: Kutsuun vastanneiden henkilöiden määrä ja kohdejoukon koko
- F. **Voimassa pvm** (aktiiviset) / **Vanhentunut pvm** (vanhentuneet): Kutsun päättymispäivä
- G. **Työjono**: Kutsuun valittu työjono

- H. **Avaa kutsu** -painike: Näytölle avataan kutsun tiedot ja vastauslinkki
- I. **Poista suodattimet** (näkyvissä vain, jos suodattimia on käytössä).

Kutsujen listauksessa voit avata kutsun tiedot painamalla **Avaa kutsu** -painiketta. Voit kopioida kutsun tiedoista linkin ja saatetekstin kyselyyn painamalla **Kopioi linkki ja saateteksti** -painiketta. Painike on vain aktiivisissa kutsuissa.

Poistetuissa ja vanhentuneissa kutsuissa on tieto, että kutsu on poistettu tai vanhentunut (ks. [Kuva 101\)](#page-78-1). Luo tarvittaessa uusi kutsu.

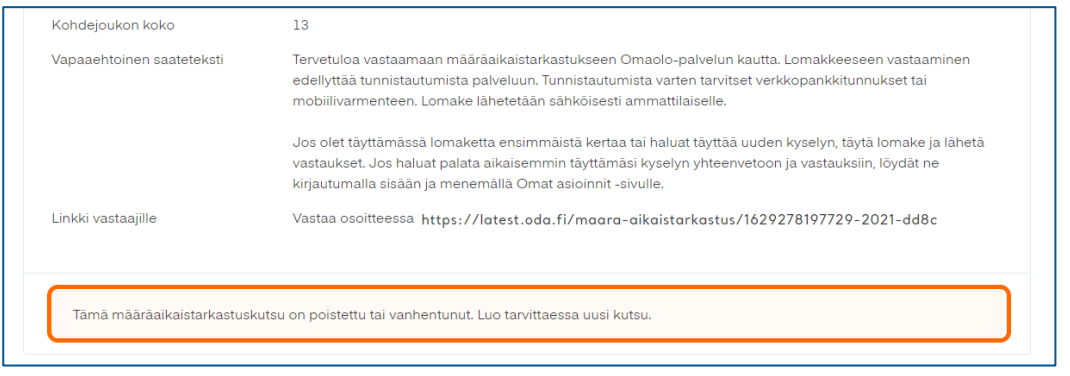

<span id="page-78-1"></span>*Kuva 101 Poistettu tai vanhentunut kutsu*

#### <span id="page-78-0"></span>8.9.3 Rajaa kutsuja suodattamalla

Voit rajata näytettäviä kutsuja käyttämällä seuraavia suodattimia:

- **Luontipäivämäärä**: Valitse kalenterista tietty päivä tai päivämääräväli.
- **Aihe**: Valitse pudotusvalikosta yksi tai useampi aihe.
- **Tunniste**: Kirjoita tunnisteen alku hakukenttään. Esimerkki: hakusana "luokka" löytää tunnisteen "luokka3BKouluA" mutta ei tunnistetta "kouluALuokka3B". Haku on aakkoskoosta riippumaton.
- **Kutsun päättymispäivä**: Valitse kalenterista tietty päivä tai päivämääräväli. Aktiivisissa kutsuissa voit valita päivämäärät tulevaisuudesta, mutta vanhentuneissa kutsuissa viimeinen valittavissa oleva päivämäärä on kuluva päivä.
- **Työjono**: Valitse pudotusvalikosta yksi työjono kerrallaan.

Suodattimet toimivat vastaavasti kuin työjonolla (ks. kappale [Rajaa tehtäviä suodattamalla,](#page-28-0) sivu [29\)](#page-28-0). Voit käyttää samanaikaisesti useita suodattimia. Hakutuloksissa näytetään sekä suomen- että ruotsinkieliset kutsut. Jos lisäämiesi suodattimien mukaisia kutsuja ei ole tai jos yksikössä ei ole lainkaan kutsuja, näytetään teksti "Ei määräaikaistarkastuskutsuja".

Voit poistaa **yksittäisen** suodattimen rastista hakukentästä. Voit poistaa kerralla **kaikki** suodattimet valitsemalla **Poista suodattimet**. Toiminto on näkyvissä vain, kun suodattimia on käytössä. Suodattimet poistuvat käytöstä myös, kun siirryt kutsulistauksesta takaisin työjononäkymään.

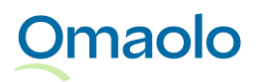

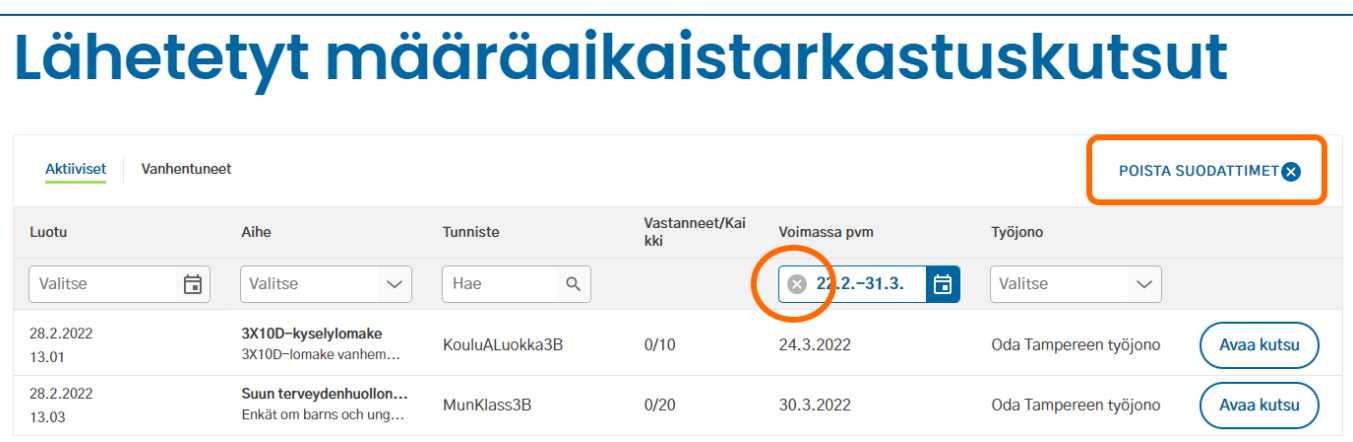

80 (84)

*Kuva 102 Poista yksittäinen suodatin ja poista kaikki suodattimet* 

#### <span id="page-79-0"></span>8.9.4 Hae kutsuun tulleet vastaukset

Kutsuun tulleet vastaukset ohjautuvat vapaiksi tehtäviksi työjonolle, jonka ammattilainen on valinnut kutsua luodessaan. Tehtävissä on määräaikaistarkastuskutsujen oletuskiireellisyys **P7**.

Kun käsittelet kutsuun tulleita vastauksia, laita työjononäkymässä päälle **määräaikaistarkastusten työtila** (ks. [Kuva 103\)](#page-79-1). Kun työtila on päällä, voit suodattaa vastauksia normaalien suodattimien lisäksi kutsun tunnisteella sekä lapsen/oppilaan henkilötunnuksella, jos se on täytetty lomakkeelle. Työtilavalinta pysyy päällä, jos vaihdat yksikköä Omaolossa (ks. kappale [Vaihda yksikköä,](#page-9-0) sivu [10\)](#page-9-0).

#### **Näin laitat päälle määräaikaistarkastusten työtilan:**

- 1. Paina työjononäkymässä **Valikko**-painiketta.
- 2. Laita päälle valinta **Määräaikaistarkastusten työtila**.
- 3. Sulje valikko painamalla hiirellä valikon ulkopuolella. Työjonolla näkyvät uusina sarakkeina **Tunniste** ja **Lapsi / Oppilas** [\(Kuva 104\)](#page-80-0).

|          |                                  | Valikko :                               |
|----------|----------------------------------|-----------------------------------------|
|          |                                  | N Luo asiointi                          |
|          | <b>Asiakas</b>                   | Luo kutsu määräaikaistarkastukseen<br>Ы |
| Q<br>lus | Henkilötunn                      | Lähetetyt määräaikaistarkastuskutsut    |
|          |                                  | Määräaikaistarkastusten työtila<br>Q    |
| łkkä     | Elmeri Juutilaine<br>200584-999U | Uld lehldvd                             |

<span id="page-79-1"></span>*Kuva 103 Laita päälle määräaikaistarkastusten työtila* 

81 (84)

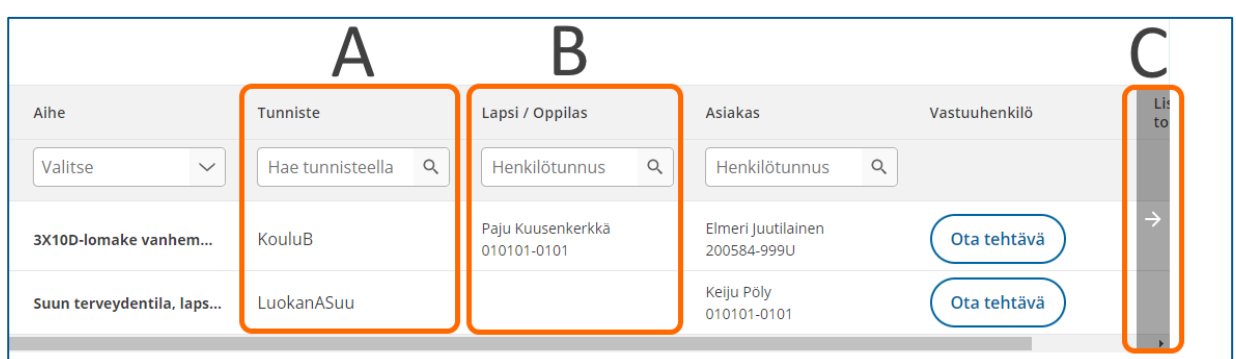

#### <span id="page-80-0"></span>*Kuva 104 Määräaikaistarkastusten työtilassa näkyvät sarakkeet*

Määräaikaistarkastusten työtilassa työjonolla näytetään kutsun **tunniste** (A). **Lapsen/oppilaan nimi ja henkilötunnus** näytetään (B), jos ne on täytetty lomakkeelle. Näytön koosta riippuen näkyvissä on myös vierityspalkki (C). **Asiakas**-sarakkeessa on tunnistautuneen asiakkaan nimi ja henkilötunnus, tai jos asukas ei ole tunnistautunut, asiakkaan ilmoittama nimi ja henkilötunnus.

- ➢ Jos haluat hakea tiettyyn lapseen tai oppilaaseen liittyvät vastaukset, suodata tehtäviä työjonolla määräaikaistarkastusten työtilassa. Katso ohjeet kohdasta "Näin haet vastaukset suodattamalla tehtäviä työjonolla".
- ➢ Jos haluat hakea kaikki tiettyyn kutsuun tulleet vastaukset, hae vastaukset **Lähetetyt määräaikaistarkastuskutsut** -listauksen kautta. Katso ohjeet kohdasta "Näin haet vastaukset kutsulistauksen kautta".

#### **Näin haet vastaukset suodattamalla tehtäviä työjonolla:**

- 1. Mene valitsemallesi työjonolle ja laita valikosta päälle **Määräaikaistarkastusten työtila**, jos se ei ole vielä päällä.
- 2. Suodata tehtäviä aiheella, tunnisteella, lapsen/oppilaan henkilötunnuksella tai asiakkaan henkilötunnuksella. Tarkemmat ohjeet suodattimista on kappaleessa [Rajaa tehtäviä](#page-28-0)  [suodattamalla,](#page-28-0) sivu [29.](#page-28-0)
	- a. Haku tunnisteella kohdistuu sanan alkuun ja on aakkoskoosta riippumaton.
	- b. Huom.! Haku lapsen/oppilaan henkilötunnuksella ei löydä asiointeja, jotka on lähetetty työjonolle ennen versiota 5.0.2, vaikka tiedot näkyvät sarakkeessa. Käytä hakuun muita suodattimia.
- 3. Suodatuksen jälkeen työjonolla näytetään hakuun sopivat tehtävät.
	- a. Huom.! Suodattimet nollautuvat, jos vaihdat työtilaa.

#### **Näin haet vastaukset kutsulistauksen kautta:**

- 1. Paina **Valikko**-painiketta työjononäkymässä.
- 2. Valitse **Lähetetyt määräaikaistarkastuskutsut**.
	- a. Määräaikaistarkastusten työtilaa ei tarvitse laittaa tässä vaiheessa päälle. Se menee päälle automaattisesti kohdassa 5, kun siirryt työjonolle.

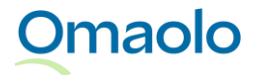

- 3. Hae haluamasi kutsu ja avaa kutsun tiedot näytölle painamalla **Avaa kutsu** -painiketta.
- 4. Valitse kohdasta **Tarkastele kutsuun tulleita vastauksia työjonolla**, haluatko siirtyä varattujen vai vapaiden tehtävien työjonolle. Valinta ei ole näkyvissä, jos kutsuun ei ole tullut vastauksia.
	- a. Jos haluat siirtyä varattujen tehtävien työjonolle, paina **Varatut tehtävät** -painiketta
	- b. Jos haluat siirtyä vapaiden tehtävien työjonolle, paina **Vapaat tehtävät** -painiketta.
- 5. Valitsemallasi työjonolla näytetään vain tähän kutsuun liittyvät asioinnit. Määräaikaistarkastusten työtila on mennyt automaattisesti päälle, ja työjonolla näkyvät myös Tunniste- ja Lapsi / Oppilas sarakkeet.

Jos asiakas on lähettänyt lomakevastaukset ilman vahvaa tunnistautumista, työjonolla ja asioinnin sivulla näytetään asiakkaan ilmoittama nimi ja henkilötunnus. Tunnistautumattoman asiakkaan asioinnin sivulla on huomautus "Vahva tunnistautuminen puuttuu. Henkilötunnusta ei pystytä varmentamaan" (ks. [Kuva](#page-81-1)  [105\)](#page-81-1). Varmista asiakkaan tunnistaminen organisaatiosi hyväksymällä tavalla, ennen kuin siirrät tietoja Omaolosta potilastietojärjestelmään.

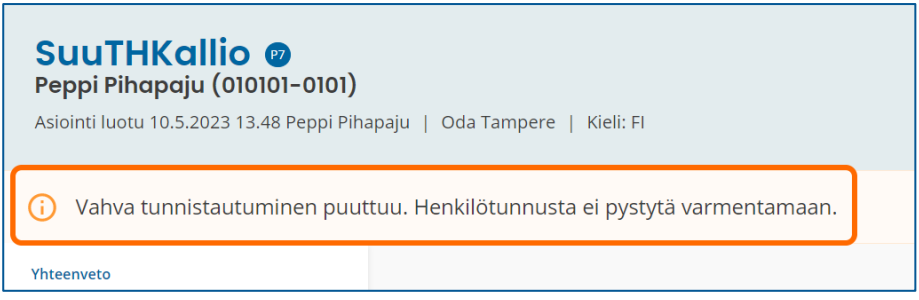

<span id="page-81-1"></span>*Kuva 105 Tunnistautumattomana lähetetyt lomakevastaukset*

Näet asioinnin sivulla asiakkaan saaman yhteenvedon. Voit avata näytölle asiakkaan antamat vastaukset painamalla **Katso kaikki vastaukset** -linkkiä.

Voit olla asiakkaaseen yhteydessä asioinnin kautta, jos asiakas on lähettänyt lomakevastaukset tunnistautuneena. Jos asiakas on lähettänyt lomakevastaukset ilman vahvaa tunnistautumista, et voi olla asiakkaaseen yhteydessä asioinnin kautta.

#### <span id="page-81-0"></span>8.9.5 Poista kutsu

Voit poistaa tekemäsi määräaikaistarkastuskutsun, jos se ei ole vanhentunut. Kutsun voi poistaa, vaikka siihen olisi tullut vastauksia. Koska kutsun poistoa ei voi perua, ole tarkkana, että poistat oikean kutsun.

#### **Näin poistat kutsun**:

- 1. Paina työjonokäymässä **Valikko**-painiketta.
- 2. Valitse **Lähetetyt määräaikaistarkastuskutsut**. (Määräaikaistarkastusten työtilaa ei tarvitse laittaa päälle.)
- 3. Avaa poistettava kutsu painamalla **Avaa kutsu** -painiketta.

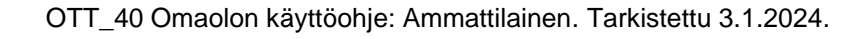

- 4. Paina **Poista kutsu** -painiketta [\(Kuva 106\)](#page-82-0). *Huom.! Painike on näkyvissä vain aktiivissa kutsuissa.*
- 5. Vahvista poisto painamalla **Poista kutsu**. Saat onnistuneesta poistosta vahvistuksen "*Kutsun poisto onnistui*".
- 6. Paina **Sulje**-painiketta. Näytölle avataan lähetettyjen kutsujen listaus. Poistettu kutsu on tallennettu listauksen **Vanhentuneet**-osioon.

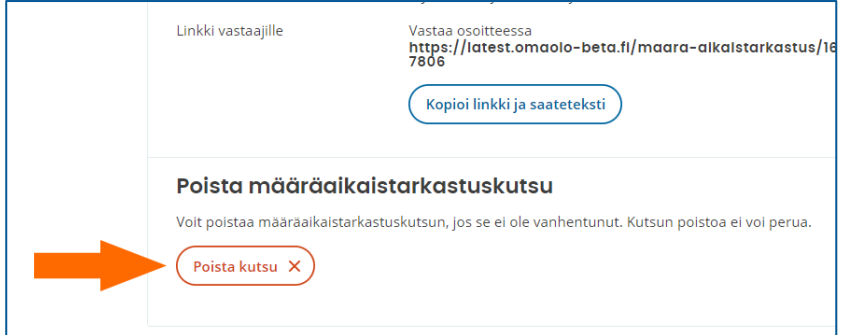

#### <span id="page-82-0"></span>*Kuva 106 Poista kutsu*

# **9. Valmistajan tiedot**

#### **Laitteen nimi:**

Omaolo

#### **Laitteen valmistaja**:

DigiFinland Oy Toinen Linja 14 00530 Helsinki Puhelinvaihde: 029 431 4000

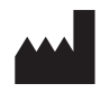

Omaolo on lääkinnällisten laitteiden asetuksen (MDR) mukainen, CE-merkitty lääkinnällinen laite.

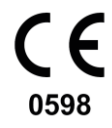

## **10. Käyttöohjeen tiedot**

Voit halutessasi tilata käyttöohjeen tulostetun paperiversion osoitteesta [saavutettavuus@digifinland.fi.](mailto:saavutettavuus@digifinland.fi) Sen toimitusaika on seitsemän kalenteripäivää siitä, kun DigiFinland on vastaanottanut pyynnön.

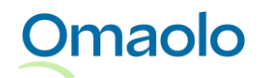

OTT\_40 Omaolon käyttöohje: Ammattilainen. Tarkistettu 3.1.2024.

Paperiversiosta ei veloiteta erikseen. Kaikki käyttöohjeessa olevat kuvat ovat Omaolon testiympäristöstä, jossa käytetään testikäyttöön luotuja henkilöitä. Oikeiden henkilöiden tietoja ei näytetä käyttöohjeessa.

Löydät käyttöohjeen tarkistuspäivämäärän ohjeen alatunnisteesta.

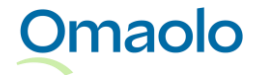